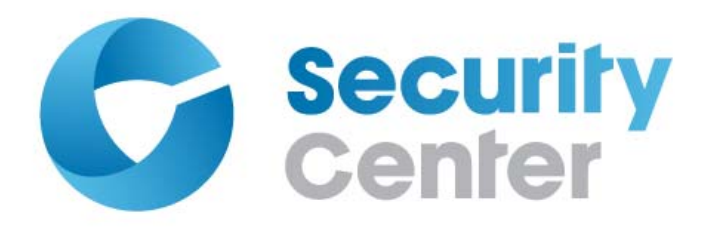

# Guide de l'utilisateur Plan Manager 10.3

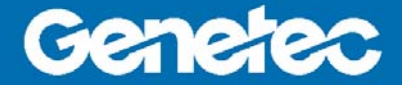

#### Avis de copyright

© 2014 Genetec inc. Tous droits réservés.

Genetec Inc. distribue ce document avec du logiciel qui comprend un contrat de licence, qui est fourni sous licence, et ne pouvant être utilisé qu'en conformité avec les conditions énumérées dans le contrat de licence. Le contenu de ce document est protégé par la législation régissant la propriété intellectuelle.

Le contenu de ce manuel n'est fourni qu'à titre indicatif et peut être modifié sans avis préalable. Genetec Inc. décline toute responsabilité en relation avec d'éventuelles erreurs ou imprécisions pouvant figurer dans le contenu de ce manuel.

Il est interdit de copier, modifier ou reproduire cette publication sous toute forme et à toute fin, ou de créer toute œuvre dérivée de celle-ci, sans autorisation écrite préalable de Genetec Inc.

Genetec Inc. se réserve le droit de modifier et d'améliorer ses produits comme bon lui semble. Ce document décrit l'état d'un produit au moment de la dernière révision du document et ne représente pas forcément les versions ultérieures du produit.

Genetec Inc ne pourra en aucun cas être tenu pour responsable envers tout individu ou entité de toute perte ou de tout dommage fortuit ou consécutif résultant de l'utilisation des instructions fournies dans ce document ou dans les produits logiciels ou matériels décrits dans celui-ci. L'utilisation de ce document est soumise à l'avis de non responsabilité détaillé dans le contrat de licence.

« Genetec », « Omnicast », « Synergis », « Synergis Master Controller », « AutoVu », « Fédération », « Stratocast », le « G » stylisé de Genetec et les logos Omnicast, Synergis, AutoVu et Stratocast sont des marques commerciales de Genetec Inc., déposées ou en instance de dépôt dans plusieurs pays.

« Security Center », « Security Center Mobile », « Plan Manager », « Sipelia »et le logo de Security Center sont des marques commerciales de Genetec, Inc.

D'autres marques de produits utilisées dans ce document peuvent être des marques commerciales ou déposées de leurs détenteurs respectifs.

Toutes les spécifications sont sujettes à modification sans avis préalable.

#### Informations sur le document

Titre du document : Guide de l'utilisateur Plan Manager 10.3

Numéro de document original : EN.701.004-V10.3.B(1)

Numéro de document : FR.701.004-V10.3.B(2)

Date de mise à jour du document : 10 août 2014

Envoyez vos commentaires, corrections et suggestions concernant ce guide à [doc-francais@genetec.com.](mailto:doc-francais@genetec.com?)

# <span id="page-2-0"></span>À propos de ce guide

Ce guide fournit les informations nécessaires pour installer et configurer Plan Manager au sein de votre système Security Center. Il décrit les réglages de base à configurer avant d'utiliser Plan Manager, ainsi que les autres réglages que vous devez modifier, pour accorder les privilèges nécessaires à vos utilisateurs exemple. Les informations de dernière minute sont disponibles dans les *Notes de version Plan Manager*.

Ce guide s'adresse à la fois aux opérateurs qui veulent utiliser Plan Manager Client dans Security Desk et aux administrateurs qui veulent configurer et gérer Plan Manager Server dans Config Tool. Vous devez connaître les notions et les systèmes suivants :

- Administrateur
	- Administration de Security Center
	- Security Center Config Tool
- Opérateur
	- Security Desk
	- Surveillance d'événements et d'alarmes

#### Notes et avertissements

Cette section décrit les notes et avertissements suivants utilisés dans ce guide :

- **Conseil .** Suggère une manière d'appliquer les informations d'un thème ou d'une étape.
- **Remarque.** Décrit un cas particulier, ou développe un point important.
- **Important.** Souligne une information critique concernant un thème ou une étape.
- **Attention.** Indique qu'une action ou étape peut entraîner la perte de données, des problèmes de sécurité ou des problèmes de performances.
- **Avertissement.** Indique qu'une action ou une étape peut entraîner des dommages physiques, ou endommager le matériel.

# Table des matières

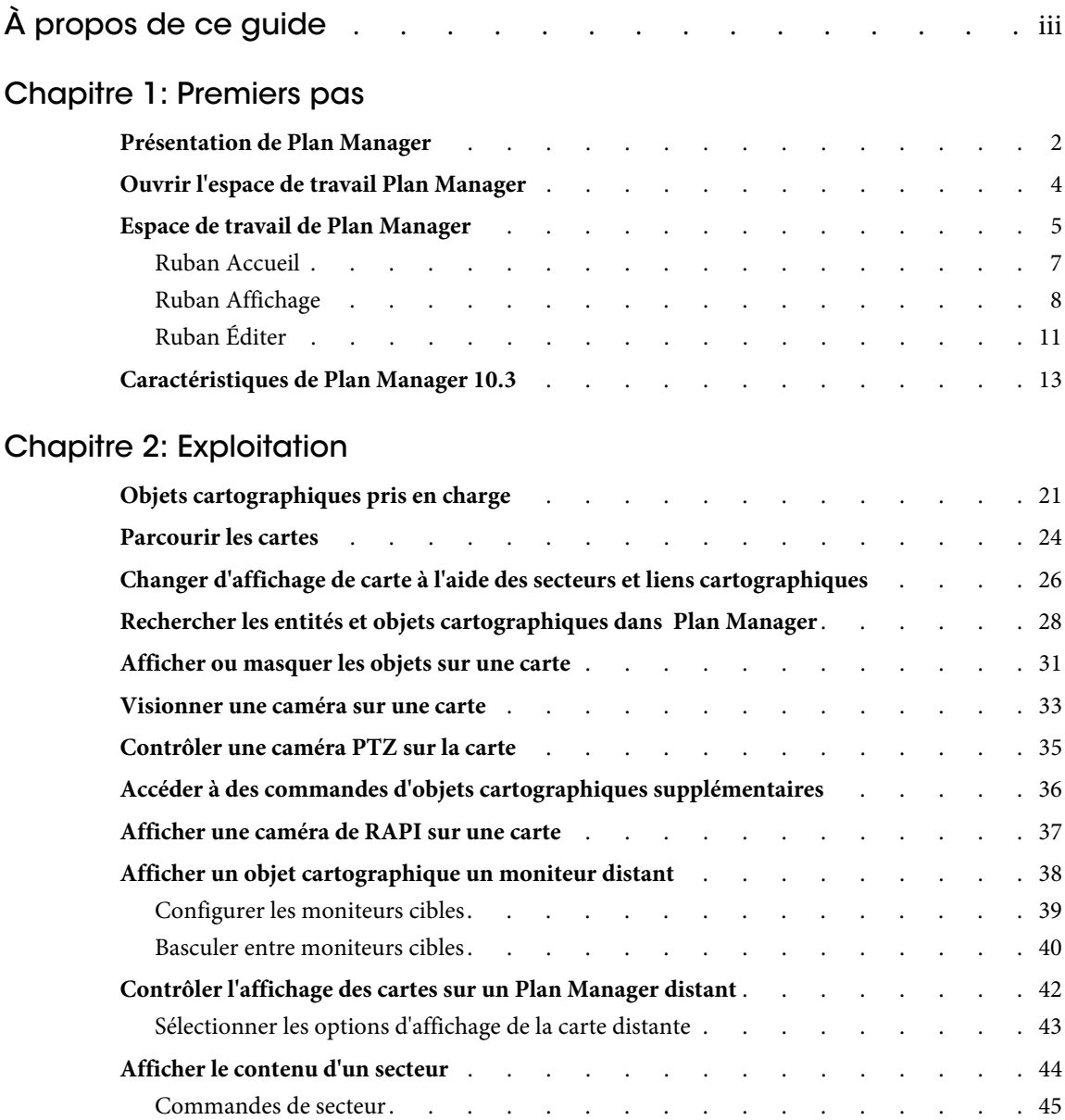

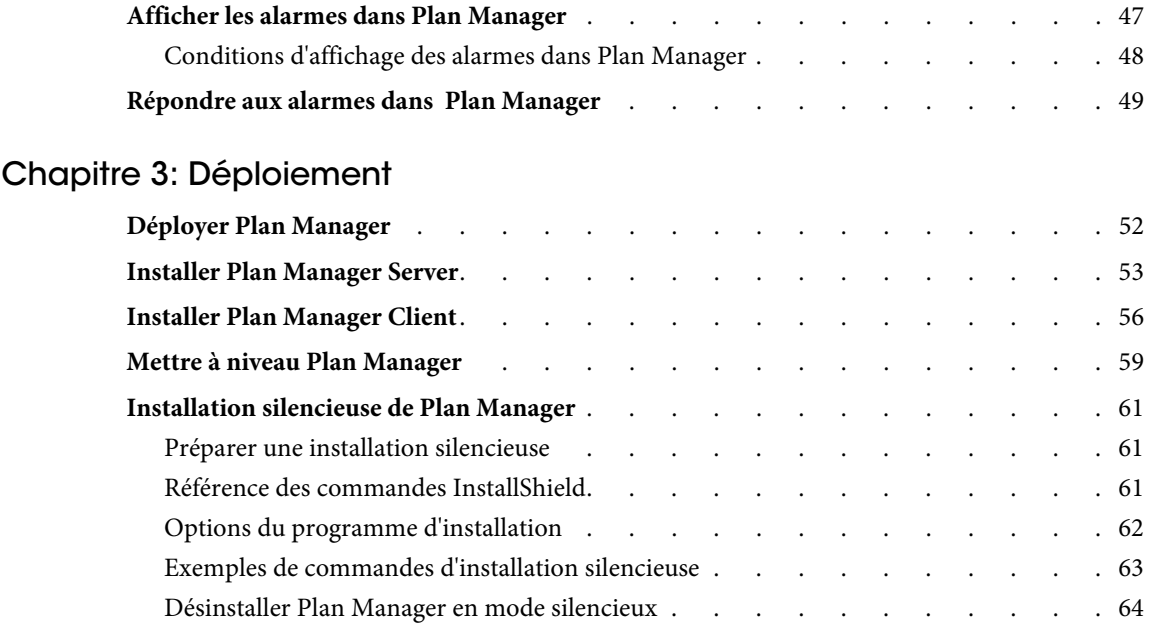

# [Chapitre 4: Configuration serveur](#page-70-0)

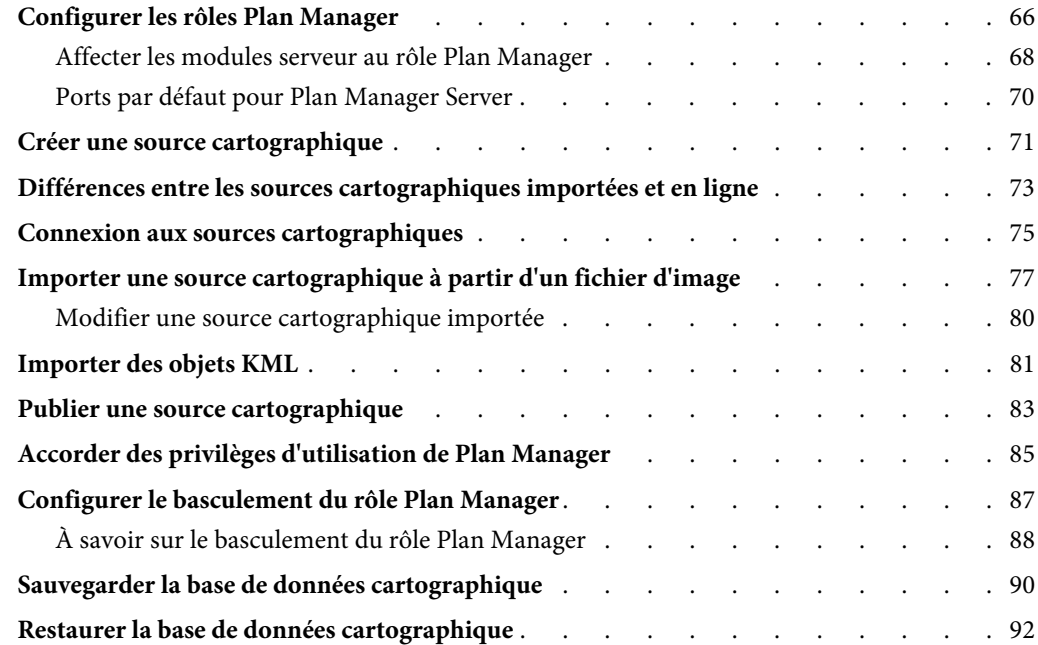

#### [Chapitre 5: Configuration des objets cartographiques](#page-98-0)

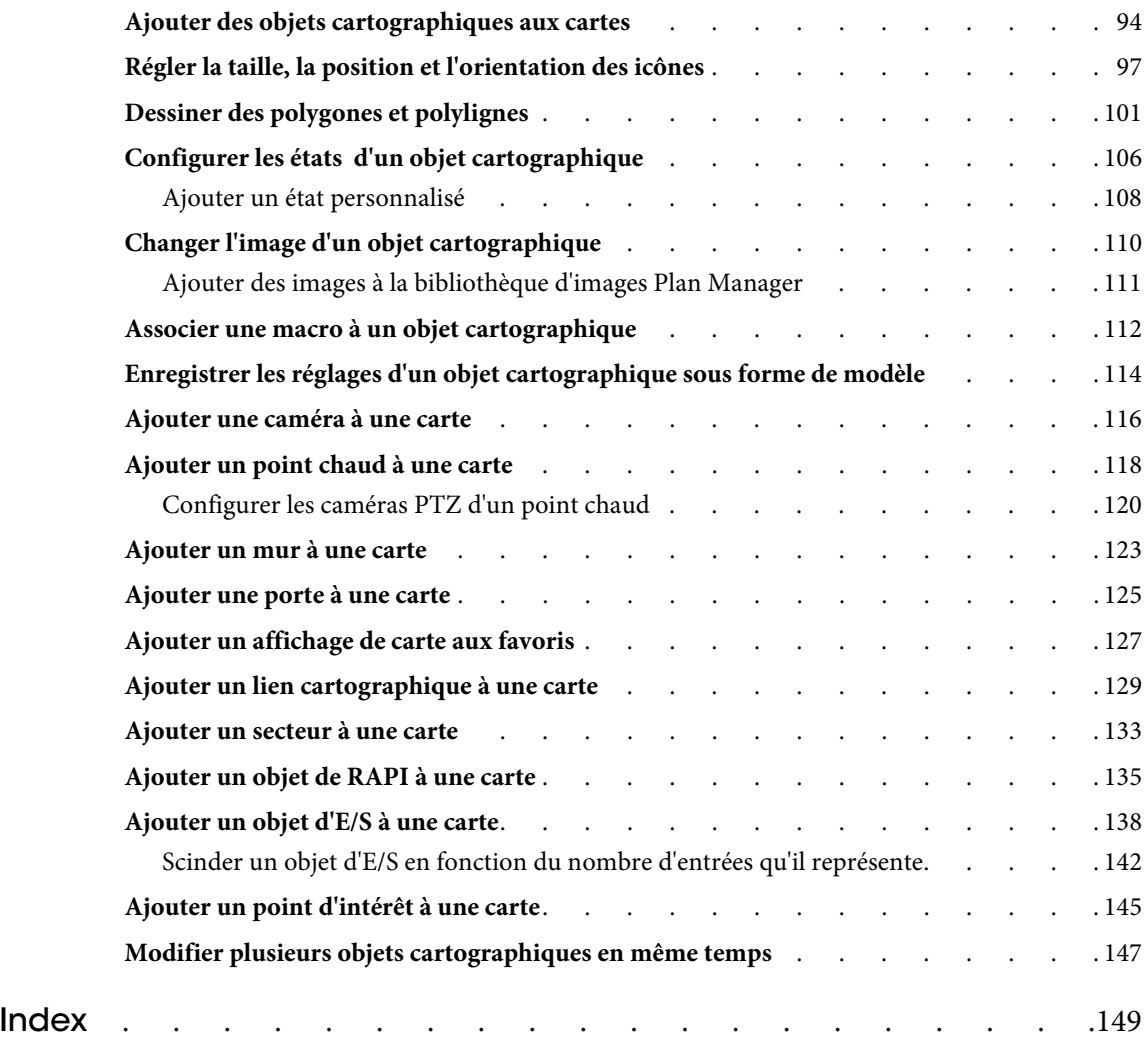

# <span id="page-6-0"></span>Premiers pas

Cette section aborde les sujets suivants :

- [« Présentation de Plan Manager », page 2](#page-7-1)
- [« Ouvrir l'espace de travail Plan Manager », page 4](#page-9-1)
- [« Espace de travail de Plan Manager », page 5](#page-10-1)
- [« Caractéristiques de Plan Manager 10.3 », page 13](#page-18-1)

1

## <span id="page-7-1"></span><span id="page-7-0"></span>Présentation de Plan Manager

Plan Manager est une interface à base de cartes, intégrée à Security Center. Il permet aux utilisateurs de visionner, contrôler et surveiller un système Security Center directement à partir d'une carte interactive au sein de Security Desk.

Plan Manager permet de :

- Surveiller en temps réel les équipements de sécurité (caméras, portes, zones, tableaux d'intrusion, unités de RAPI) gérés par Security Center.
- Afficher l'emplacement physique des équipements de sécurité sous forme d'objets sur des cartes.
- Surveiller l'état des équipements de sécurité sur la carte (en ligne-hors ligne, ouvert-fermé, verrouillé-déverrouillé, armé-désarmé, actif-inactif, etc.) grâce à des changements de couleurs et d'icônes et à des animations.
- Afficher les équipements de sécurité sur des moniteurs Security Desk locaux et distants.
- Personnaliser la représentation des équipements de sécurité sur les cartes.
- Repérer et signaler les points d'intérêt (sorties de secours, trousses de premiers secours, etc.) sur les cartes.
- Annoter les cartes avec du texte destiné à une utilisation publique ou privée.
- Afficher un aperçu vidéo lors du survol des caméras.
- Afficher les lectures et alertes de plaques d'immatriculation provenant de caméras de RAPI fixes.
- Déplacer les caméras PTZ manuellement en faisant glisser leur champ de vision sur les cartes.
- Orienter toutes les caméras PTZ sur un même point de la carte en cliquant sur ce point, tout en ignorant les caméras dont le champ de vision est bloqué (par des murs, etc.).
- Verrouiller et déverrouiller les portes, directement à partir des cartes.
- Armer et désarmer les zones directement à partir des cartes.
- Identifier le capteur de zone ayant déclenché l'alarme.
- Armer et désarmer les secteurs de détection d'intrusion directement à partir des cartes.
- Contrôler le comportement des sorties numériques directement à partir des cartes.
- Afficher et réagir aux alarmes Security Center directement à partir des cartes.
- Centrer automatiquement les cartes sur l'équipement déclencheur de l'alarme.
- Utiliser des appareils tactiles pour interagir avec les cartes.
- Parcourir et faire un zoom avant ou arrière sur les cartes.
- Repérer rapidement des équipements sur les cartes.
- Organiser les cartes de manière logique pour simplifier la navigation.
- Basculer facilement entre plusieurs cartes.
- Contrôler la navigation des cartes sur des moniteurs Security Desk distants.
- Se connecter à des fournisseurs de cartographie en ligne (GIS) par le biais du protocole WMS.

Pour une liste détaillée des caractéristiques de Plan Manager, voir [« Caractéristiques de Plan](#page-18-1)  [Manager 10.3 », page 13.](#page-18-1)

# <span id="page-9-1"></span><span id="page-9-0"></span>Ouvrir l'espace de travail Plan Manager

Pour surveiller et gérer votre installation Security Center avec Plan Manager, vous devez charger Plan Manager Client dans une tuile Security Desk.

#### À savoir

Vous ne pouvez charger Plan Manager Client qu'une seule fois au sein de l'application Security Desk. La tuile utilisée pour afficher l'espace de travail Plan Manager est appelée la *tuile Plan Manager*. Il ne peut y avoir qu'une seule tuile Plan Manager par tâche Security Desk.

**Pour ouvrir l'espace de travail Plan Manager :**

- **1** Connectez-vous à Security Center avec Security Desk et ouvrez la tâche *Surveillance*.
- **2** Dans la *Vue logique*, cliquez deux fois sur une carte Plan Manager ( $\mathbb{F}$ ) ci-après appelée *carte*).

Ou faites glisser la carte sur une tuile.

L'espace de travail Plan Manager apparaît dans la première tuile libre du canevas. Security Desk affiche la *vue par défaut* de la carte sélectionnée. Un *affichage de carte* est une position et un facteur de zoom prédéfinis sur une carte donnée.

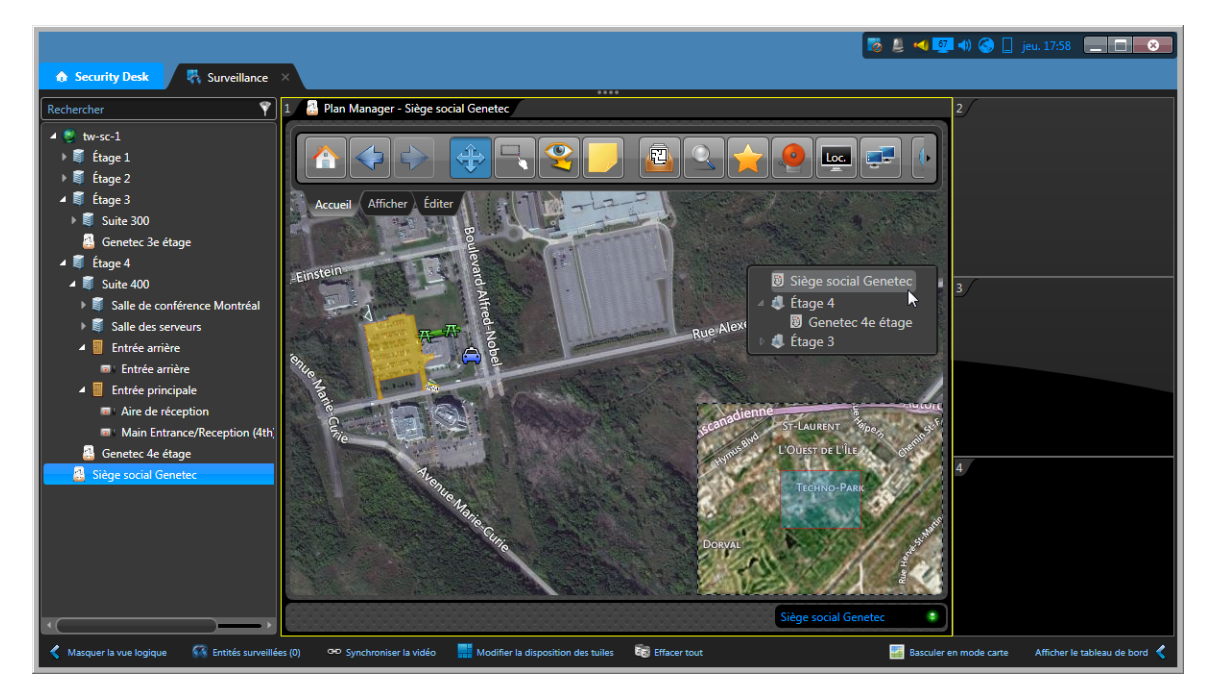

REMARQUE Par la suite, lorsque vous essayez d'afficher une autre carte dans une autre tuile de la même tâche, la nouvelle carte est affichée dans la tuile Plan Manager. Si d'autres tuiles Plan Manager sont ouvertes dans d'autres tâches, elles contiennent toutes le même affichage de carte.

# <span id="page-10-1"></span><span id="page-10-0"></span>Espace de travail de Plan Manager

L'espace de travail de Plan Manager est affiché dans une seule tuile Security Desk appelée la *tuile Plan Manager*. Dans la tuile Plan Manager, vous pouvez parcourir les cartes et plans qui représentent l'emplacement physique des équipements de sécurité que vous souhaitez surveiller et contrôler.

<span id="page-10-2"></span>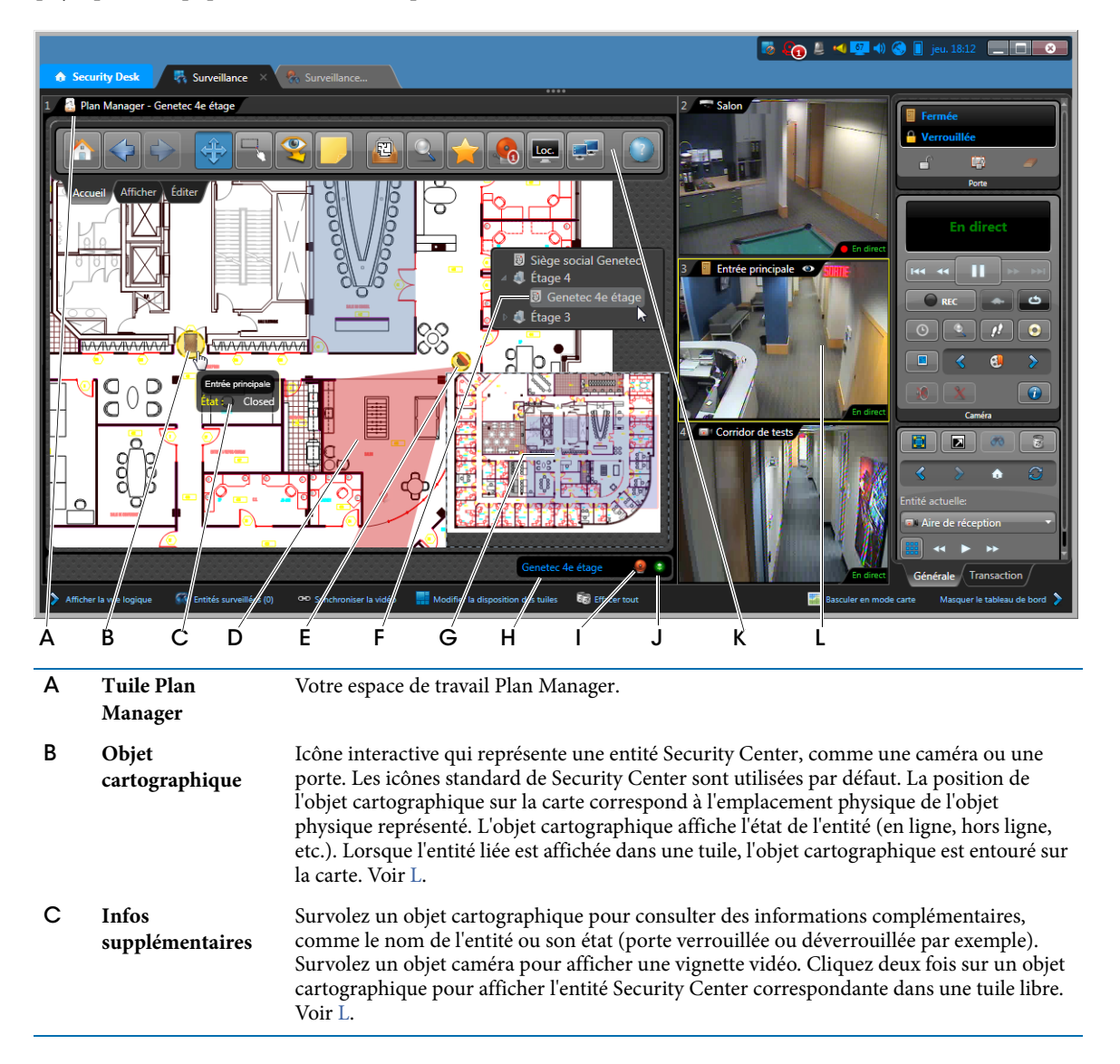

<span id="page-11-1"></span><span id="page-11-0"></span>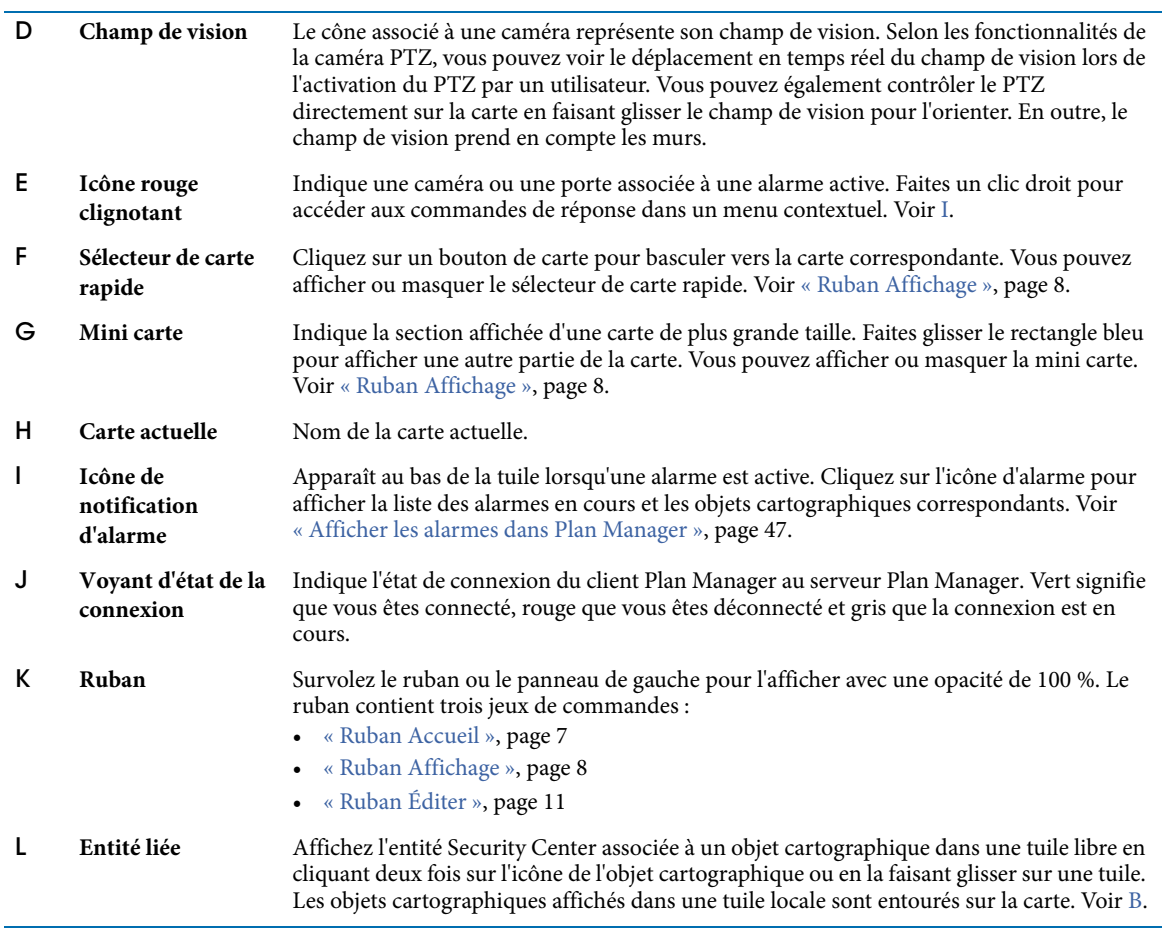

#### <span id="page-12-1"></span><span id="page-12-0"></span>Ruban Accueil

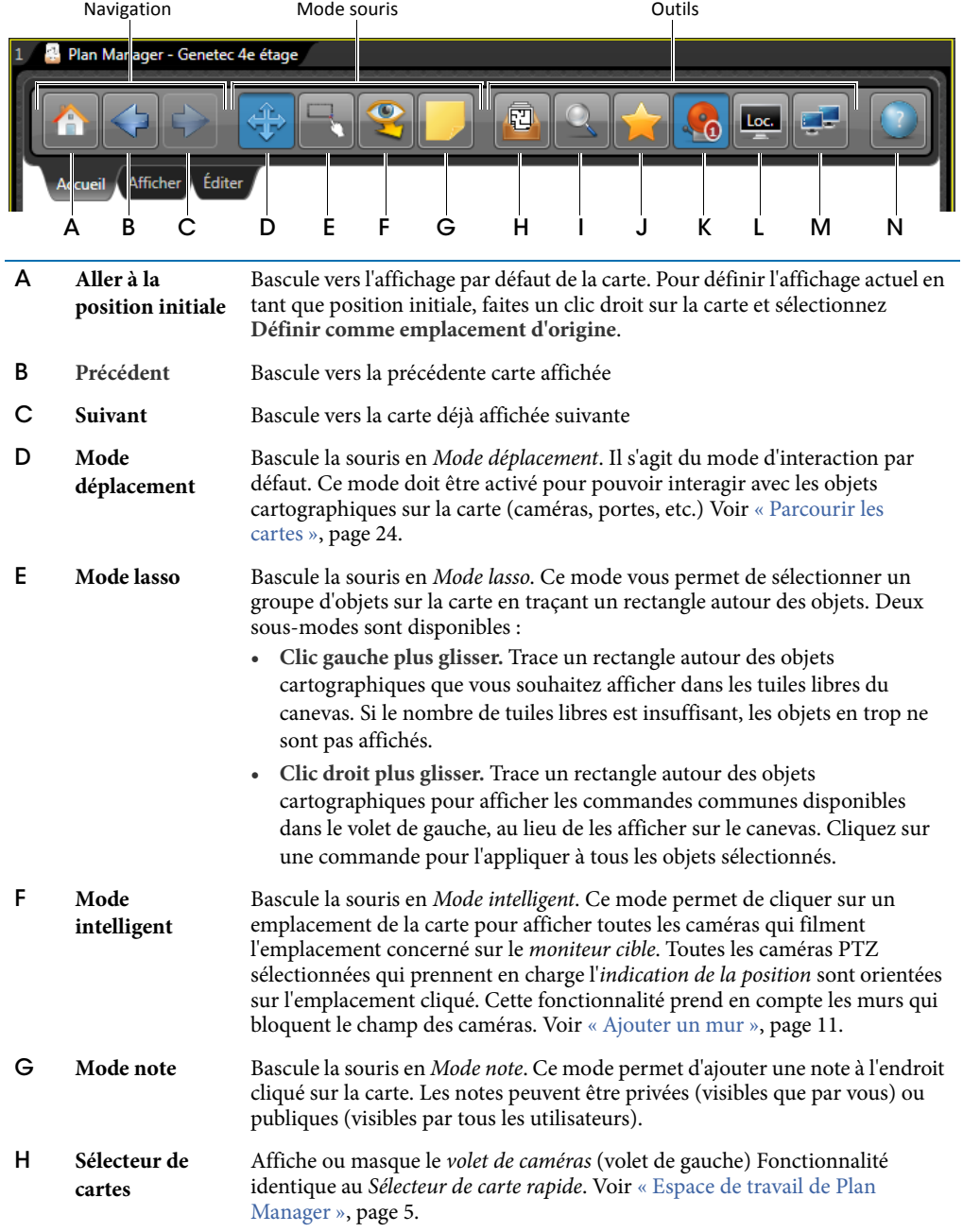

Le *ruban Accueil* contient les commandes les plus utilisées de Plan Manager.

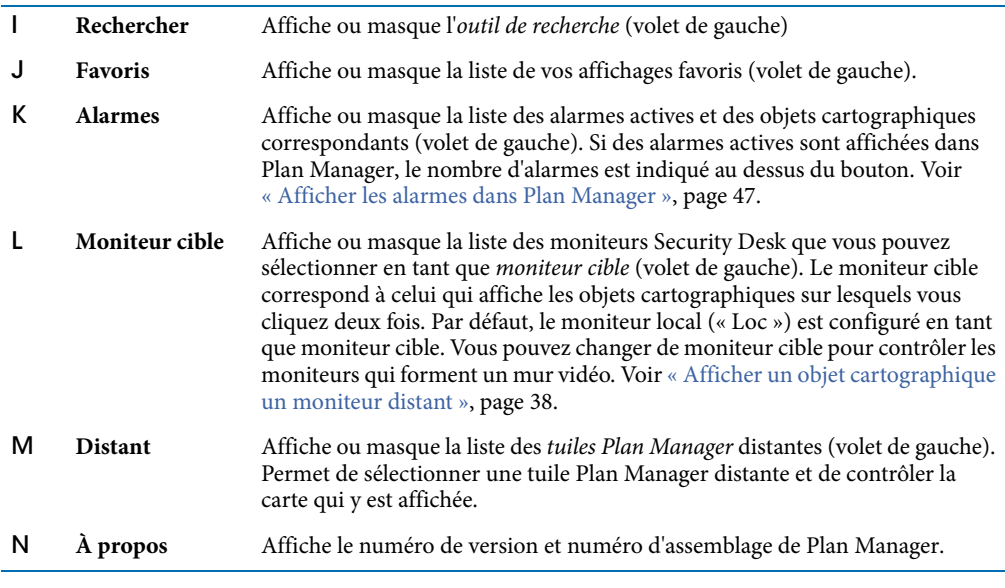

## <span id="page-13-0"></span>Ruban Affichage

Le *ruban Affichage* permet de configurer les éléments de l'interface utilisateur que vous souhaitez afficher ou masquer.

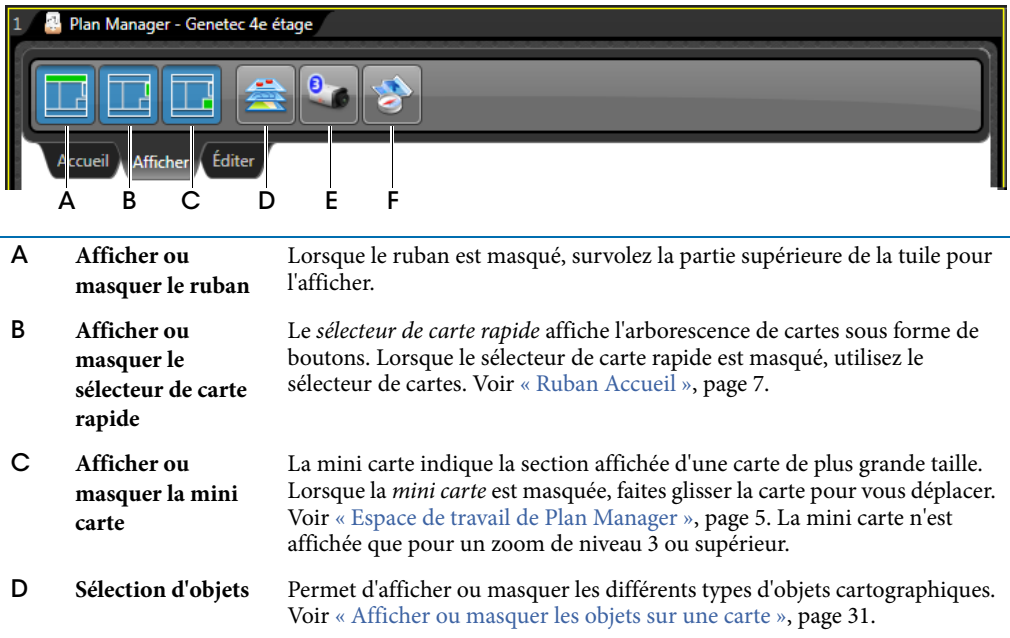

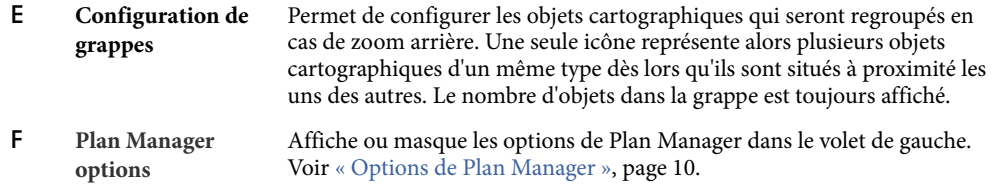

#### <span id="page-15-0"></span>Options de Plan Manager

Dans Plan Manager Client, vous pouvez configurer les options d'affichage suivantes :

- **Centrer automatiquement sur les alarmes.** Sélectionnez cette option pour que Plan Manager bascule automatiquement vers la carte qui contient l'objet cartographique associé à une alarme active, et centre la carte sur cet objet.
- **Transparence du volet.** Définit la transparence des volets lorsqu'ils ne sont pas survolés par la souris.
- **Activer le cache des cartes.** Sélectionnez cette option pour autoriser Plan Manager à utiliser la mémoire cache pour accélérer le basculement entre les cartes.
- **Plan Manager distant.** Spécifie la manière dont la carte actuelle est affichée dans la tuile Plan Manager distante.
	- *Envoyer le cadre délimiteur.* Affiche la même section de la carte actuelle dans la tuile Plan Manager distante, en ajustant le niveau de zoom à la taille de la tuile.
	- *Envoyer le facteur de zoom.* Affiche la carte actuelle dans la tuile Plan Manager distante avec le même niveau de zoom.
- **Disposition auto.** Lorsque le canevas est rempli, cette option permet de modifier automatiquement le plan de visionnement sur le moniteur cible lorsque vous envoyez des commandes d'affichage d'entités depuis Plan Manager.
	- *Désactivé.* Ne modifie pas la disposition. Lorsque le canevas est plein, les nouvelles entités remplacent les plus anciennes.
	- *Adaptation auto.* Bascule automatiquement vers une mosaïque qui dispose de suffisamment de tuiles libres pour afficher toutes les entités (jusqu'à un plafond configurable).
	- *Cycle.* Crée automatiquement de nouvelles tâches Surveillance avec une mosaïque prédéfinie, qui sont ensuite affichées successivement en boucle.
- **Comportement des secteurs.** Action par défaut lorsque vous faites un double clic sur un secteur de la carte.
	- *Afficher.* Afficher le secteur dans une tuile.
	- *Naviguer.* Naviguer jusqu'à la carte liée au secteur.
	- *Afficher et naviguer.* Afficher le secteur dans une tuile et naviguer jusqu'à la carte liée au secteur.

## <span id="page-16-0"></span>Ruban Éditer

Sélectionnez le *ruban Éditer* pour basculer Plan Manager Client en *Mode Édition*, qui permet de configurer les objets cartographiques sur vos cartes. En mode Édition, l'espace de travail de Plan Manager est entouré d'une bordure rouge.

<span id="page-16-1"></span>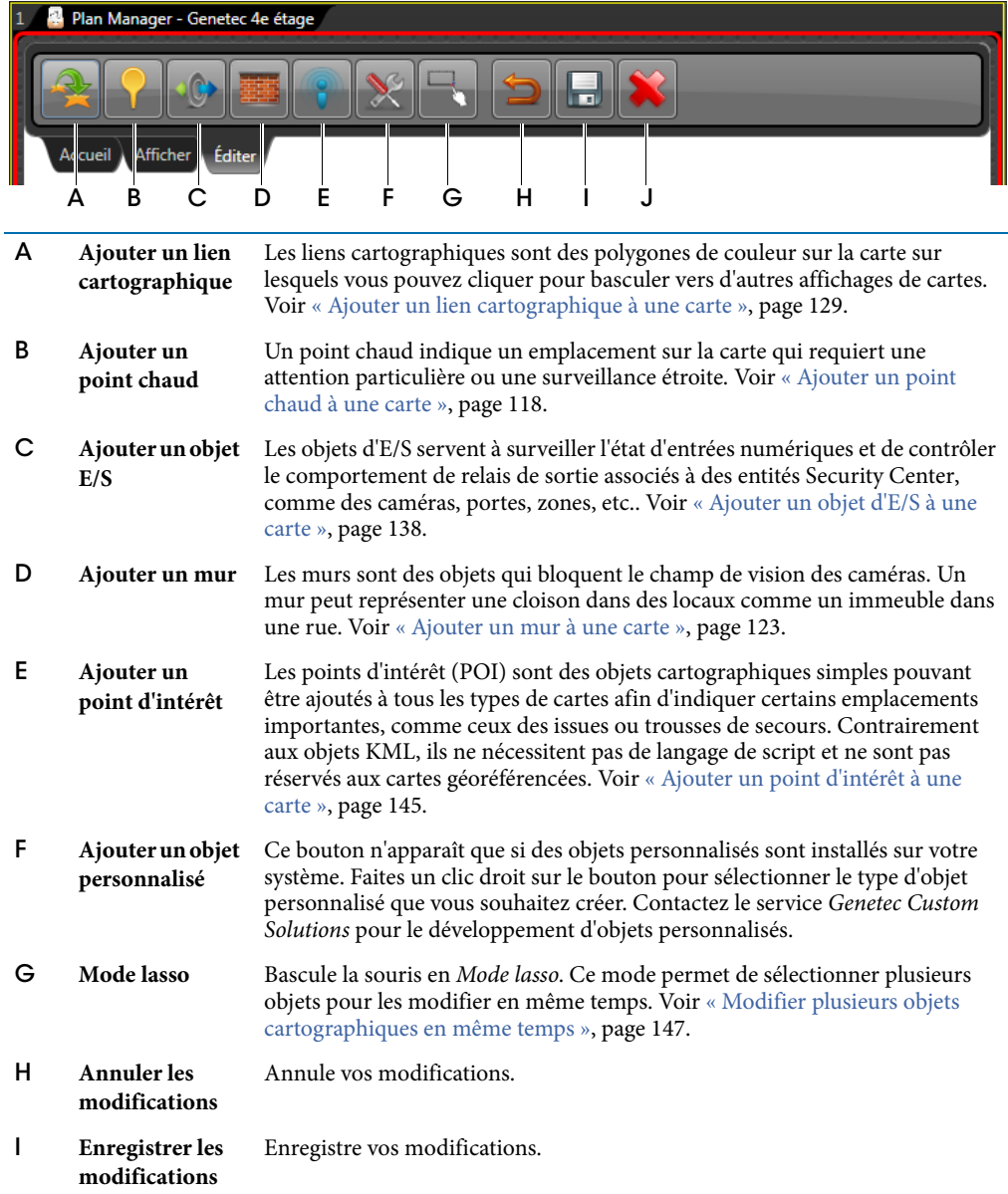

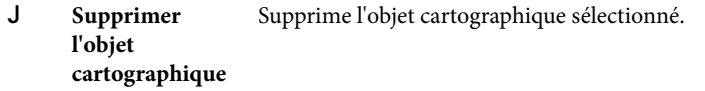

#### **Rubriques connexes :**

• [« Configuration des objets cartographiques », page 93](#page-98-1)

# <span id="page-18-1"></span><span id="page-18-0"></span>Caractéristiques de Plan Manager 10.3

Trois configurations de Plan Manager sont proposées : *Plan Manager Basic* (BAS), *Plan Manager Standard* (STD) et *Plan Manager Advanced* (ADV). Chaque configuration exige une option de licence Security Center différente. Le tableau suivant décrit l'ensemble de fonctionnalités disponibles pour chaque type de licence.

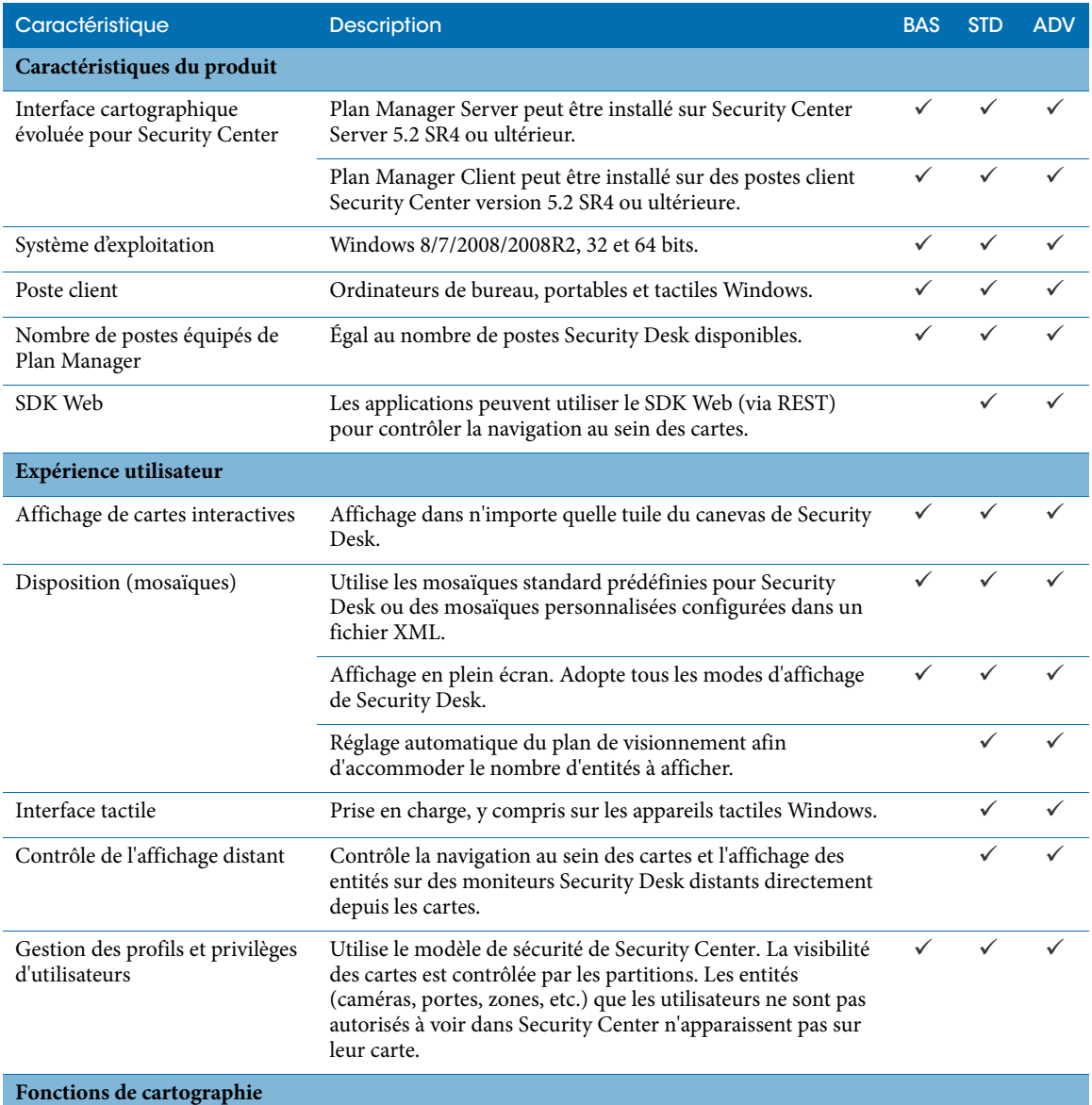

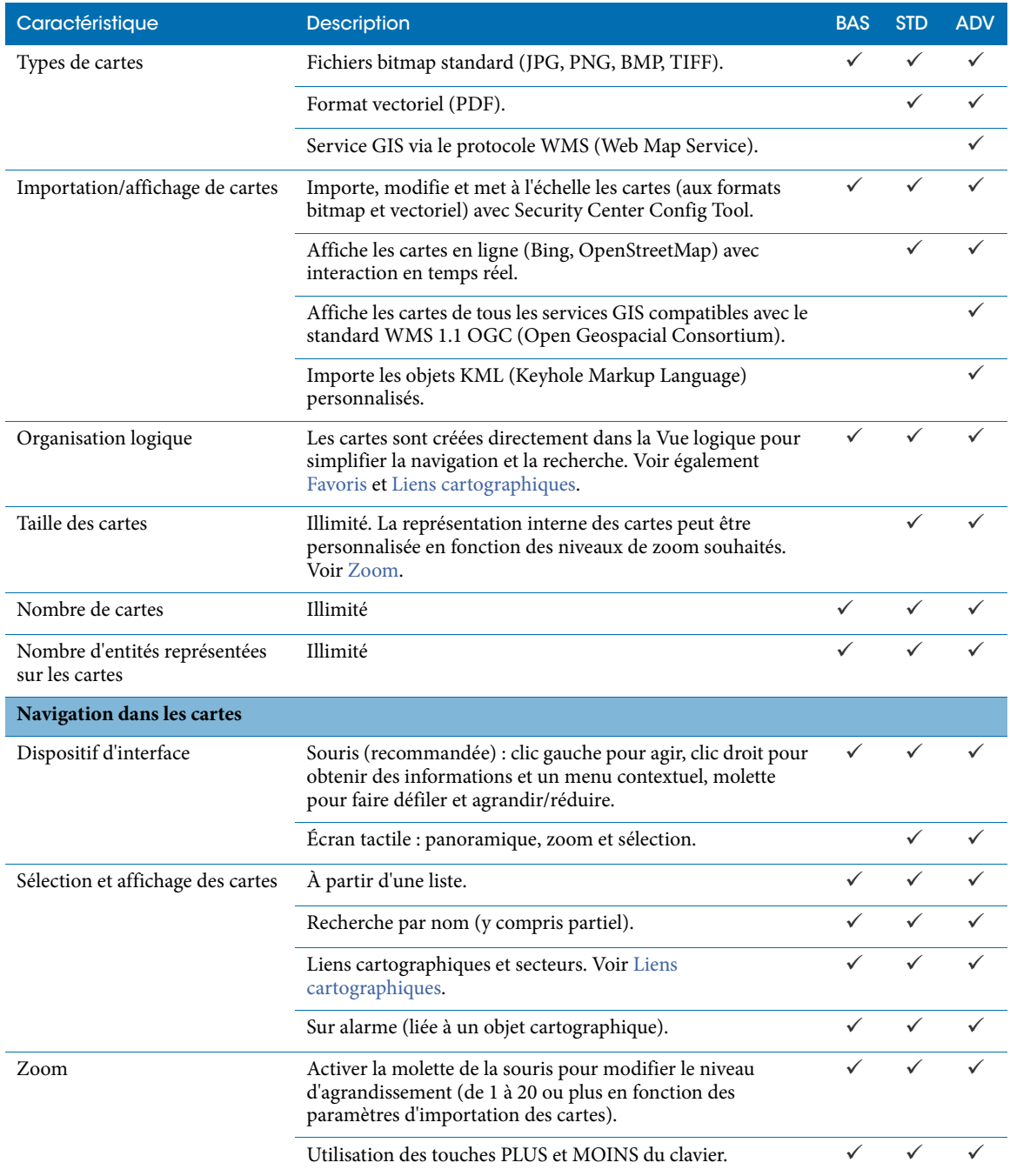

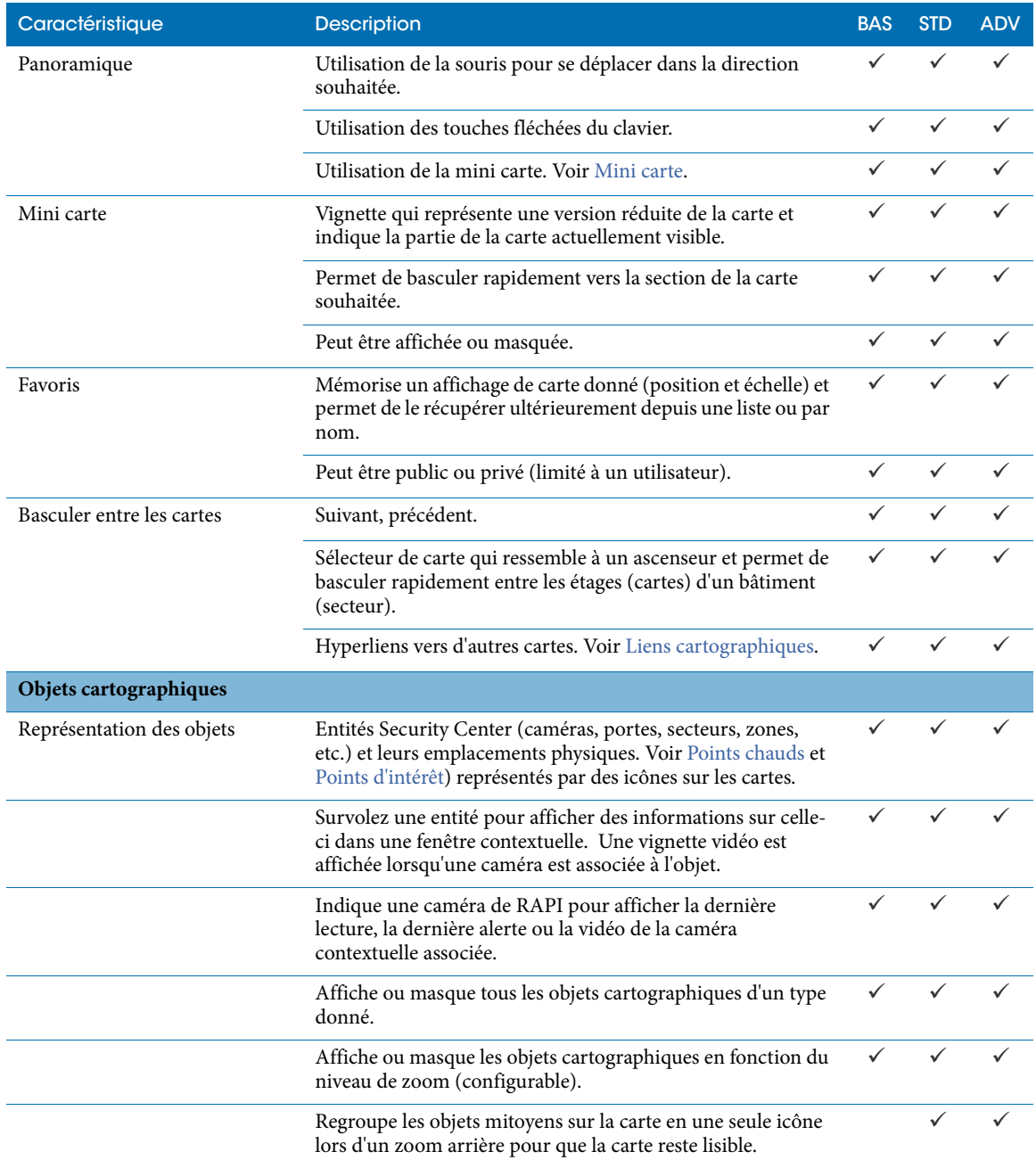

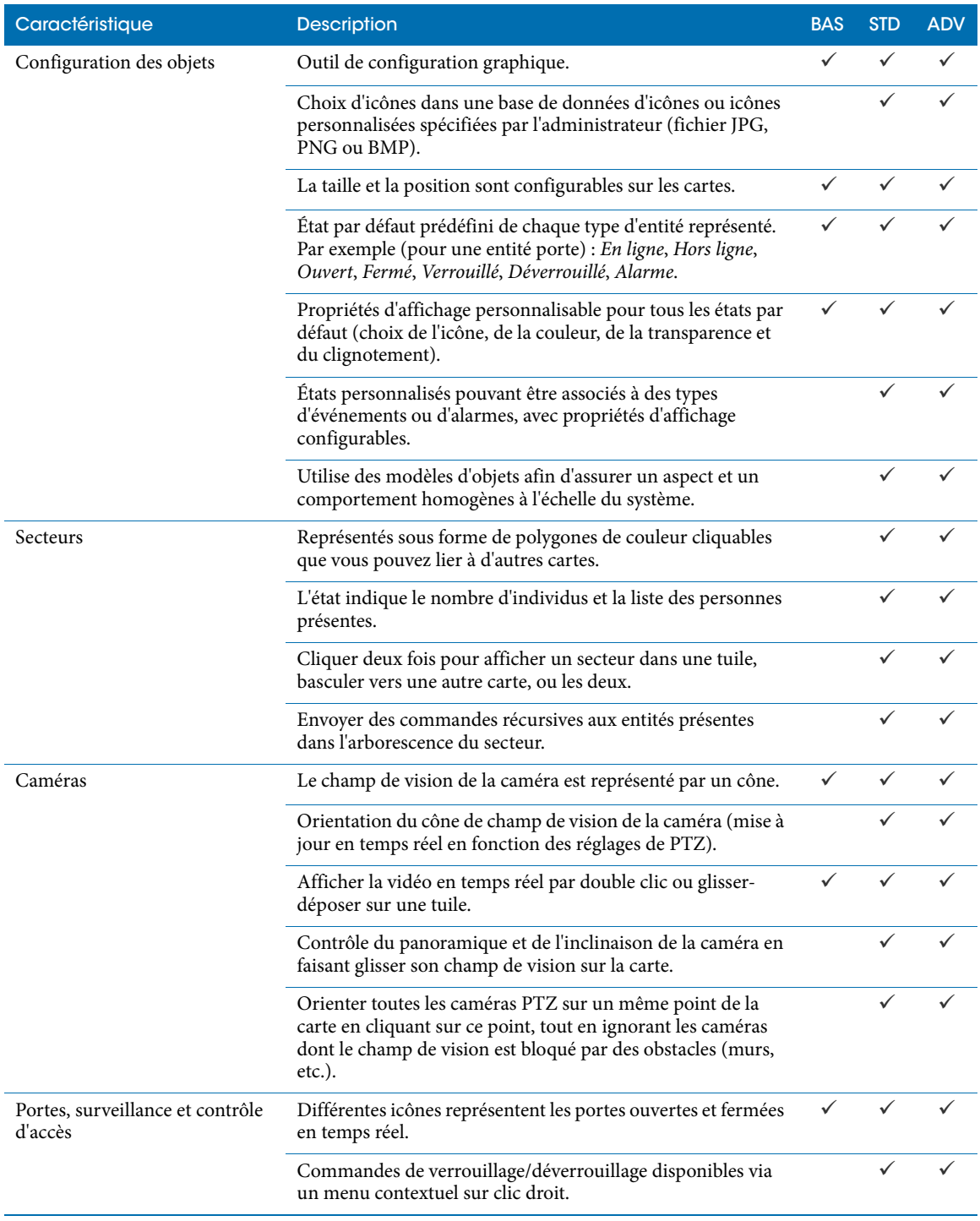

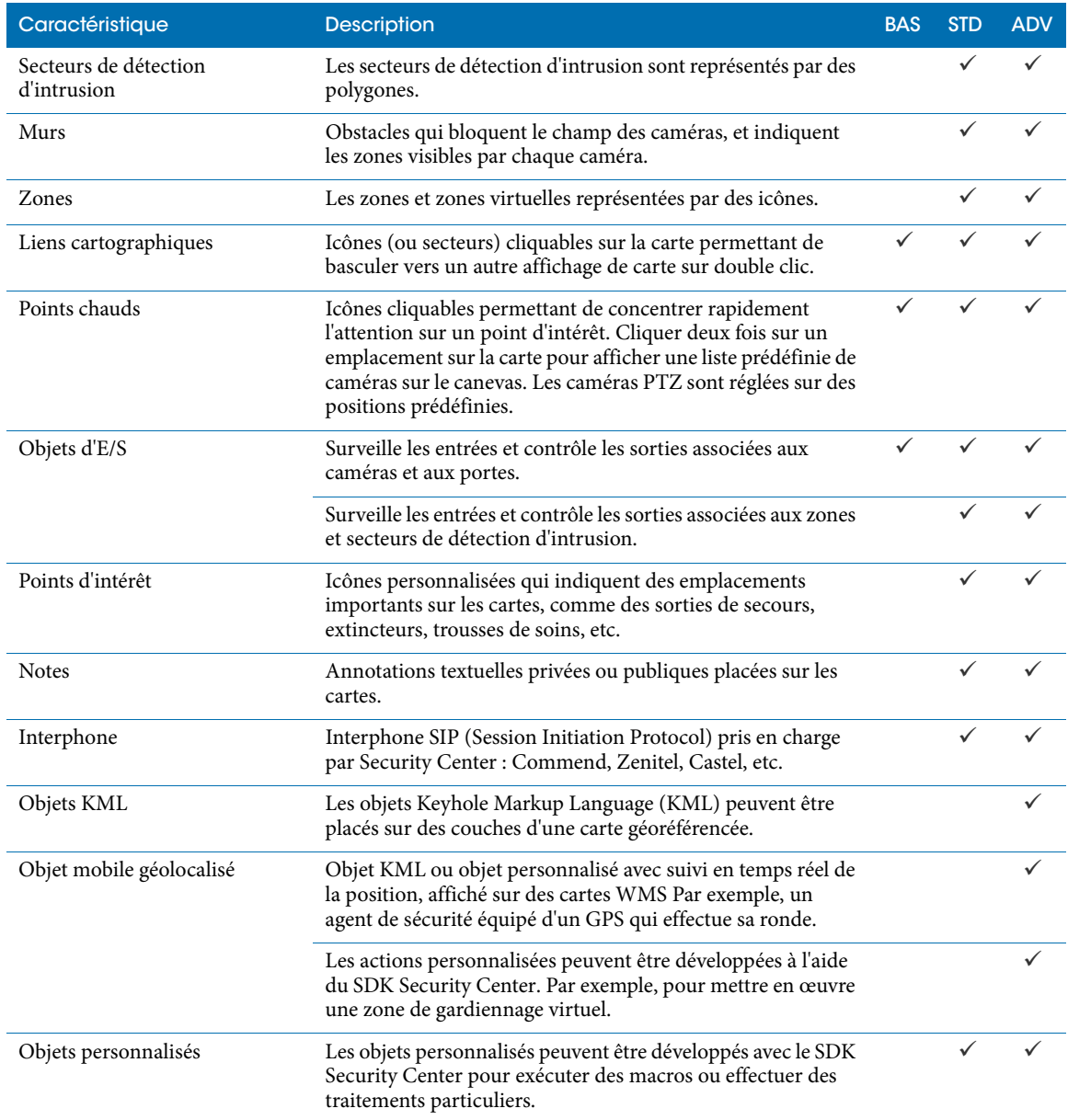

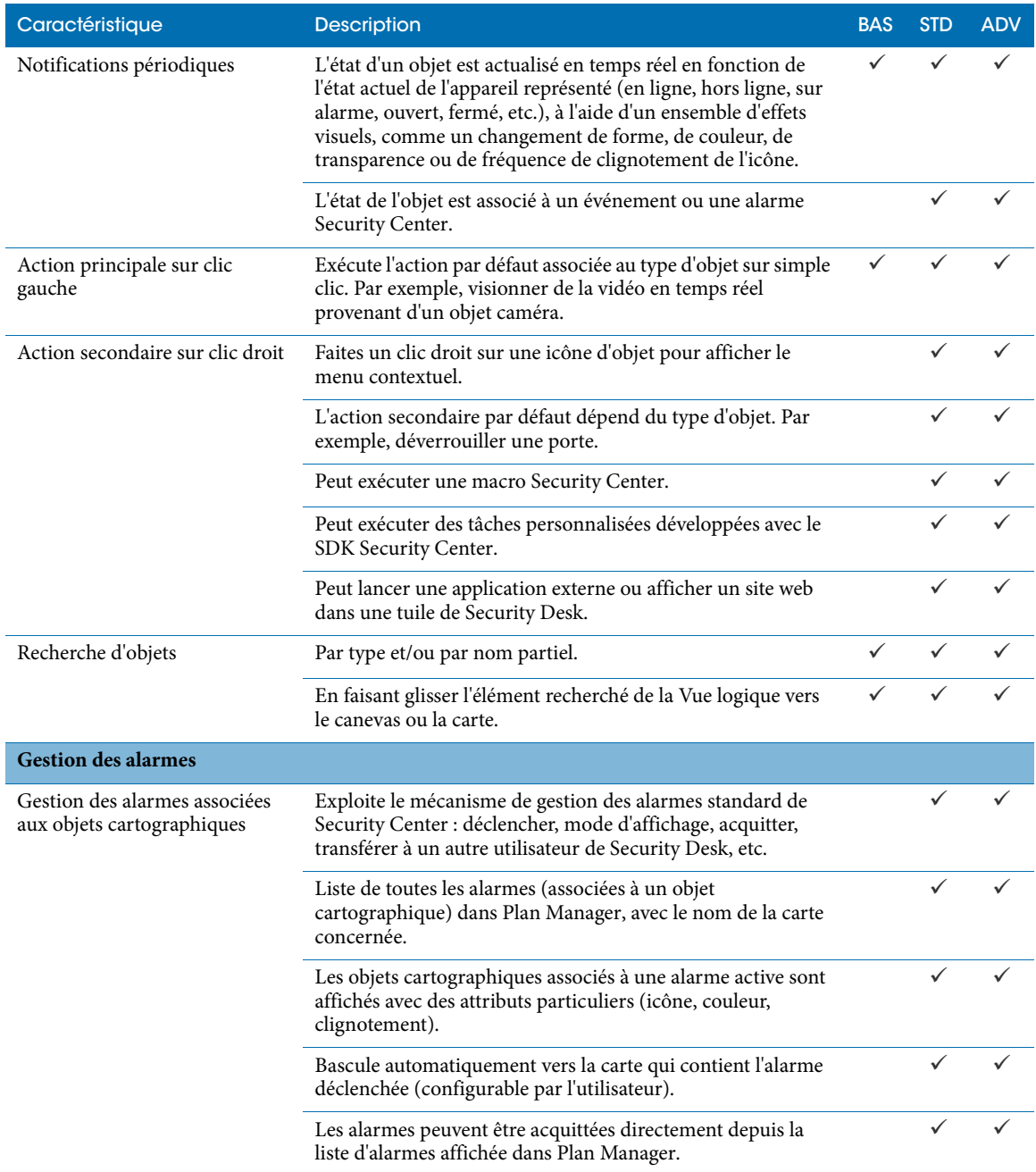

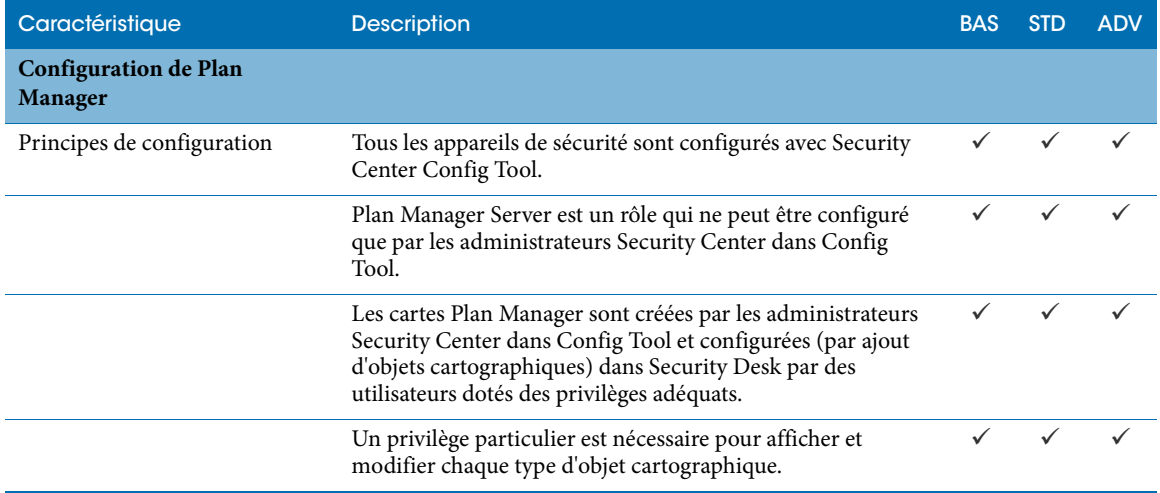

# 2

# <span id="page-25-0"></span>**Exploitation**

Cette section aborde les sujets suivants :

- [« Parcourir les cartes », page 24](#page-29-1)
- [« Objets cartographiques pris en charge », page 21](#page-26-1)
- [« Changer d'affichage de carte à l'aide des secteurs et liens cartographiques », page 26](#page-31-1)
- [« Rechercher les entités et objets cartographiques dans Plan Manager », page 28](#page-33-1)
- [« Afficher ou masquer les objets sur une carte », page 31](#page-36-1)
- [« Visionner une caméra sur une carte », page 33](#page-38-1)
- [« Contrôler une caméra PTZ sur la carte », page 35](#page-40-1)
- [« Accéder à des commandes d'objets cartographiques supplémentaires », page 36](#page-41-1)
- [« Afficher une caméra de RAPI sur une carte », page 37](#page-42-1)
- [« Afficher un objet cartographique un moniteur distant », page 38](#page-43-1)
- [« Contrôler l'affichage des cartes sur un Plan Manager distant », page 42](#page-47-1)
- [« Afficher le contenu d'un secteur », page 44](#page-49-1)
- [« Afficher les alarmes dans Plan Manager », page 47](#page-52-1)
- [« Répondre aux alarmes dans Plan Manager », page 49](#page-54-1)

# <span id="page-26-1"></span><span id="page-26-0"></span>Objets cartographiques pris en charge

Les *objets cartographiques* sont des objets graphiques (icônes et polygones) affichés sur les *cartes Plan Manager* qui représentent des entités ou hyperliens Security Center. Ils servent à surveiller et contrôler votre système Security Center et à parcourir les cartes.

Plan Manager prend en charge les objets cartographiques suivants :

<span id="page-26-2"></span>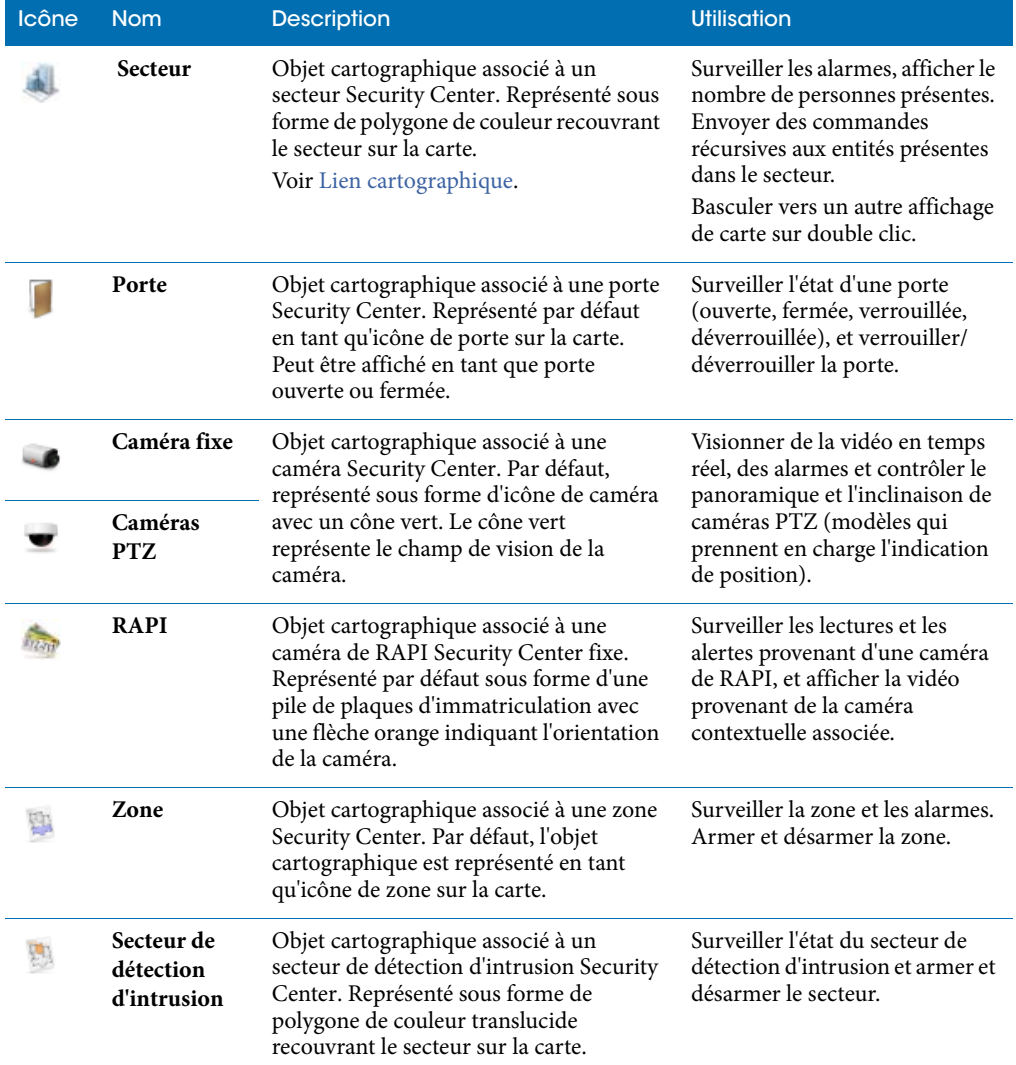

<span id="page-27-0"></span>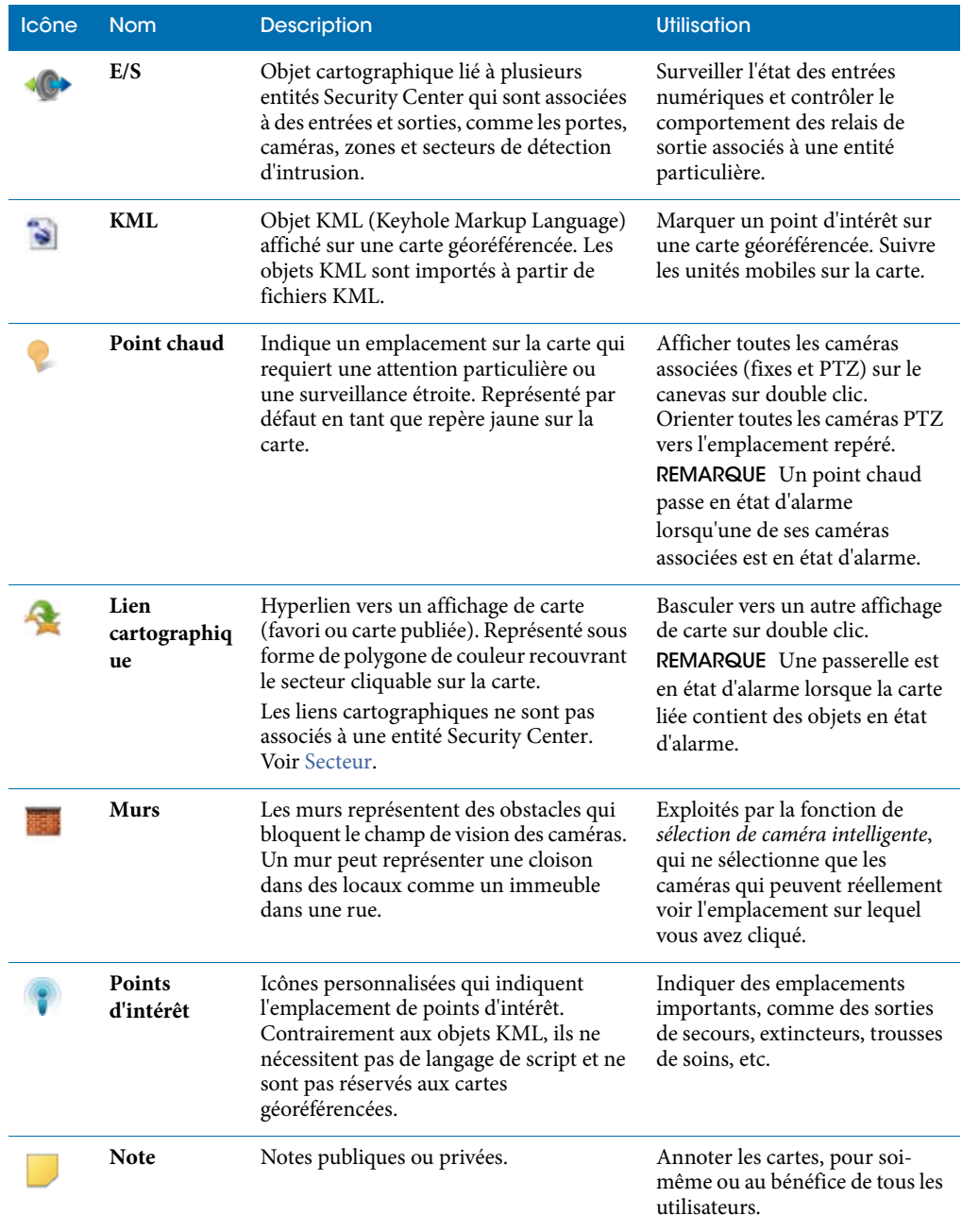

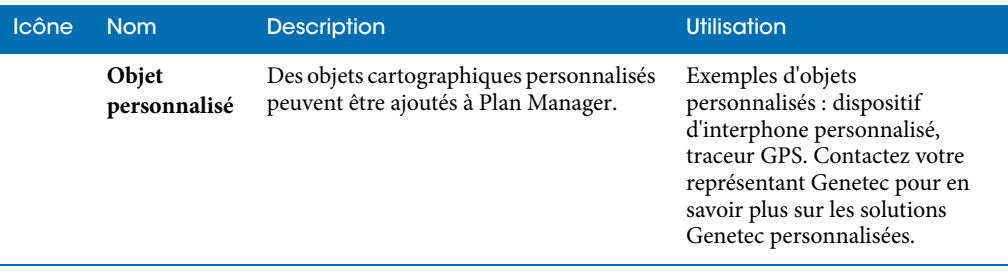

#### **Rubriques connexes :**

• [« Configuration des objets cartographiques », page 93](#page-98-1)

# <span id="page-29-1"></span><span id="page-29-0"></span>Parcourir les cartes

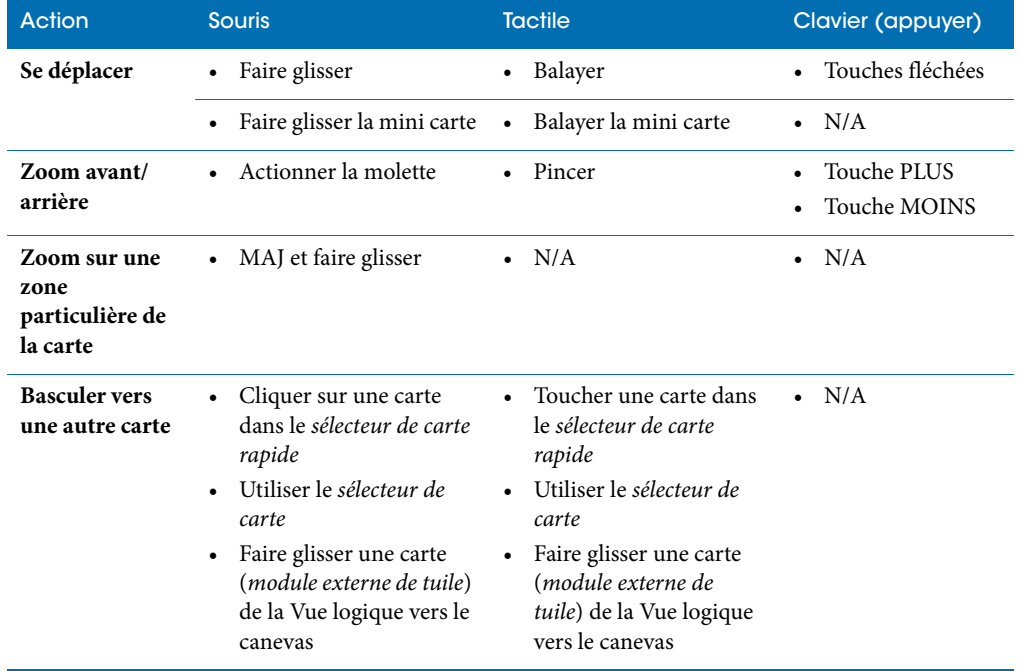

Le tableau suivant présente les différentes manières de se déplacer au sein des cartes.

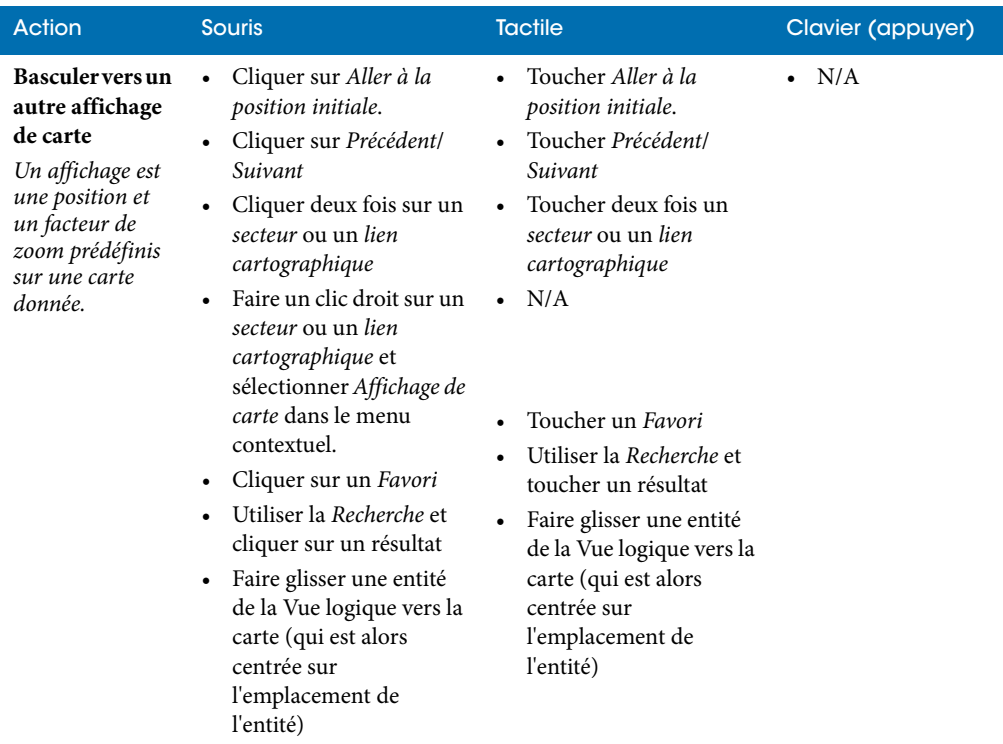

#### **Rubriques connexes :**

- [« Ruban Accueil », page 7](#page-12-1)
- [« Changer d'affichage de carte à l'aide des secteurs et liens cartographiques », page 26](#page-31-1)

## <span id="page-31-1"></span><span id="page-31-0"></span>Changer d'affichage de carte à l'aide des secteurs et liens cartographiques

Vous pouvez cliquer deux fois sur un *secteur* ou un *lien cartographique* pour basculer vers un autre *affichage de carte*.

#### À savoir

Un *affichage de carte* est une position et un facteur de zoom prédéfinis sur une carte donnée. Les *secteurs* et les *liens cartographiques* peuvent servir à basculer vers d'autres affichages de cartes. Tous deux sont représentés par des polygones de couleur sur la carte. La couleur et la transparence des polygones sont personnalisables.

REMARQUE Contrairement aux secteurs, les liens cartographiques sont toujours liés à un affichage de carte.

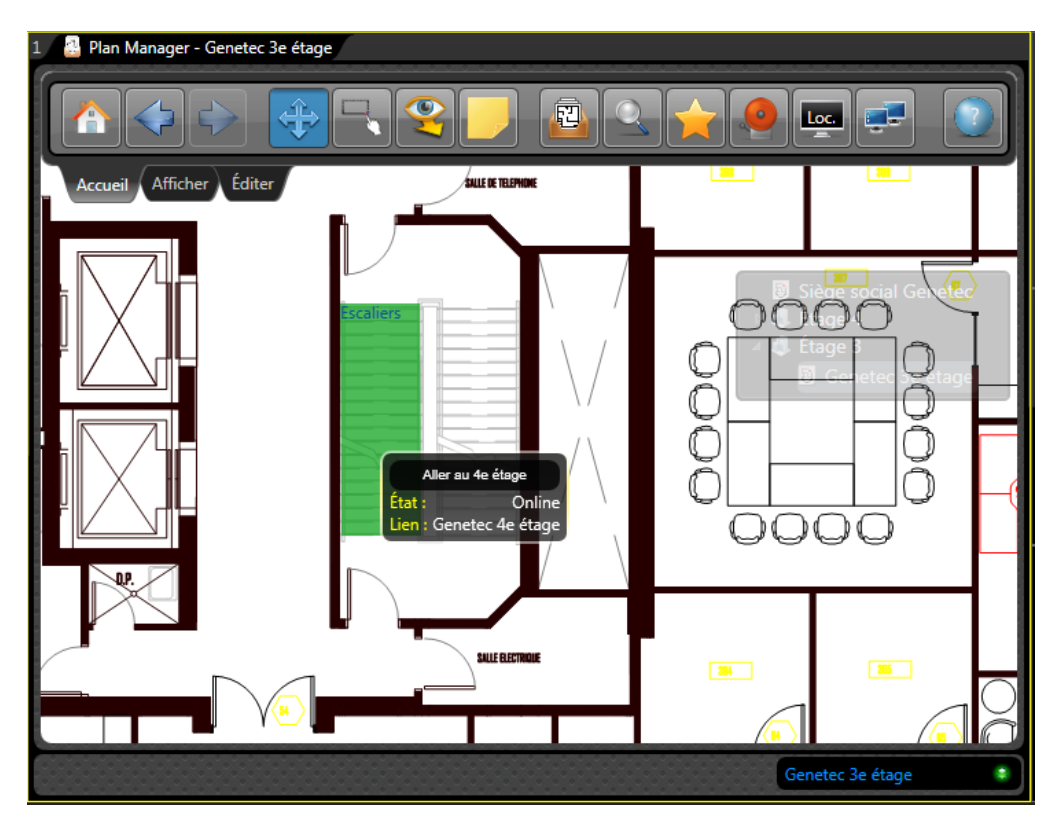

**Pour afficher le nom de l'affichage de carte lié par défaut :**

• Survolez le polygone de couleur représentant le *lien cartographique* ou le *secteur*.

Le nom du *lien cartographique* (ou du *secteur*) apparaît dans une fenêtre contextuelle, accompagné du nom de l'affichage de carte par défaut vers lequel vous basculerez si vous faites un double clic sur l'objet.

Les secteurs indiquent également le nombre d'individus présents. Voir [« Afficher le contenu](#page-49-1)  [d'un secteur », page 44](#page-49-1).

**Pour basculer vers l'affichage de carte par défaut :**

• Cliquez deux fois sur le polygone de couleur.

REMARQUE Les secteurs ne sont pas forcément liés à un affichage de carte.

**Pour basculer vers un autre affichage de carte :**

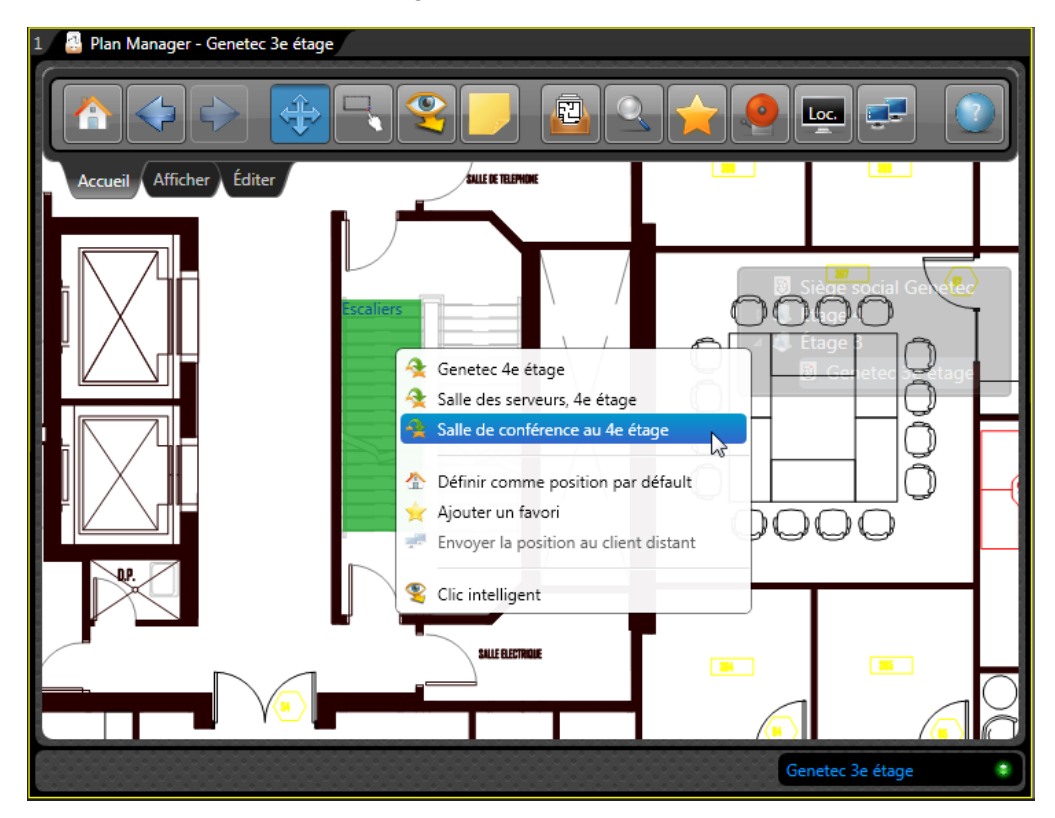

- **1** Cliquez deux fois sur le polygone de couleur.
- **2** Sélectionnez l'affichage de carte souhaité dans la partie supérieure du menu contextuel. REMARQUE D'autres affichages de carte ne sont pas forcément configurés.

## <span id="page-33-1"></span><span id="page-33-0"></span>Rechercher les entités et objets cartographiques dans Plan **Manager**

Vous disposez de deux façons de rechercher les entités et objets cartographiques dans Plan Manager. Vous pouvez soit faire glisser une entité Security Center depuis la Vue logique vers la tuile Plan Manager, ou rechercher les objets cartographiques par nom ou par type.

#### À savoir

Il ne faut pas confondre les entités Security Center et les objets cartographiques. Un objet cartographique est la représentation d'une entité Security Center sur une carte. Seules les entités associées à un objet cartographique peuvent être recherchées dans Plan Manager. Voir [« Objets](#page-26-1)  [cartographiques pris en charge », page 21](#page-26-1).

**Pour rechercher une entité Security Center sur une carte :**

- Procédez de l'une des manières suivantes :
	- Dans la Vue logique, faites glisser une entité vers la tuile Plan Manager.
	- Faites glisser une entité affichée dans une tuile vers la tuile Plan Manager.

Si l'entité est représentée par un objet cartographique dans Plan Manager, la carte correspondante est affichée, centrée sur l'objet cartographique.

**Pour rechercher un objet cartographique par nom et par type :**

**1** Cliquez sur **Rechercher** ( ) dans le ruban Accueil.

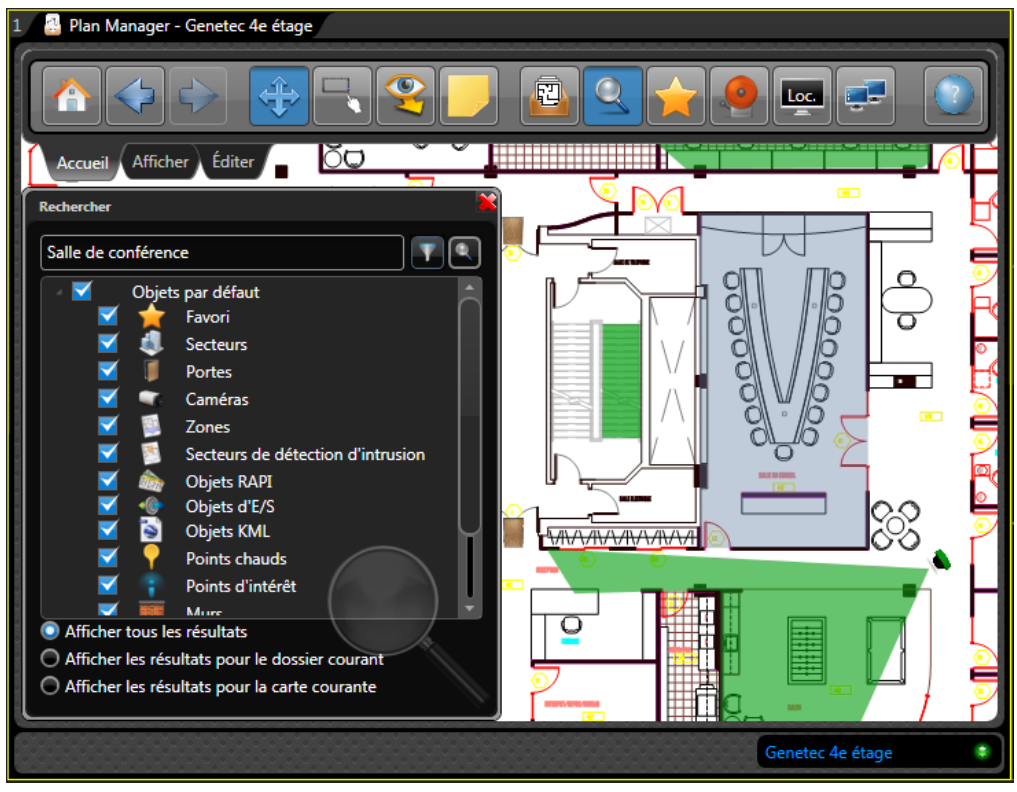

L'*Outil de recherche* apparaît dans le volet de gauche.

- **2** Sélectionnez les types d'événements que vous souhaitez rechercher.
- **3** Dans le champ de recherche, entrez du texte ou le nom de l'entité.

Laissez le champ vide pour rechercher toutes les entités correspondant aux types sélectionnés.

**4** Cliquez sur Rechercher  $($ Q  $).$ 

Les objets correspondant aux critères de recherche sont affichés avec leur type (icône et type), le nom de la carte sur laquelle ils se trouvent et le nom de l'objet cartographique.

REMARQUE Si vous utilisez les cartes Bing, la recherche par nom renvoie également les chaînes (noms de rues et points d'intérêt) sur les cartes Bing qui correspondent au texte recherché.

**5** Pour restreindre la recherche à la carte ou au dossier en cours, cliquez sur le bouton radio correspondant au bas de l'Outil de recherche.

- Plan Manager Genetec 4e étage 囨 Loc. Afficher Éditer **kccueil** Rechercher  $\overline{\textbf{T}}$   $\boxed{\mathbb{Q}}$ Salle de conférence Entité Carte Nom j Favori Genetec 4e étage Salle de conférence a Favori Genetec 3e étage Salle de conférence a m. Genetec 3e étage Salle de conférence S Secteurs Secteurs Genetec 4e étage Salle de conférence N **MAANAANAANA** Afficher tous les résultats ○ Afficher les résultats pour le dossier courant ○ Afficher les résultats pour la carte courante Genetec 4e étage
- **6** Cliquez deux fois sur une entité dans la liste pour la repérer sur la carte.

**7** Pour lancer une nouvelle recherche, cliquez sur ( $\sqrt{ }$ ).

#### Lorsque vous avez terminé

Cliquez sur  $(\bullet)$  pour fermer le volet de gauche.
## Afficher ou masquer les objets sur une carte

Vous pouvez afficher ou masquer certains types d'objets sur la carte pour simplifier l'affichage. Par exemple, si vous ne souhaitez surveiller que les caméras et les portes, vous pouvez masquer tous les autres types d'objets.

## À savoir

Lorsque vous décidez de ne pas afficher certains types d'objets sur la carte, Plan Manager se comporte comme si ces objets n'existaient pas. Ce n'est pas la même chose que de rendre certains objets invisibles en réglant leur transparence sur 100 %, comme pour un mur par exemple.

**Pour afficher ou marquer des objets sur la carte :**

**1** Cliquez sur le [Ruban Affichage](#page-13-0) et cliquez sur **Sélection d'objets** (. L'*Outil de sélection d'objets* apparaît dans le volet de gauche.

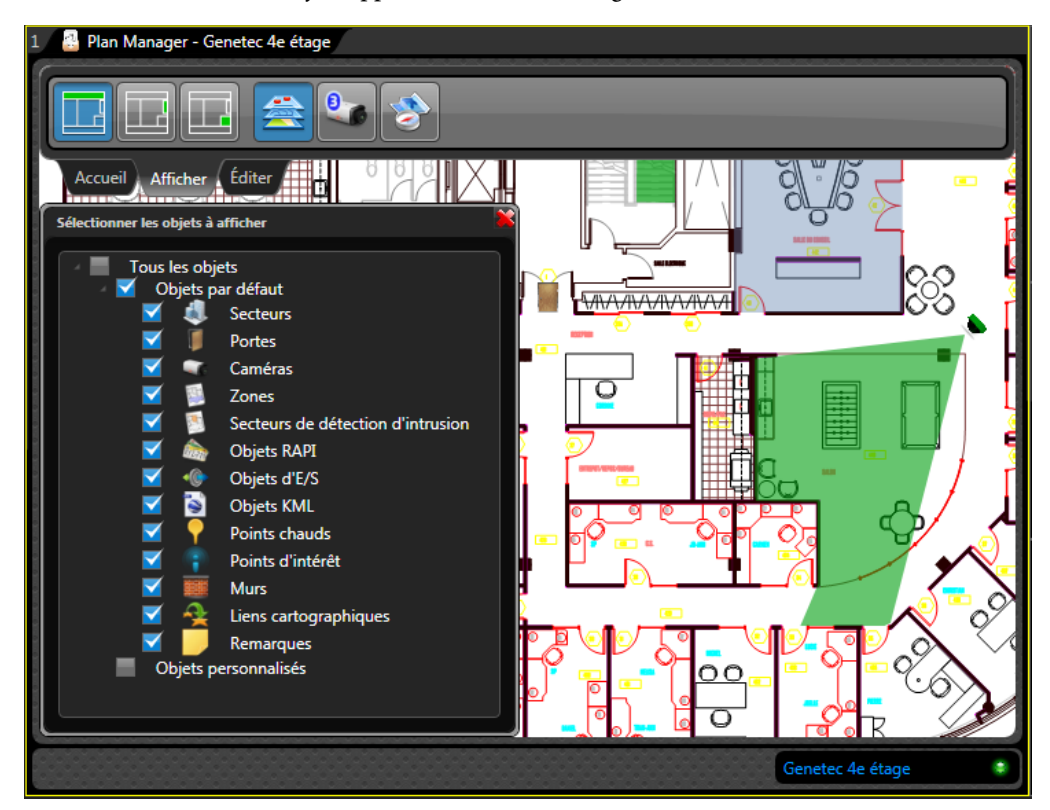

**2** Sélectionnez les types d'objet cartographiques que vous souhaitez afficher.

Plan Manager n'affiche que les types d'objets cartographiques sélectionnés.

Notez que les champs de vision des caméras ne seront plus obstrués par les murs si vous masquez ces derniers.

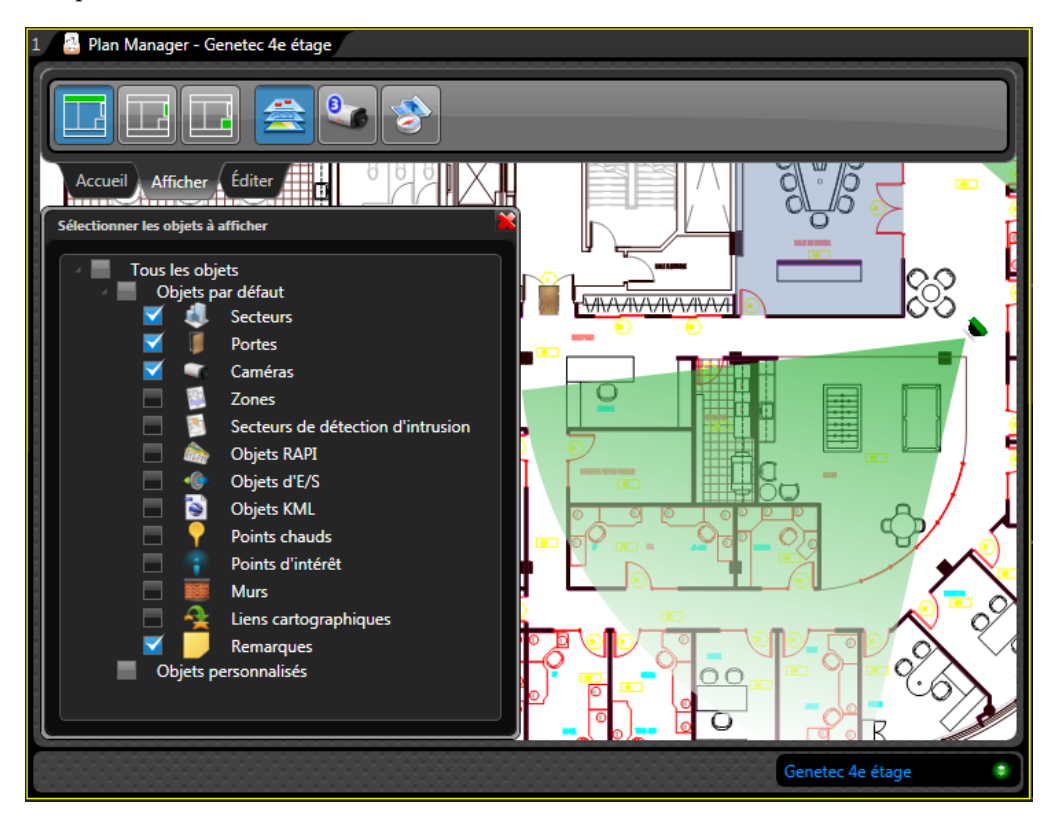

#### Lorsque vous avez terminé

Cliquez sur  $(\bullet)$  pour fermer le volet de gauche.

## Visionner une caméra sur une carte

Vous pouvez visionner la vidéo en temps réel provenant des caméras affichées sur la carte sous forme de vignette vidéo ou dans une autre tuile du canevas.

## À savoir

Plan Manager vous permet également de visionner les caméras sur des moniteurs distants. Voir [« Afficher un objet cartographique un moniteur distant », page 38](#page-43-0).

#### **Pour visionner une caméra sur la carte :**

• Pour visionner une caméra sous forme de vignette vidéo, survolez l'icône de la caméra sur la carte.

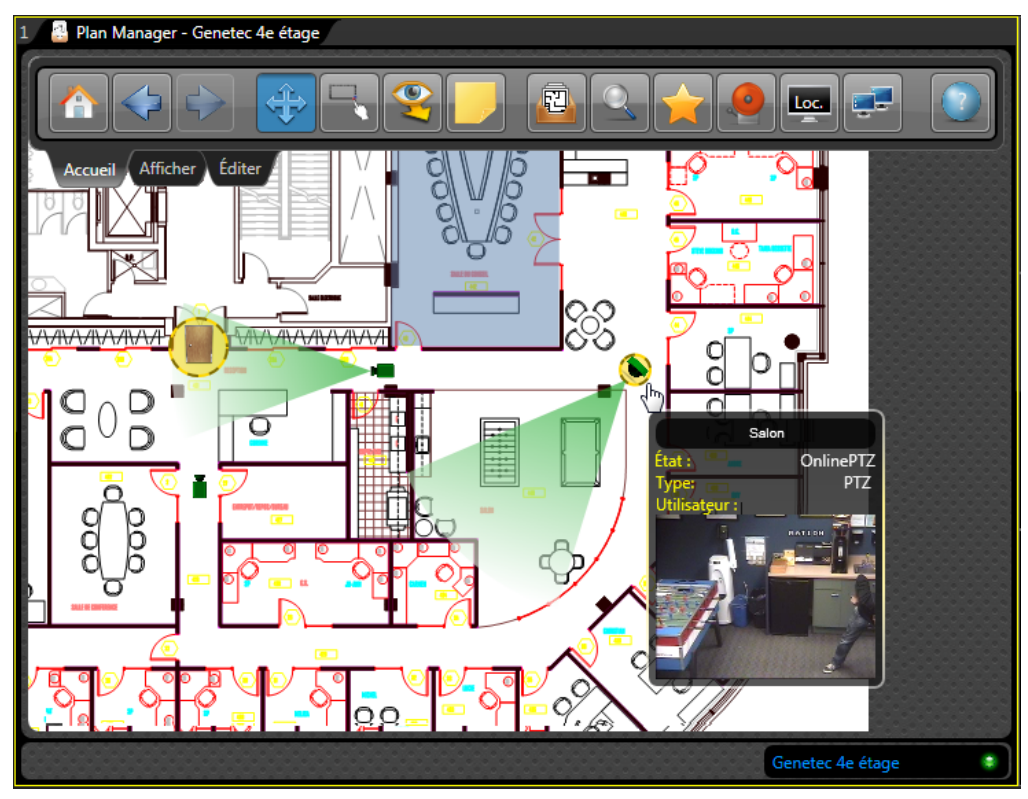

- Pour afficher la caméra dans une tuile libre, procédez de l'une des manières suivantes :
	- Cliquez deux fois sur l'icône de caméra sur la carte.
	- Faites un clic droit sur l'icône de la caméra et sélectionnez **Afficher**.
- Pour visionner la vidéo en temps réel dans une tuile du canevas :
	- Faites glisser l'icône de la caméra depuis la carte vers n'importe quelle tuile du canevas.

**Pour visionner toutes les caméras qui filment un emplacement sur la carte :**

- **1** Cliquez sur Mode intelligent (**1**) dans le ruban Accueil.
- **2** Cliquez à l'emplacement voulu sur la carte.

Toutes les caméras qui peuvent voir l'emplacement sur lequel vous avez cliqué sont affichées sur le canevas. Une caméra peut voir un emplacement si son champ de vision n'est pas bloqué par des murs et peut atteindre cet emplacement (déterminé par la propriété *Distance maximale*). En outre, les caméras PTZ qui prennent en charge l'*indication de position* sont orientées vers l'emplacement sur lequel vous avez cliqué.

## Contrôler une caméra PTZ sur la carte

Les caméras PTZ qui prennent en charge l'indication de leur position peuvent être contrôlées directement sur la carte en faisant glisser le cône vert qui représente le champ de vision.

## À savoir

Seules les caméras PTZ qui prennent en charge l'*indication de position* peuvent être contrôlées sur la carte. Les caméras dénuées de cette fonction sont indiquées sur la carte avec un champ de vision circulaire. Si elle indique « Aucune position PTZ reçue de cette caméra », cela signifie que vous ne pouvez pas contrôler la caméra depuis la carte.

**Pour contrôler une caméra PTZ sur la carte :**

- Pour effectuer un panoramique, cliquez sur le champ de vision et faites-le glisser.
- Pour incliner la caméra vers le bas, cliquez vers la fin du champ de vision et faites-le glisser vers l'icône de la caméra.
- Pour incliner la caméra vers le haut, cliquez vers le début du champ de vision et faites-le glisser en l'éloignant de l'icône de la caméra.
- Pour effectuer un zoom avant ou arrière, vous devez afficher la caméra dans une tuile et utiliser les commandes de PTZ dans le tableau de bord.

## Accéder à des commandes d'objets cartographiques supplémentaires

Lorsque des commandes supplémentaires sont disponibles pour un objet cartographique, vous pouvez y accéder en faisant un clic droit sur l'icône de l'objet.

### À savoir

Les commandes supplémentaires sont ajoutées aux objets cartographiques en les liant à des macros Security Center.

**Pour accéder aux commandes de caméra supplémentaires :**

• Faites un clic droit sur l'icône de la caméra, et sélectionnez la commande dans le menu contextuel.

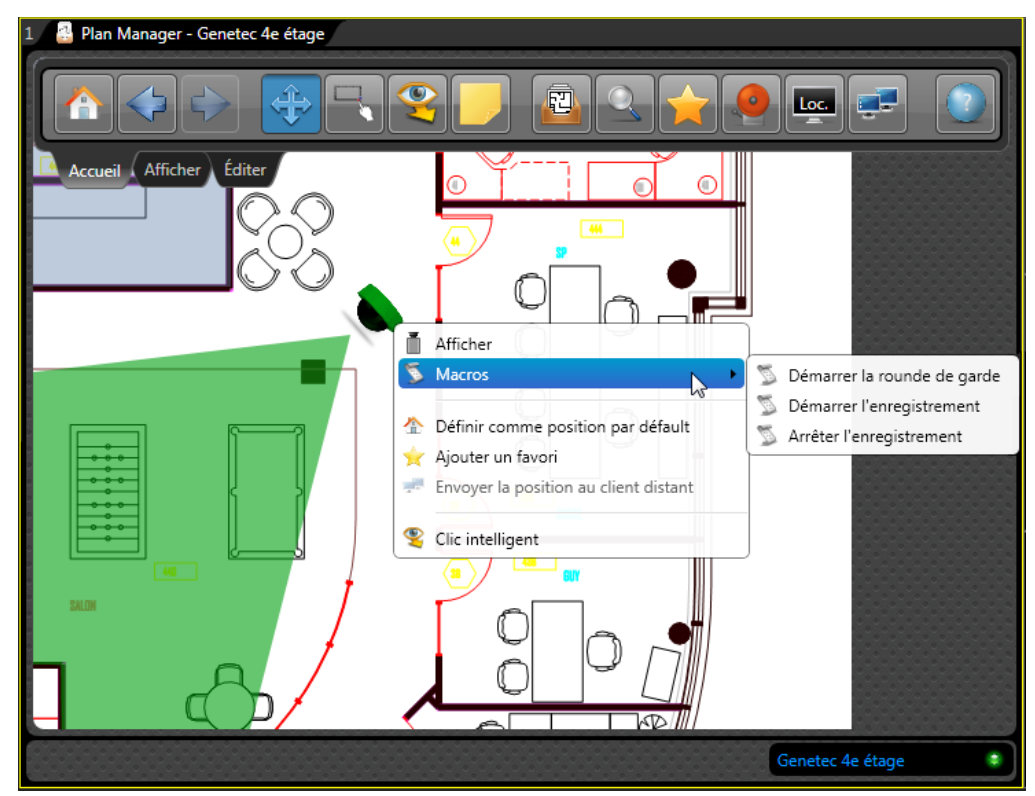

## Afficher une caméra de RAPI sur une carte

Vous pouvez afficher la dernière lecture, la dernière alerte ou la vidéo de la caméra contextuelle d'une caméra de RAPI en la survolant sur la carte.

**Pour afficher une caméra de RAPI sur une carte :**

**1** Pour afficher la vignette vidéo, survolez l'icône de RAPI sur la carte.

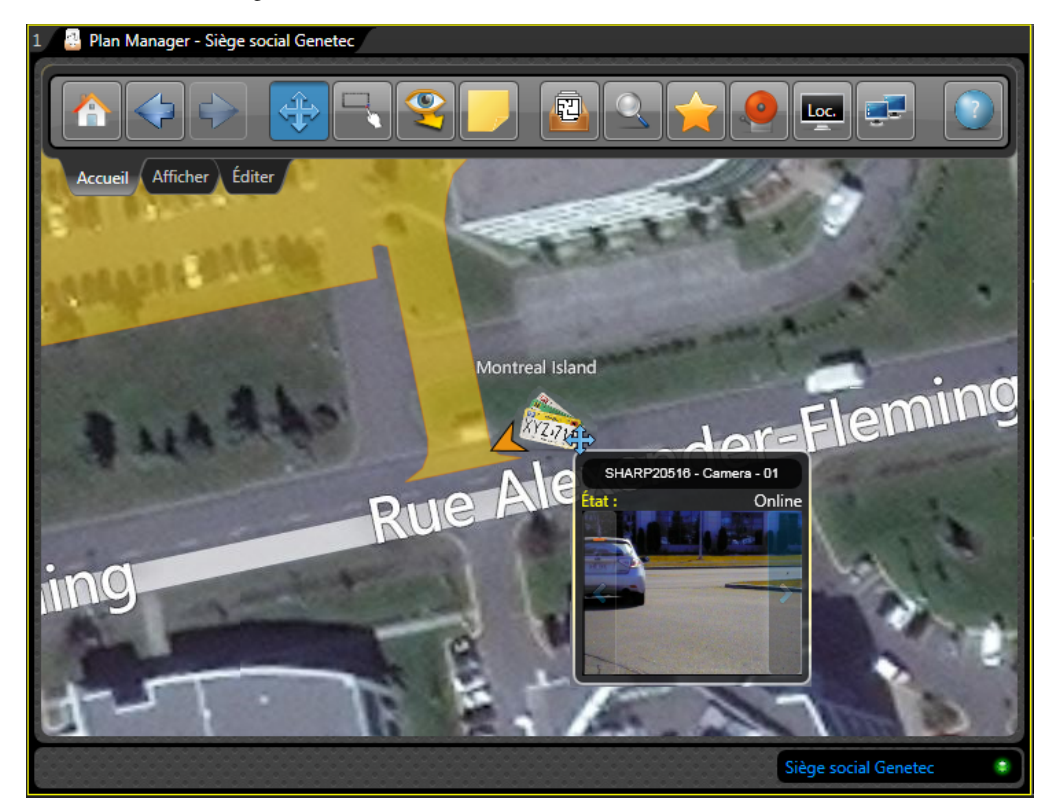

- **2** Pour afficher la dernière lecture ou alerte d'une caméra de RAPI :
	- **a** Cliquez sur la flèche bleue droite ou gauche dans la vignette vidéo pour basculer entre :
		- La dernière lecture
		- La dernière alerte et
		- La vidéo en temps réel provenant de la caméra contextuelle
	- **b** Cliquez deux fois sur l'icône de RAPI pour afficher la caméra contextuelle dans une tuile libre du canevas.

## <span id="page-43-0"></span>Afficher un objet cartographique un moniteur distant

Vous pouvez afficher un objet cartographique sur un moniteur distant, ou sur un moniteur local contrôlé par Security Desk autre que votre moniteur principal.

## À savoir

Plan Manager affiche tous les objets cartographiques que vous souhaitez surveiller sur le *moniteur cible* actuel. L'ID du moniteur cible actuel est indiqué dans le *ruban Accueil* sur l'icône de moniteur. La valeur par défaut est « Loc », qui indique votre moniteur local principal.

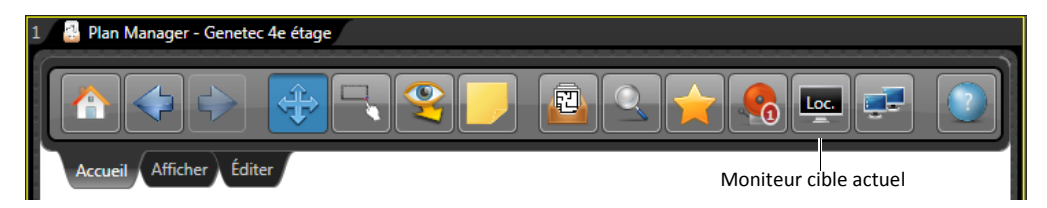

Cette fonctionnalité ne vous permet que de contrôler ce qui est affiché sur les moniteurs distants, pas ce qui est affiché dans la tuile Plan Manager. Pour contrôler la carte affichée dans un espace de travail Plan Manager distant, voir [« Contrôler l'affichage des cartes sur un Plan](#page-47-0)  [Manager distant », page 42.](#page-47-0)

#### **Pour afficher un objet cartographique sur un moniteur autre que votre moniteur principal :**

- **1** Affectez un moniteur distant à la liste des des moniteurs cibles. Voir [« Configurer les](#page-44-0)  [moniteurs cibles », page 39](#page-44-0).
- **2** Sélectionnez le moniteur cible sur lequel vous souhaitez afficher l'objet cartographique. Voir [« Basculer entre moniteurs cibles », page 40.](#page-45-0)
- **3** Procédez de l'une des manières suivantes :
	- Cliquez deux fois sur l'objet cartographique que vous souhaitez afficher.
	- Cliquez sur l'objet cartographique et sélectionnez **Afficher** dans le menu contextuel.

Le résultat varie selon que le moniteur cible est local ou distant :

- Si le moniteur cible est votre moniteur principal, la commande est ignorée si le canevas est plein.
- Si le moniteur cible est distant, l'entité est toujours affichée. Si le canevas distant est plein, l'entité la plus ancienne est remplacée par la nouvelle.
- Sui le moniteur cible est un moniteur local autre que le moniteur principal, vous pouvez sélectionner l'une des options de *Disposition auto.* suivantes :
	- *Désactivé.* Ne modifie pas la disposition. Lorsque le canevas est plein, les nouvelles entités remplacent les plus anciennes.
	- *Adaptation auto.* Bascule automatiquement vers une mosaïque qui dispose de suffisamment de tuiles libres pour afficher toutes les entités (jusqu'à un plafond configurable).

 *Cycle.* Crée automatiquement de nouvelles tâches Surveillance avec une mosaïque prédéfinie, qui sont ensuite affichées successivement en boucle.

Pour en savoir plus, voir [« Disposition auto. », page 10](#page-15-0).

## <span id="page-44-0"></span>Configurer les moniteurs cibles

Vous devez ajouter l'ID d'un moniteur distant à la liste des moniteurs cibles avant que Plan Manager puisse afficher des objets cartographiques sur le moniteur concerné. Par défaut, la liste ne contient que votre moniteur principal.

### À savoir

Security Center affecte un identifiant unique à chaque écran d'ordinateur contrôlé par un poste Security Desk. Vous pouvez configurer plusieurs moniteurs cibles dans Plan Manager et basculer entre ceux-ci.

#### **Pour configurer un moniteur cible :**

**1** Cliquez sur **Moniteur cible** ( ) dans le ruban Accueil.

La liste des icônes des moniteurs cibles existants apparaît dans le volet de gauche. « Loc » correspond à votre moniteur local.

- **2** Vous pouvez effectuer les tâches suivantes :
	- Cliquez sur  $\left( \frac{1}{x} \right)$  pour ajouter un moniteur à la liste.

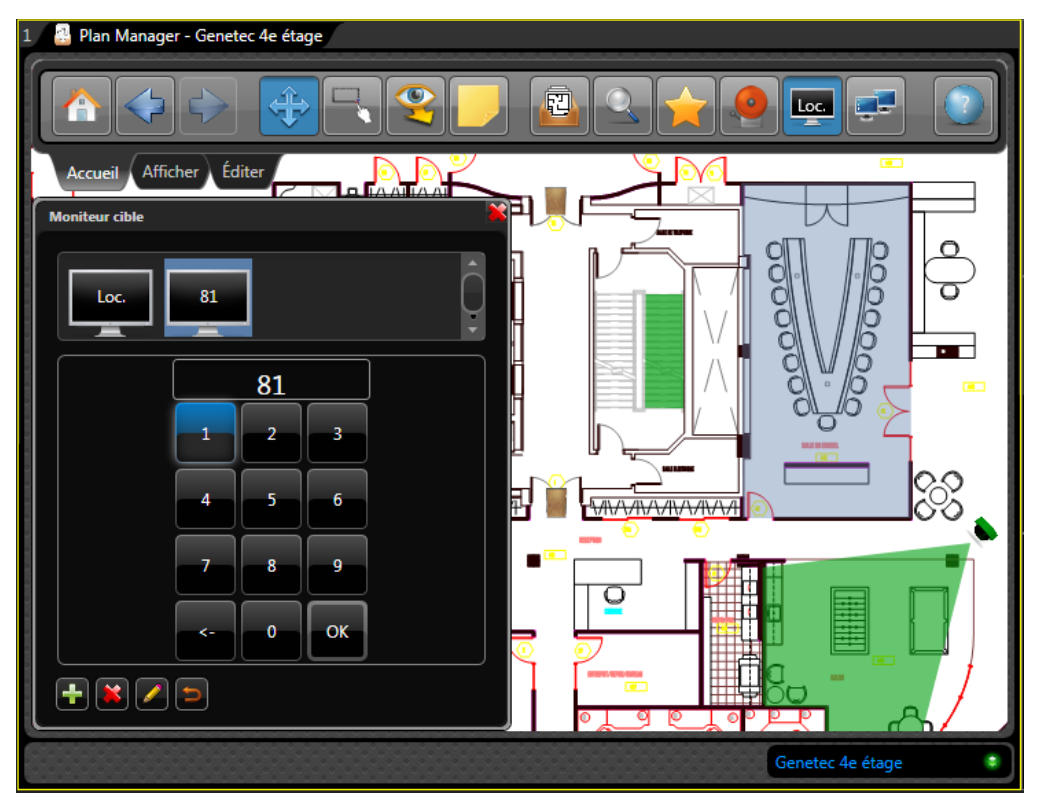

Utilisez le pavé numérique pour entrer l'ID du moniteur, et cliquez sur **OK** pour terminer.

- Cliquez sur  $(\bullet)$  pour supprimer le moniteur sélectionné.
- Cliquez sur  $(\triangle)$  pour modifier l'ID du moniteur sélectionné.
- Cliquez sur  $( )$  pour annuler les modifications.

Le moniteur cible que vous ajoutez est automatiquement sélectionné.

## <span id="page-45-0"></span>Basculer entre moniteurs cibles

Vous pouvez choisir sur quel moniteur afficher les objets cartographiques en sélectionnant le moniteur cible dans le *ruban Accueil*.

#### Avant de commencer

Vous devez configurer au moins un moniteur cible supplémentaire. Voir [« Configurer les](#page-44-0)  [moniteurs cibles », page 39](#page-44-0).

**Pour basculer entre moniteurs cibles :**

**1** Cliquez sur **Moniteur cible** ( ) dans le ruban Accueil.

La liste des icônes des moniteurs cibles existants apparaît dans le volet de gauche. « Loc » correspond à votre moniteur local.

**2** Sélectionnez le moniteur cible.

L'ID du moniteur sélectionné apparaît en tant qu'intitulé du bouton *Moniteur cible*. Tout objet cartographique sur lequel vous cliquez deux fois apparaît sur le moniteur cible indiqué dans le *ruban Accueil*.

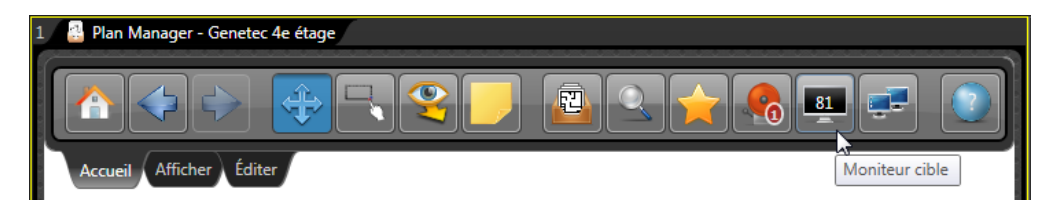

REMARQUE Si l'application Security Desk qui contrôle le moniteur cible distant est connectée avec votre nom d'utilisateur, tout ce que vous affichez sur le moniteur distant apparaît également sur votre moniteur local.

## <span id="page-47-0"></span>Contrôler l'affichage des cartes sur un Plan Manager distant

Vous pouvez contrôler la carte affichée sur un Plan Manager distant depuis votre espace de travail Plan Manager local.

### À savoir

Un Plan Manager distant est en fait une instance de Plan Manager Client exécutée sur un poste Security Desk distant. Pour contrôler un Plan Manager distant, vous devez disposer du privilège *Contrôler les clients distants*, et l'utilisateur distant doit disposer du privilège *Contrôlable à distance*.

**Pour contrôler l'affichage de la carte sur un Plan Manager distant :**

1 Cliquez sur Distant ( $\left| \frac{\mathbf{I} \cdot \mathbf{I}}{\mathbf{I}} \right|$ ) dans le ruban Accueil.

Les commandes de *Plan Manager distant* apparaissent dans le volet de gauche.

2 Cliquez sur **3**.

La liste des utilisateurs Plan Manager distants en ligne et que vous pouvez contrôler apparaît.

**3** Sélectionnez le client distant que vous souhaitez contrôler.

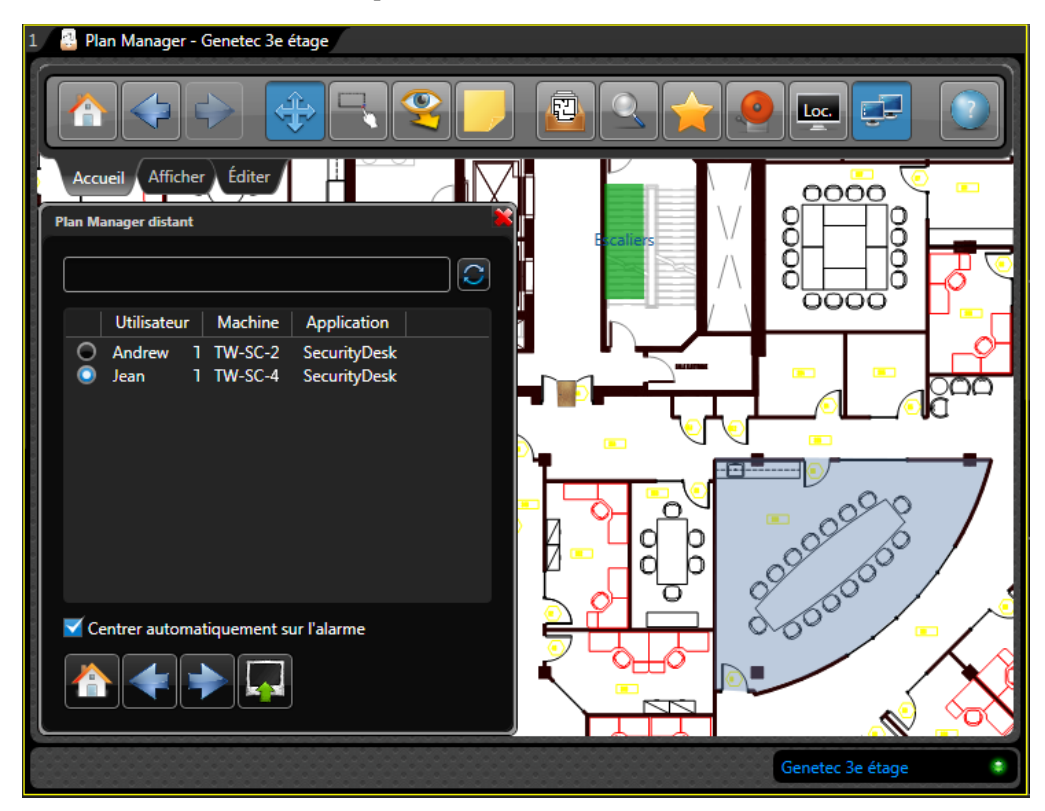

- **4** Pour envoyer votre affichage de carte actuel au client distant, cliquez sur ( $\begin{bmatrix} 1 \\ 2 \end{bmatrix}$ ). Vous pouvez choisir la manière dont vos cartes sont affichées sur le client distant. Voir [« Sélectionner les options d'affichage de la carte distante », page 43.](#page-48-0)
- **5** Pour envoyer la commande *Aller à la position initiale* au client distant, cliquez sur ( $\blacktriangle$ ).
- **6** Pour envoyer la commande *Précédant* au client distant, cliquez sur ( ).
- **7** Pour envoyer la commande *Suivant* au client distant, cliquez sur (**100**).
- **8** Sélectionnez **Centrer automatiquement sur l'alarme** pour configurer le client distant afin de centrer la carte sur les alarmes actives.
- **9** Pour les autres commandes de navigation (déplacement, zoom, sélecteur de cartes et liens cartographiques), vous devez les exécuter en local, puis cliquer sur  $\mathbb{R}$ .
- **10** Pour afficher un objet cartographique sur le moniteur distant, voir [« Afficher un objet](#page-43-0)  [cartographique un moniteur distant », page 38.](#page-43-0)

## <span id="page-48-0"></span>Sélectionner les options d'affichage de la carte distante

Ce que vous voyez dans votre tuile Plan Manager ne correspond pas forcément à ce qui est affiché dans la tuile Plan Manager d'un autre utilisateur. Tout dépend de la taille du moniteur et de la mosaïque utilisée. En raison de ces différences, Plan Manager vous fournit deux options d'affichage de vos cartes sur l'écran de quelqu'un d'autre.

**Pour sélectionner les options d'affichage de la carte distante :**

- 1 Cliquez sur le ruban Affichage, puis cliquez sur Options de Plan Manager ( $\blacktriangleright$ ). Les *options de Plan Manager* sont affichées dans le volet de gauche.
- **2** Cliquez sur **Plan Manager distant**.
- **3** Sélectionnez l'une des options suivantes :
	- *Envoyer le cadre délimiteur.* Affiche la même section de la carte actuelle dans la tuile Plan Manager distante, en ajustant le niveau de zoom à la taille de la tuile.
	- *Envoyer le facteur de zoom.* Affiche la carte actuelle dans la tuile Plan Manager distante avec le même niveau de zoom.
- **4** Cliquez sur  $(\bullet)$  pour fermer le volet de gauche.

## Afficher le contenu d'un secteur

Lorsqu'un secteur est représenté sur une carte, vous pouvez afficher son état, savoir qui est présent dans le secteur, et contrôler les entités Security Center qui s'y trouvent.

**Pour afficher le contenu d'un secteur :**

- Pour afficher le nom, l'état et le nombre d'individus présents dans un secteur, survolez celuici.
- Pour voir les personnes (titulaires de cartes) présentes dans le secteur, faites un clic droit et sélectionnez **Afficher la présence**.

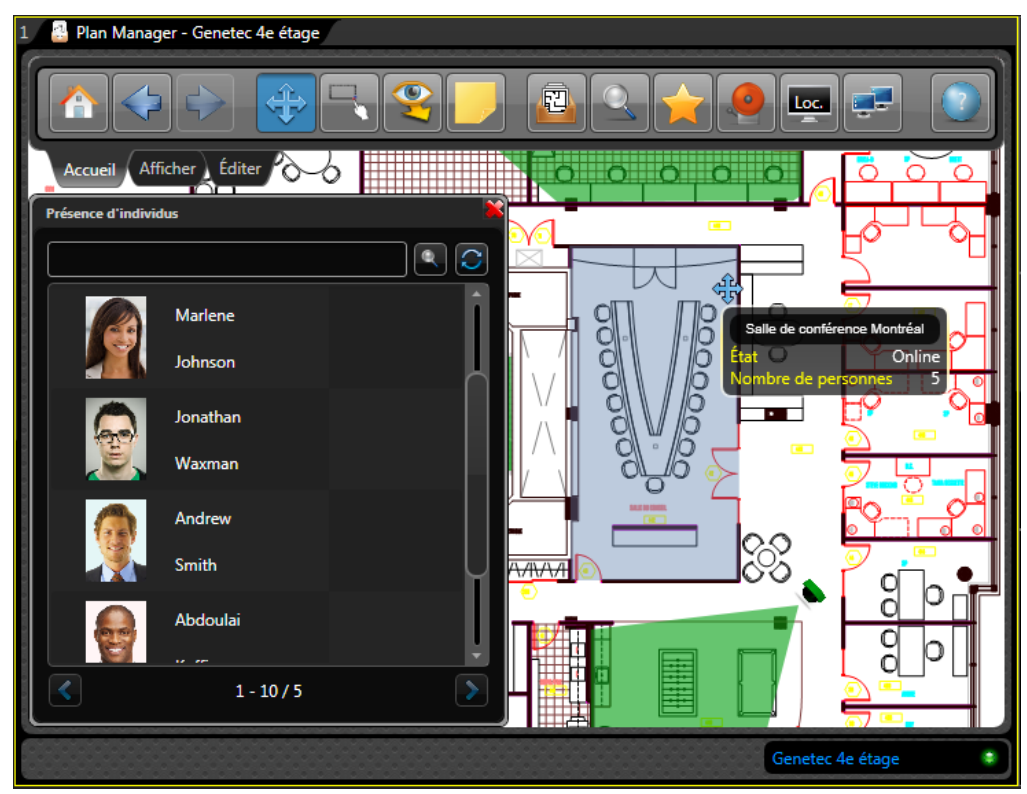

• Pour contrôler toutes les entités qui se trouvent dans l'arborescence du secteur, faites un clic droit sur le polygone de couleur représentant le secteur. Voir [« Commandes de secteur »,](#page-50-0)  [page 45](#page-50-0).

## <span id="page-50-0"></span>Commandes de secteur

Faites un clic droit sur un secteur sur une carte pour contrôler toutes les entités qui se trouvent dans l'arborescence du secteur.

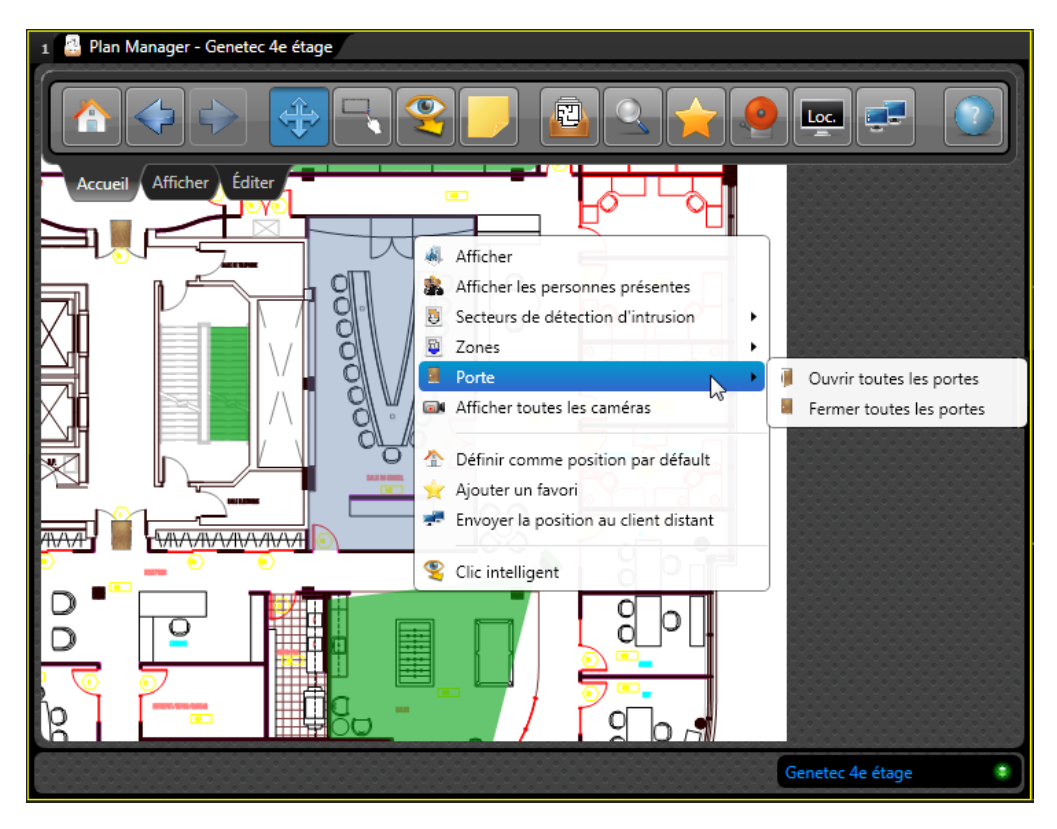

Les commandes disponibles sont :

- **Afficher.** Afficher le secteur dans une tuile libre. Identique à un double clic.
- **Afficher la présence.** Afficher dans le volet de gauche les personnes présentes dans le secteur.
- **Secteurs de détection d'intrusion.** Appliquer des commandes à tous les secteurs de détection d'intrusion du secteur :
	- *Désarmer (récursif).* Régler le tableau d'intrusion afin d'ignorer tous les capteurs affectés au secteur de détection d'intrusion sélectionné.
	- *Armement du périmètre (récursif).* Armer les secteurs de détection d'intrusion de manière à ce que seuls les capteurs affectés au périmètre des secteurs déclenchent l'alarme en cas d'activation de l'un d'eux.
- *Armement global (récursif).* Armer les secteurs de détection d'intrusion de manière à ce que tous les capteurs affectés aux secteurs déclenchent l'alarme en cas d'activation de l'un d'eux.
- **Zones.** Appliquer des commandes aux zones qui appartiennent au secteur ou à un de ses sous-secteurs :
	- *Désarmer (récursif).* Désarmer les zones.
	- *Armer (récursif).* Armer les zones.
- **Portes.** Appliquer des commandes à toutes les portes de périmètre du secteur :
	- *Ouvrir toutes les portes.* Ouvrir toutes les portes de périmètre d'un secteur.
	- *Fermer toutes les portes.* Fermer toutes les portes de périmètre d'un secteur.
- **Afficher toutes les caméras.** Afficher toutes les caméras qui appartiennent au secteur dans les tuiles libres disponibles.

## <span id="page-52-0"></span>Afficher les alarmes dans Plan Manager

Vous pouvez afficher les alarmes depuis la tuile Plan Manager si les alarmes sont associées à des objets cartographiques.

## À savoir

Lorsqu'une alarme associée à un objet cartographique est déclenchée dans Security Center, l'indicateur d'alarme ( $\bullet$ ) apparaît au bas de la tuile Plan Manager. Si le ruban est affiché, le nombre d'alarmes actives apparaît au-dessus du bouton Alarmes. Pour en savoir plus, voir [« Conditions d'affichage des alarmes dans Plan Manager », page 48.](#page-53-0)

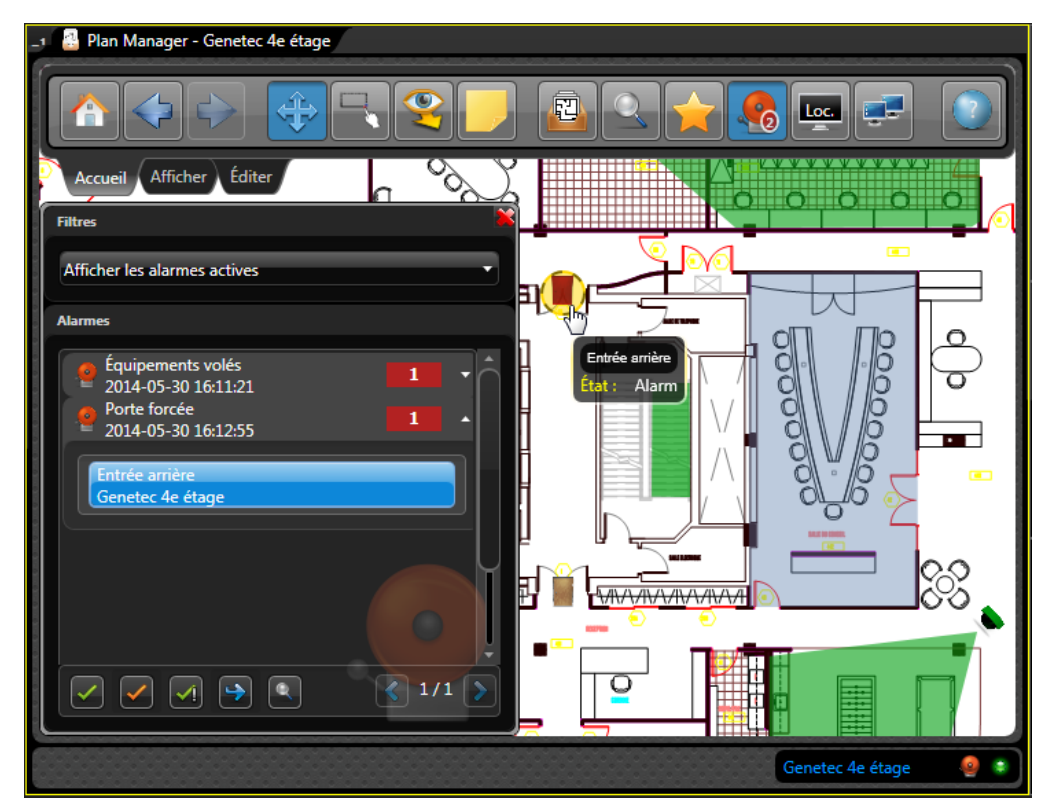

**Pour afficher une alarme dans Plan Manager :**

- **1** Procédez de l'une des manières suivantes :
	- Dans la partie inférieure de la tuile Plan Manager, cliquez sur l'**Afficher les alarmes**  $\left( \bullet \right)$ .

Dans le [Ruban Accueil](#page-12-0), cliquez sur le bouton **Alarmes**.

La liste des alarmes actives apparaît dans le volet de gauche. Chaque ligne indique le nom, l'heure de déclenchement et la priorité de l'alarme dans Security Center.

- **2** Cliquez sur une alarme dans la liste pour afficher la liste des objets cartographiques associés.
- **3** Cliquez deux fois sur un objet cartographique pour afficher la carte centrée sur l'objet concerné.

L'objet cartographique est alors affiché en état d'alerte (par défaut, en rouge clignotant).

**4** Cliquez deux fois sur l'objet cartographique sur la carte pour afficher l'entité Security Center associée dans une tuile vide.

#### Lorsque vous avez terminé

Répondez à l'alarme. Voir [« Répondre aux alarmes dans Plan Manager », page 49](#page-54-0).

## <span id="page-53-0"></span>Conditions d'affichage des alarmes dans Plan Manager

Selon la configuration des cartes, Plan Manager n'affiche pas forcément toutes les alarmes disponibles dans la tâche *Surveillance d'alarmes* de Security Center.

Une alarme Security Center apparaît dans Plan Manager si les conditions suivantes sont réunies :

• Vous pouvez afficher l'alarme dans la tâche *Surveillance d'alarmes*.

Plan Manager respecte les règles de sécurité définies par Security Center.

• L'alarme est toujours active.

Vous ne pouvez pas afficher les alarmes passées dans Plan Manager.

• Un objet cartographique est associé à l'alarme.

Un objet cartographique est associé à l'alarme lorsque l'entité Security Center (caméra, porte, zone, etc.) correspondante est associée à l'objet cartographique. Pour la liste des types d'entités pouvant être associées à des objets cartographiques, voir [« Objets cartographiques](#page-26-0)  [pris en charge », page 21](#page-26-0).

Un objet cartographique peut également être directement lié à une alarme par le biais d'un état personnalisé. Voir [« Ajouter un état personnalisé », page 108](#page-113-0).

IMPORTANT Si une alarme n'est pas associée à un objet cartographique, elle n'est pas affichée dans Plan Manager, bien qu'elle soit visible dans la tâche *Surveillance d'alarmes*.

Une alarme qui apparaît dans Plan Manager n'est pas supprimée de Plan Manager lorsqu'elle est mise en veille ou transférée à un autre utilisateur depuis la tâche *Surveillance d'alarmes*.

CONSEIL Plan Manager peut être configuré pour basculer automatiquement vers la carte associée à l'alarme. Pour en savoir plus, voir « *Options Plan Manager* » sous [« Ruban Affichage »,](#page-13-0)  [page 8.](#page-13-0)

## <span id="page-54-0"></span>Répondre aux alarmes dans Plan Manager

Vous pouvez répondre aux alarmes directement depuis la tuile Plan Manager.

#### À savoir

Des manières supplémentaires de répondre aux alarmes (comme la mise en rappel) sont disponibles dans la tâche *Surveillance d'alarmes* de Security Desk. Pour en savoir plus sur les autres commandes d'alarmes, voir « Acquittement des alarmes » dans le *Guide de l'utilisateur de Security Desk*.

**Pour répondre à une alarme dans Plan Manager :**

- Procédez de l'une des manières suivantes :
	- Dans la liste des alarmes, sélectionnez une alarme, puis cliquez sur un bouton au bas du volet d'alarmes. Voir [« Afficher les alarmes dans Plan Manager », page 47](#page-52-0).
	- Faites un clic droit sur un objet cartographique rouge clignotant, puis cliquez sur **Alarmes**, puis sur une commande de réponse.

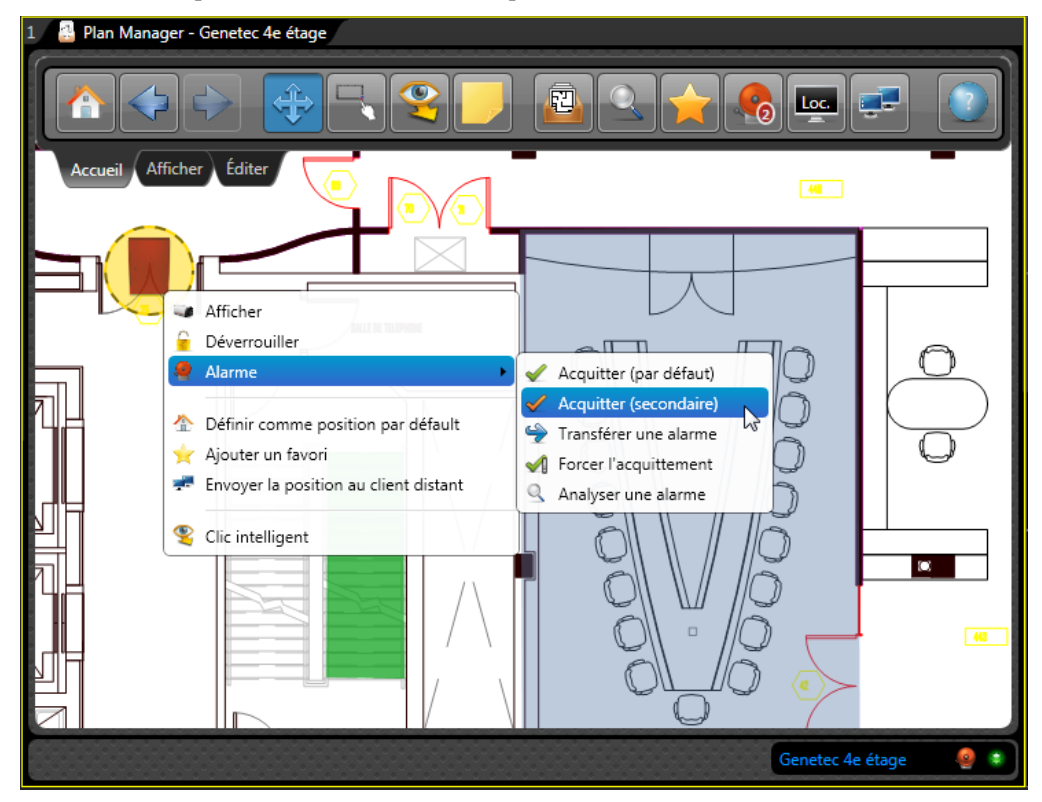

Les réponses disponibles sont :

*Acquitter (par défaut) ( ).* L'alarme est supprimée de la liste.

- *Acquitter (secondaire) ( ).* Place l'alarme en état acquittée *secondaire*. La fonction de l'acquittement secondaire est définie par votre société. Par exemple, en cas de fausse alerte, vous pouvez acquitter l'alarme de cette façon. Cet état peut également servir à filtrer les recherches d'alarme.
- *Transférer l'alarme* ( ). Transfère l'alarme à un autre utilisateur. Avant de transférer une alarme, vous devez sélectionner un utilisateur. Vous pouvez également taper un message.
- **Analyser (Q). Seulement disponible dans Security Center 5.2. Analyse l'alarme. Cette** option n'est disponible que si l'alarme déclenchée est associée à une condition d'acquittement (comme *Porte entrebâillée trop longtemps*), et que la condition n'est pas encore effacée (par exemple, *Porte fermée*). Cela permet d'informer d'autres utilisateurs du système que vous avez vu l'alarme.
- *Forcer l'acquittement* (1). Seulement disponible dans Security Center 5.2 lorsque vous êtes connecté en tant qu'administrateur. Force l'acquittement de l'alarme. Cette option est utile pour effacer les alarmes en cours d'analyse et dont la condition d'acquittement n'est pas encore effacée.

# 3

# Déploiement

Cette section aborde les sujets suivants :

- [« Déployer Plan Manager », page 52](#page-57-0)
- [« Installer Plan Manager Server », page 53](#page-58-0)
- [« Installer Plan Manager Client », page 56](#page-61-0)
- [« Mettre à niveau Plan Manager », page 59](#page-64-0)
- [« Installation silencieuse de Plan Manager », page 61](#page-66-0)

## <span id="page-57-0"></span>Déployer Plan Manager

Pour déployer Plan Manager au sein de votre système Security Center, vous devez installer les modules externes Plan Manager (client et serveur), configurer le rôle Plan Manager, créer vos cartes et configurer les objets cartographiques.

#### Avant de commencer

- Lisez les *Notes de version Plan Manager 10.3*.
- Si une ancienne version de Plan Manager est installée, suivez plutôt la procédure [« Mettre à](#page-64-0)  [niveau Plan Manager », page 59.](#page-64-0)

#### **Pour déployer Plan Manager :**

**1** Installez Plan Manager Server sur tous les serveurs Security Center qui hébergeront le rôle Plan Manager. Voir [« Installer Plan Manager Server », page 53.](#page-58-0)

Si Plan Manager Server et Client seront hébergés sur un même ordinateur, ils peuvent être installés en même temps.

- **2** Installez Plan Manager Client sur les postes Security Desk sur lesquels Plan Manager sera utilisé. Voir [« Installer Plan Manager Client », page 56.](#page-61-0)
- **3** Créez et configurez les rôles Plan Manager.

Selon la taille de votre système, vous pouvez opter pour un ou deux rôles Plan Manager. Voir [« Configurer les rôles Plan Manager », page 66](#page-71-0).

- **4** Créez les *sources cartographiques*. Il s'agit des images d'arrière-plan des cartes. Voir [« Créer](#page-76-0)  [une source cartographique », page 71.](#page-76-0)
- **5** Le cas échéant, importez les *objets KML*. Voir [« Importer des objets KML », page 81.](#page-86-0)

Les objets KML importés peuvent alors être utilisés sur toute source cartographique géoréférencée.

- **6** Publiez vos sources cartographiques dans la Vue logique. Voir [« Publier une source](#page-88-0)  [cartographique », page 83](#page-88-0).
- **7** Dans Security Desk, configurez les *objets cartographiques*. Voir [« Configuration des objets](#page-98-0)  [cartographiques », page 93](#page-98-0).
- **8** Accordez les privilèges Plan Manager aux utilisateurs de Security Desk. Voir [« Accorder des](#page-90-0)  [privilèges d'utilisation de Plan Manager », page 85.](#page-90-0)

## <span id="page-58-0"></span>Installer Plan Manager Server

Pour utiliser Plan Manager, vous devez installer Plan Manager Server sur tous les serveurs Security Center sur lesquels vous comptez exécuter Plan Manager Server (module externe de serveur).

### Avant de commencer

Les conditions préalables suivantes sont requises :

- Les serveurs doivent répondre à la configuration matérielle décrite dans les *Notes de version Plan Manager*.
- Security Center Server doit être installé sur les serveurs qui hébergeront Plan Manager Server.

Utilisez deux serveurs si les modules *Data Server* et *Map Server* seront hébergés par des rôles distincts. Utilisez quatre serveurs si chaque rôle gérera le basculement.

• Installez Config Tool là où vous souhaitez configurer le rôle Plan Manager.

## À savoir

Plan Manager Server est un module externe de serveur ( <sup>1</sup>1) exécuté en tant que rôle *Module externe*. Il doit être installé sur chaque serveur Security Center qui hébergera le rôle Module externe. Plan Manager Server comprend deux modules serveur, *Data Server* et *Map Server*. Ces deux modules peuvent être hébergés par un même rôle Module externe ou par des rôles distincts.

#### **Pour installer Plan Manager Server :**

REMARQUE Plan Manager peut être installé dans le cadre de l'installation de Security Center (Security Center 5.2 SR5 ou ultérieur). Pour en savoir plus, voir le *Guide d'installation et de mise à jour de Security Center*.

**1** Téléchargez le pack d'installation Plan Manager sur votre poste en local.

Plan Manager est disponible au téléchargement sur la page de téléchargement produit de GTAP à l'adresse <https://gtap.genetec.com>. Des options de licence Security Center particulières doivent être activées. Pour vous connecter à GTAP, vous devez disposer d'un nom d'utilisateur et d'un mot de passe. Pour en savoir plus, voir [« Assistance technique »,](#page-158-0)  [page 153](#page-158-0).

**2** Cliquez deux fois sur **setup.exe**, puis cliquez sur **Oui**.

La boîte de dialogue *Installation de Genetec Plan Manager* apparaît.

- **3** Dans la boîte de dialogue, sélectionnez la langue de l'installation : **Anglais** ou **Français**. Ce choix n'a pas d'incidence sur la langue utilisée par le logiciel installé. Plan Manager utilise la langue sélectionnée pour Security Center.
- **4** Cliquez sur **Installation de Plan Manager**.
- **5** Sur la page *Bienvenue* de l'Assistant InstallShield, cliquez sur **Suivant**.
- **6** Sur la page *Contrat de licence*, cliquez sur **J'accepte les termes de ce contrat de licence** et cliquez sur **Suivant**.
- **7** Sur la page *Installation personnalisée*, sélectionnez **Server** (et le cas échéant **Client**), et cliquez sur **Suivant**.

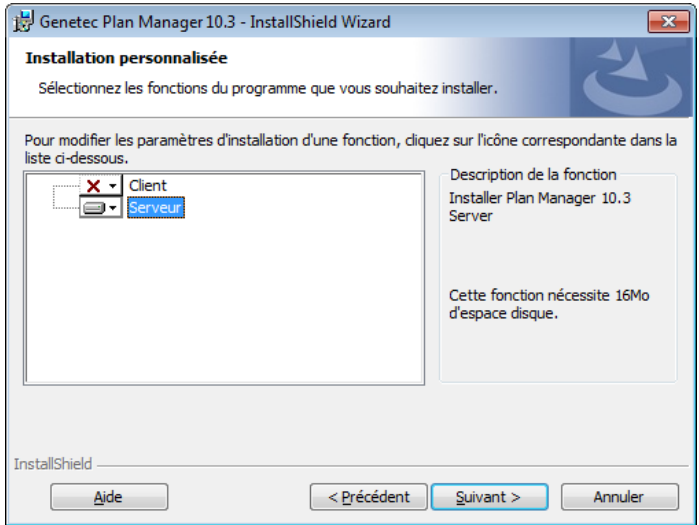

- **8** Sur la page *Dossier de destination du serveur*, changez de dossier si nécessaire, puis cliquez sur **Suivant**.
- **9** Sur la page *Dossier de destination de Config Tool*, changez de dossier si nécessaire, puis cliquez sur **Suivant**.
- **10** Sur la page *Prêt à installer*, cliquez sur **Installer** pour lancer le processus d'installation.

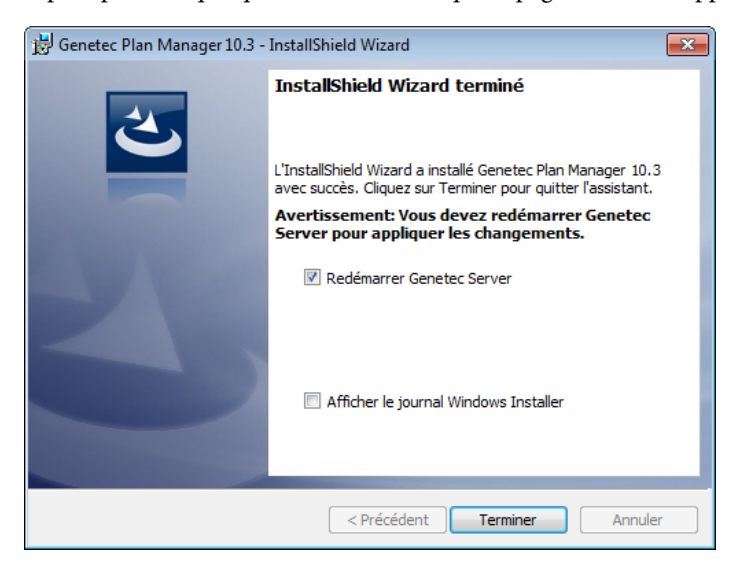

L'installation peut prendre quelques minutes avant que la page suivante n'apparaisse.

**11** Redémarrez le service *Genetec Server* afin que le système détecte l'installation du nouveau module externe et que vous puissiez créer le rôle Plan Manager.

Le redémarrage entraîne une brève interruption du service *Genetec Server* sur le serveur Security Center. Si le moment est mal choisi pour interrompre le service Security Center, décochez l'option **Redémarrer Genetec Server**. Veillez à redémarrer le service *Genetec Server* plus tard, avant de créer le rôle Plan Manager.

**12** Cliquez sur **Terminer**.

#### Lorsque vous avez terminé

Configurez les rôles Plan Manager. Voir [« Configurer les rôles Plan Manager », page 66.](#page-71-0)

## <span id="page-61-0"></span>Installer Plan Manager Client

Vous devez installer Plan Manager Client pour utiliser les cartes Plan Manager et configurer les objets cartographiques.

#### Avant de commencer

Les conditions suivantes sont requises :

• Plan Manager Server doit être installé sur au moins un serveur Security Center. Voir [« Installer Plan Manager Server », page 53.](#page-58-0)

REMARQUE Vous pouvez installer Plan Manager Server et Client en même temps.

• Security Center Client doit être installé sur cet ordinateur.

#### À savoir

Plan Manager Client est exécuté sous forme de *module externe de tuile* dans Security Desk. Il doit être installé sur chaque poste Security Desk qui utilisera Plan Manager.

**Pour installer Plan Manager Client :**

REMARQUE Plan Manager peut être installé dans le cadre de l'installation de Security Center (Security Center 5.2 SR5 ou ultérieur). Pour en savoir plus, voir le *Guide d'installation et de mise à jour de Security Center*.

**1** Téléchargez le pack d'installation Plan Manager sur votre poste en local.

Plan Manager est disponible au téléchargement sur la page de téléchargement produit de GTAP à l'adresse <https://gtap.genetec.com>. Des options de licence Security Center particulières doivent être activées. Pour vous connecter à GTAP, vous devez disposer d'un nom d'utilisateur et d'un mot de passe. Pour en savoir plus, voir [« Assistance technique »,](#page-158-0)  [page 153](#page-158-0).

**2** Cliquez deux fois sur **setup.exe**, puis cliquez sur **Oui**.

La boîte de dialogue *Installation de Genetec Plan Manager* apparaît.

- **3** Dans la boîte de dialogue, sélectionnez la langue de l'installation : **Anglais** ou **Français**. Ce choix n'a pas d'incidence sur la langue utilisée par le logiciel installé. Plan Manager utilise la langue sélectionnée pour Security Center.
- **4** Cliquez sur **Installation de Plan Manager**.
- **5** Sur la page *Bienvenue* de l'Assistant InstallShield, cliquez sur **Suivant**.
- **6** Sur la page *Contrat de licence*, cliquez sur **J'accepte les termes de ce contrat de licence** et cliquez sur **Suivant**.

**7** Sur la page *Installation personnalisée*, sélectionnez **Client** (et le cas échéant **Server**), et cliquez sur **Suivant**.

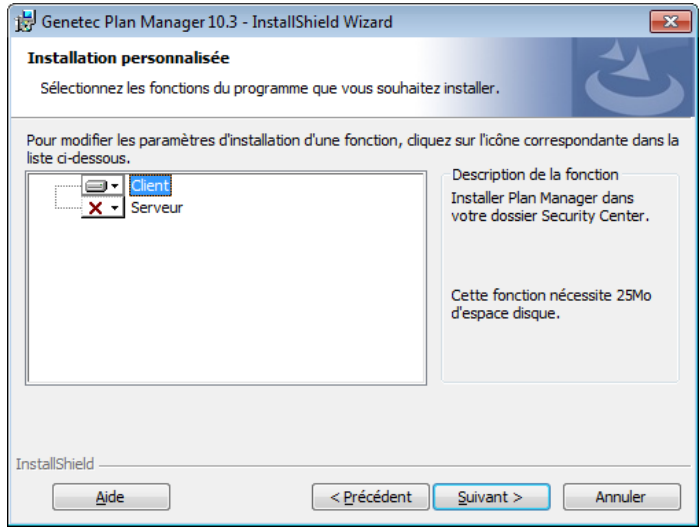

- **8** Sur la page *Dossier de destination du client*, changez de dossier si nécessaire, puis cliquez sur **Suivant**.
- **9** Sur la page *Dossier de destination de Config Tool*, changez de dossier si nécessaire, puis cliquez sur **Suivant**.
- **10** Sur la page *Prêt à installer*, cliquez sur **Installer** pour lancer le processus d'installation.

L'installation peut prendre quelques minutes avant que la page suivante n'apparaisse.

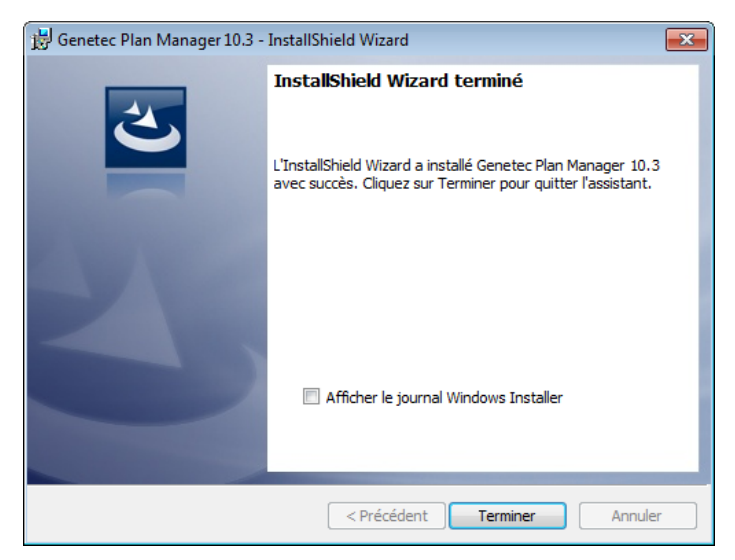

**11** Cliquez sur **Terminer**.

#### Lorsque vous avez terminé

Passez à l'étape suivante de la procédure de déploiement. Voir [« Déployer Plan Manager »,](#page-57-0)  [page 52](#page-57-0). Si vos *sources cartographiques* ont déjà été créées. (Voir [« Créer une source](#page-76-0)  [cartographique », page 71](#page-76-0)), publiez-les dans la Vue logique. Voir [« Publier une source](#page-88-0)  [cartographique », page 83](#page-88-0).

## <span id="page-64-0"></span>Mettre à niveau Plan Manager

Si vous utilisez une ancienne version de Plan Manager, vous devez faire la mise à niveau vers la version 10.3.

#### Avant de commencer

La procédure suivante décrit comment mettre à niveau la version 10.0, 10.1 ou 10.2 de Plan Manager vers la version 10.3. Pour faire la mise à niveau depuis Plan Manager 7, veuillez contacter l'[« Assistance technique », page 153](#page-158-0).

**Pour mettre à niveau une ancienne version de Plan Manager :**

**1** Vérifiez que votre serveur Plan Manager est également un serveur Security Center.

Plan Manager 10.3 nécessite que Security Center Server soit installé sur le même serveur. Si ce n'est pas le cas, installez Security Center Server avec l'option *serveur d'extension* sur le serveur Plan Manager. Voir le *Guide d'installation et de mise à jour Security Center*.

**2** Faites la mise à niveau de votre serveur Plan Manager.

Suivez la même procédure que pour une nouvelle installation. Le programme d'installation de Plan Manager détecte automatiquement la version précédente et met à niveau votre logiciel. Si Plan Manager Server est installé sur deux ordinateurs, faites d'abord la mise à niveau de Data Server. Voir [« Installer Plan Manager Server », page 53](#page-58-0) et [« Configurer les](#page-71-0)  [rôles Plan Manager », page 66](#page-71-0).

- **3** Connectez-vous à Security Center avec Config Tool.
- **4** Faites la mise à jour de la base de données Plan Manager.
	- **a** Ouvrez la tâche *Module externe*, sélectionnez le rôle Plan Manager et cliquez sur **Ressources**.
	- **b** Veillez à sélectionner le serveur et nom de base de données utilisés par l'ancienne version (PMX par défaut).
	- **c** Cliquez sur **Mettre à jour la base de données**.
	- **d** Cliquez sur **Appliquer**.
- **5** Redémarrez le rôle Plan Manager.
	- **a** Sélectionnez le rôle Plan Manager.
	- **b** Cliquez sur Désactiver le rôle ( **.** ), puis sur Continuer.
	- **c** Cliquez sur Activer le rôle ( **a** ), et attendez que le rôle rebascule en ligne.
- **6** Sélectionnez **Gérer les serveurs**, cliquez sur ( ), puis sur **Mettre à jour**.

L'ancienne arborescence (dossiers et cartes) est ajoutée à la Vue logique sous une nouvelle branche appelée **Plan Manager**. Les dossiers de cartes sont convertis en entités *secteur*, et les cartes publiées sont converties en entités *module externe de tuile* ( **)**, appelées entités *cartes*.

**7** Ouvrez la tâche *Vue logique*, et actualisez l'arborescence de cartes.

- **a** Repérez la nouvelle arborescence de cartes (**Plan Manager**), puis déplacez les entités cartes (**d**) créées par la mise à niveau vers les emplacements désirés dans l'arborescence.
- **b** Le cas échéant, supprimez les secteurs en double.
- **c** Si vos cartes publiées appartenaient à des partitions particulières, mettez à jour l'appartenance aux partitions des nouvelles entités cartes.
- **d** Repérez l'ancienne interface client de Plan Manager et supprimez-la. Elle n'est plus nécessaire.
- **8** Faites la mise à niveau de vos postes Plan Manager Client.

Suivez la même procédure que pour une nouvelle installation. Le programme d'installation de Plan Manager détecte automatiquement la version précédente et met à niveau votre logiciel. Voir [« Installer Plan Manager Client », page 56](#page-61-0).

IMPORTANT Si vous effectuez également une mise à niveau de Security Center, faites d'abord la mise à niveau de Security Center.

#### Lorsque vous avez terminé

Connectez-vous à Security Center avec Security Desk, et testez les entités cartes converties. Vous devez voir le même affichage de cartes qu'auparavant, ainsi que tous les objets cartographiques.

## <span id="page-66-0"></span>Installation silencieuse de Plan Manager

L'installation silencieuse est une manière automatisée d'installer le logiciel, sans intervention de l'utilisateur. L'installation silencieuse est exécutée à l'invite de commande, avec le fichier exécutable setup.exe et des commandes du programme d'installation de Windows.

Vous pouvez personnaliser les options suivantes depuis l'invite de commande :

- Langue de l'installation
- Chemin d'installation du client ou serveur
- Fonctionnalités du client ou serveur à installer

## **Limitations**

L'invite de commande est limitée à 850 caractères.

CONSEIL Un moyen de raccourcir la longueur de la commande consiste à réduire la longueur du chemin d'installation. Pour ce faire, vous pouvez copier les fichiers d'installation sur un disque local, ou associer un lecteur réseau au chemin de setup.exe.

## Préparer une installation silencieuse

Certaines tâches doivent être effectuées en amont de l'installation pour éviter les problèmes.

**Effectuez les tâches suivantes avant de lancer une installation silencieuse :**

• Vérifiez que tous les logiciels requis au préalable sont installés avant de lancer une installation silencieuse.

Le programme d'installation de Plan Manager vérifie et installe automatiquement les logiciels requis sur votre système. Cela peut entraîner le redémarrage de votre ordinateur. Dès lors, il est recommandé d'installer les logiciels prérequis manuellement avant d'exécuter l'installation silencieuse. Pour en savoir plus, voir « Logiciels préalables requis » dans les *Notes de version*.

• Vérifiez que vous disposez d'un serveur de base de données auquel Plan Manager pourra se connecter.

En l'absence de serveur de base de données, vous pouvez installer Microsoft® SQL Server 2008 R2 Express Edition sur votre ordinateur serveur, disponible sur le DVD de Security Desk dans le dossier \Full\SQLExpress. Pour en savoir plus, voir « Installer SQL Server sur un disque distinct » dans le *Guide d'installation et de mise à jour Security Center*.

## Référence des commandes InstallShield

Lors d'une installation silencieuse, des options de programme particulières sont nécessaires pour exécuter l'installation.

Voici la syntaxe pour appeler le programme d'installation de Plan Manager en mode silencieux :

#### Setup.exe /L*<langue>* /s /v"/qn *<options>*"

Le programme setup.exe est situé dans le dossier *Full* du pack d'installation Plan Manager. Le tableau suivant présente les options de setup.exe.

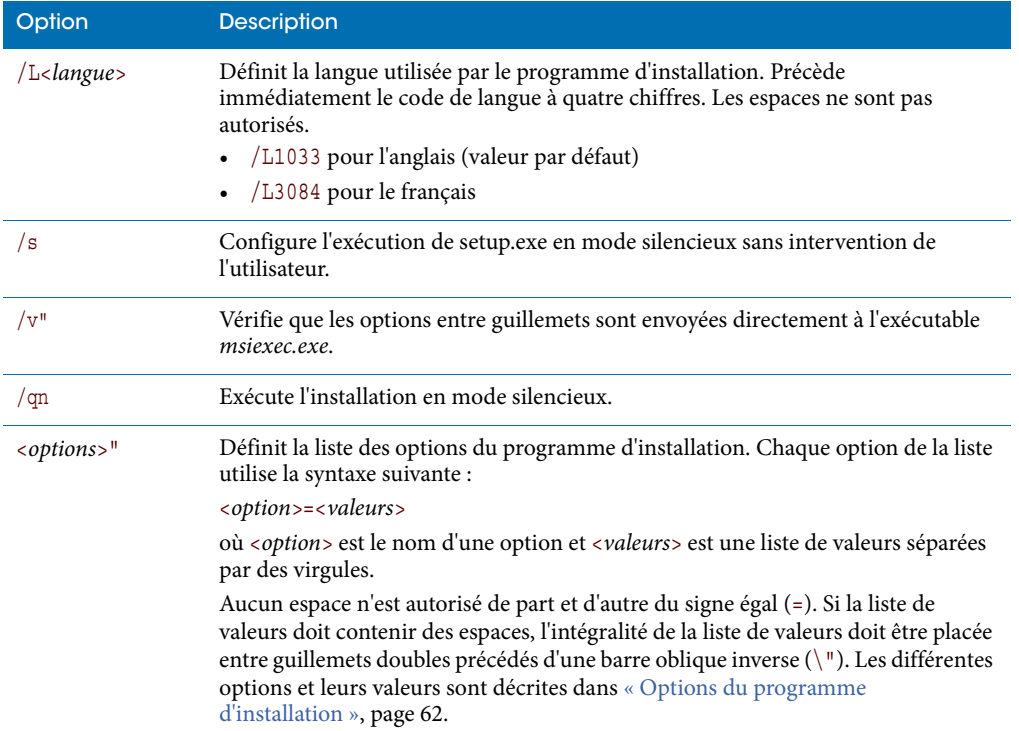

## <span id="page-67-0"></span>Options du programme d'installation

Lors d'une installation silencieuse, vous pouvez spécifier des options d'installation supplémentaires.

Le tableau suivant présente les options du programme d'installation.

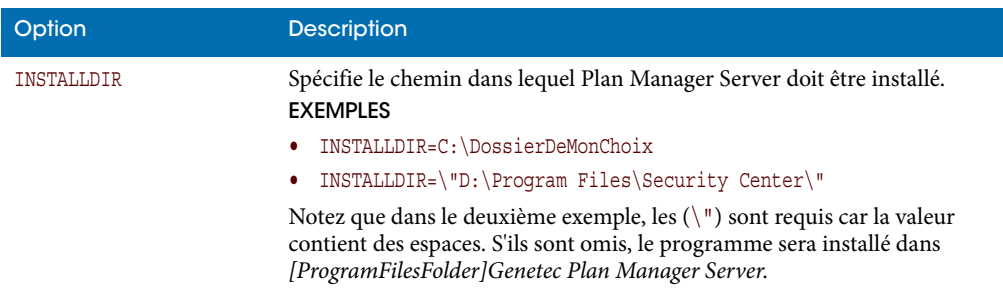

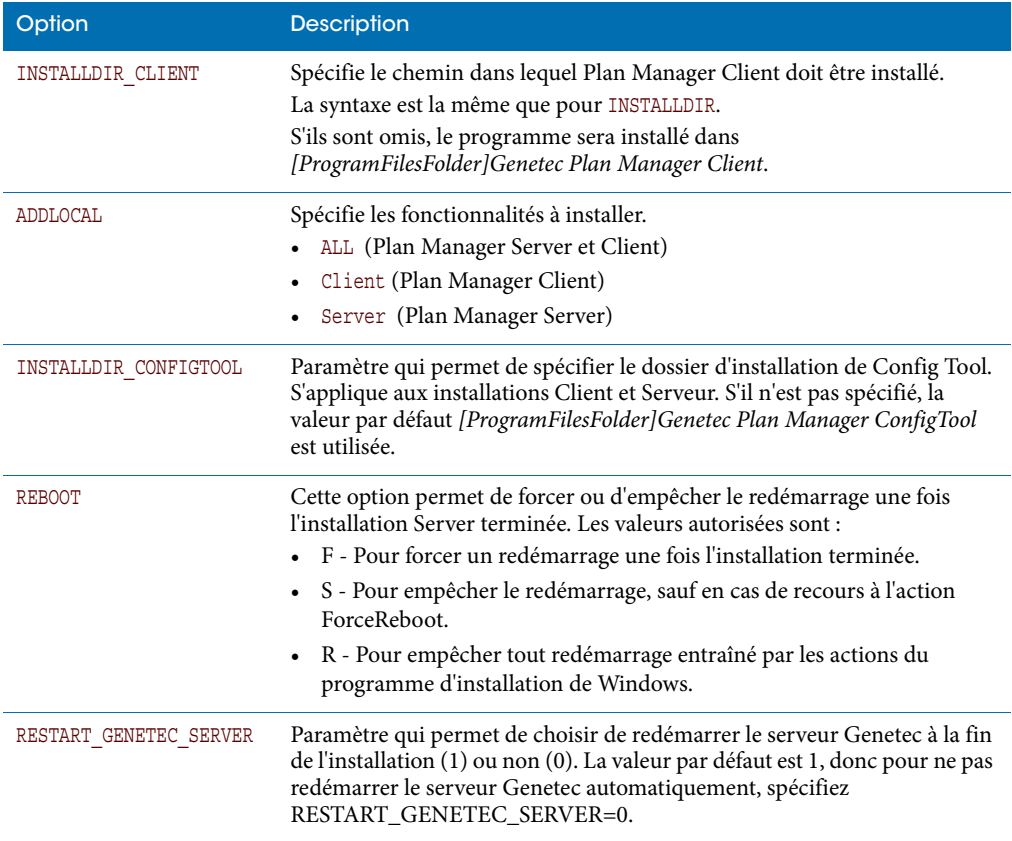

## Exemples de commandes d'installation silencieuse

Les différentes options de commande vous permettent de personnaliser votre installation silencieuse.

EXEMPLE Plan Manager Server et Config Tool installés dans un chemin autre que le chemin par défaut.

Setup.exe /L1033 /s /v"/qn ADDLOCAL=Server INSTALLDIR=C:\PLANMANAGERSERVER\_PATH INSTALLDIR\_CONFIGTOOL=C:\PLANMANAGERCONFIGTOOL\_PATH"

EXEMPLE Plan Manager Server et Config Tool installés dans le chemin par défaut, mais sans redémarrer Genetec Server.

Setup.exe /L1033 /s /v"/qn ADDLOCAL=Server RESTART GENETEC SERVER=0"

EXEMPLE Plan Manager Client et Config Tool installés dans un chemin autre que le chemin par défaut.

```
Setup.exe /L1033 /s /v"/qn ADDLOCAL=Client 
INSTALLDIR_CLIENT=C:\PLANMANAGERCLIENT_PATH 
INSTALLDIR_CONFIGTOOL=C:\PLANMANAGERCONFIGTOOL_PATH"
```
## Désinstaller Plan Manager en mode silencieux

Plan Manager peut être désinstallé en mode silencieux.

**Pour désinstaller Plan Manager Client et Server en mode silencieux :**

• Exécutez la commande suivante depuis le dossier *Full* du DVD d'installation de Plan Manager :

setup.exe /s /v"/qn" /x

**Pour désinstaller les composants Plan Manager Client lorsque Plan Manager Server est également installé :**

• Exécutez la commande suivante depuis le dossier *Full* du DVD d'installation de Plan Manager :

setup.exe /s /v"/qn REMOVE=Client"

**Pour désinstaller les composants Plan Manager Server lorsque Plan Manager Client est également installé :**

• Exécutez la commande suivante depuis le dossier *Full* du DVD d'installation de Plan Manager :

setup.exe /s /v"/qn REMOVE=Server"

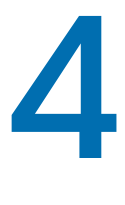

## Configuration serveur

Cette section aborde les sujets suivants :

- [« Configurer les rôles Plan Manager », page 66](#page-71-0)
- [« Créer une source cartographique », page 71](#page-76-0)
- [« Différences entre les sources cartographiques importées et en ligne », page 73](#page-78-0)
- [« Connexion aux sources cartographiques », page 75](#page-80-0)
- [« Importer une source cartographique à partir d'un fichier d'image », page 77](#page-82-0)
- [« Importer des objets KML », page 81](#page-86-0)
- [« Publier une source cartographique », page 83](#page-88-0)
- [« Accorder des privilèges d'utilisation de Plan Manager », page 85](#page-90-0)
- [« Configurer le basculement du rôle Plan Manager », page 87](#page-92-0)
- [« Sauvegarder la base de données cartographique », page 90](#page-95-0)
- [« Restaurer la base de données cartographique », page 92](#page-97-0)

## <span id="page-71-0"></span>Configurer les rôles Plan Manager

Vous devez créer et configurer des rôles Plan Manager pour pouvoir utiliser Plan Manager sur votre système.

#### Avant de commencer

Installez Plan Manager Server sur tous les serveurs Security Center qui hébergeront le rôle Plan Manager. Voir [« Installer Plan Manager Server », page 53](#page-58-0). Si vous n'avez pas redémarré *Genetec Server* lors de l'installation, faites-le maintenant.

#### À savoir

Si Plan Manager Server est installé sur votre serveur principal, le rôle Plan Manager est créé par défaut. Plan Manager Server est composé de trois modules distincts, dont deux sont obligatoires :

- **Data Server.** Module de Plan Manager Server qui gère la base de données de configuration des cartes.
- **Map Server.** Module Plan Manager Server qui gère les sources cartographiques importées à partir de fichiers d'images.
- **Web SDK.** Module Plan Manager Server qui gère les appels de fonctions Plan Manager à partir d'applications web personnalisées par l'intermédiaire du protocole REST (Representational State Transfer).

Les modules *Data Server* et *Map Server* ne peuvent être affectés qu'à un seul rôle Plan Manager. Les deux rôles peuvent être affectés à un même rôle Plan Manager ou à des rôles distincts. Le module *Web SDK* est facultatif et n'est que rarement utilisé. Il peut être affecté au même rôle que les modules Data Server et Map Server ou à un rôle distinct. L'utilisation de plusieurs rôles Plan Manager permet de répartir la charge de calcul sur plusieurs serveurs.

**Pour configurer les rôles Plan Manager :**

- **1** Connectez-vous à Security Center avec Config Tool.
- **2** Ouvrez la tâche *Modules externes*.

Si le rôle Plan Manager (53) a déjà été créé par défaut, passez à l'Étape 9.

**3** Cliquez sur **Module externe** ( $\Box$ ) au bas de la page.

L'Assistant de création de rôle Module externe apparaît.

- **4** Dans la liste déroulante **Serveur**, sélectionnez le serveur qui hébergera le rôle Plan Manager.
- **5** Dans la liste des modules externes installés, sélectionnez **Plan Manager**.
- **6** Entrez les valeurs de **Serveur de base de données** et de **Base de données** pour la base de données Plan Manager.

Seul le composant *Data Server* gère la base de données.

Si vous créez un rôle que pour le composant *Map Server*, vous pouvez ignorer les paramètres de base de données. Ce rôle n'utilise pas de base de données.
Si vous créez un rôle pour le composant *Data Server* et que vous comptez configurer le basculement pour le rôle, la base de données doit être hébergée sur une troisième machine. Pour en savoir plus sur la configuration d'un serveur de base de données distant, voir « Connecter un rôle à un serveur de base de données distant » dans le *Guide de l'administrateur Security Center*.

**7** Cliquez sur **Suivant**, puis entrez le **Nom de l'entité**, la **Description** et la **Partition** du rôle.

**Bonne pratique :** Si vous comptez répartir la charge de Plan Manager Server sur deux rôles distincts, veillez à nommer chaque rôle en fonction du module serveur qu'il exécute.

**8** Cliquez sur **Suivant**, vérifiez les informations saisies, puis cliquez sur **Créer** et **Fermer**.

Le nouveau rôle Plan Manager (  $\bullet$  ) apparaît dans la liste des rôles Modules externes, et son onglet **Ressources** est sélectionné. Il faut quelques secondes pour que le rôle crée la base de données.

- **9** Choisissez les modules serveur qui seront affectés à ce rôle Plan Manager. Voir [« Affecter](#page-73-0)  [les modules serveur au rôle Plan Manager », page 68.](#page-73-0)
- **10** Si un seul module serveur est affecté à ce rôle Plan Manager, créez des rôles Plan Manager supplémentaires pour les autres modules serveur.

Veillez à héberger chaque rôle Plan Manager sur un serveur distinct.

**11** Ouvrez les ports utilisés par les rôles Plan Manager sur votre pare-feu. Voir [« Ports par](#page-75-0)  [défaut pour Plan Manager Server », page 70.](#page-75-0)

#### Lorsque vous avez terminé

Créez les *sources cartographiques*, qui correspondent aux images d'arrière-plan utilisées pour les cartes. Voir [« Créer une source cartographique », page 71](#page-76-0).

## <span id="page-73-1"></span><span id="page-73-0"></span>Affecter les modules serveur au rôle Plan Manager

Vous devez affecter au moins un module serveur (*Data Server* ou *Map Server*) à chaque rôle Plan Manager que vous créez, et chaque module serveur ne doit être affecté qu'à un seul rôle Plan Manager.

## À savoir

Lorsqu'un rôle Plan Manager est créé, les modules *Data Server* et *Map Server* sont affectés au même rôle par défaut. Si vous n'avez qu'un seul rôle Plan Manager, inutile de modifier quoi que ce soit. Mais si vous comptez utiliser plusieurs rôles Plan Manager, vous devez choisir quel module serveur vous allez affecter à chaque rôle.

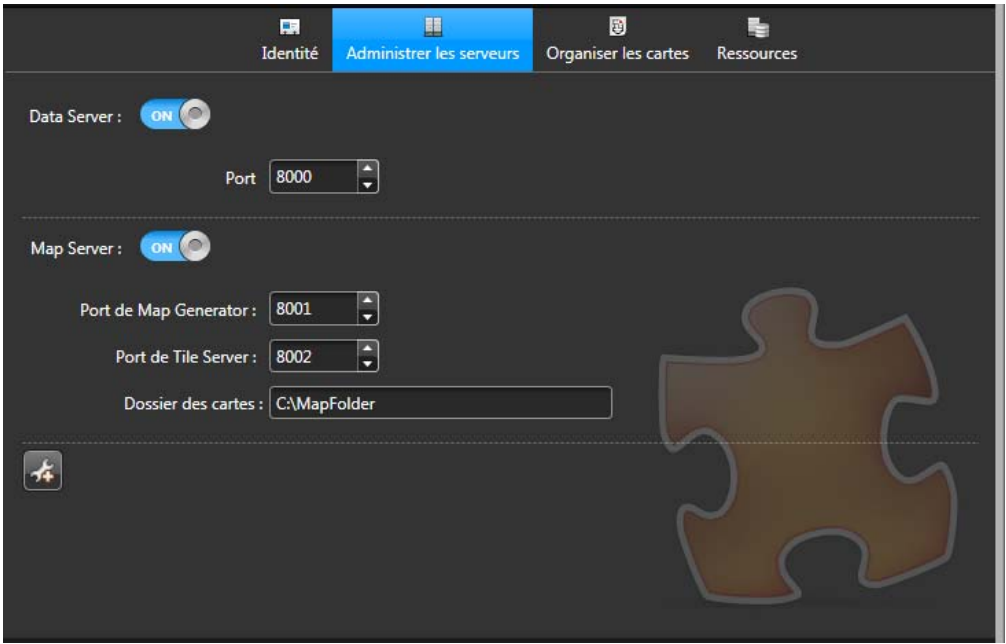

**Pour affecter des modules serveur au rôle Plan Manager :**

- **1** Connectez-vous à Security Center avec Config Tool.
- 2 Ouvrez la tâche *Modules externes*, sélectionnez le rôle *Plan Manager* ( $\frac{1}{\sqrt{2}}$ ) et cliquez sur **Administrer les serveurs**.
- **3** Activez l'option **Data Server** si vous souhaitez que ce rôle gère la base de données Plan Manager qui stocke la configuration de la carte (sources et objets cartographiques).

Le port TCP utilisé par le module *Data Server* pour détecter les demandes de connexion provenant de *Map Server* et de *Plan Manager Client* est affecté par défaut. Ne modifiez pas la valeur par défaut (8000), à moins qu'elle soit réservée à d'autres fins par votre service informatique.

Une base de données de configuration des cartes (par défaut PlanManager) est également créée par défaut. Si vous souhaitez utiliser une autre base de données, consultez « Gestion des bases de données » dans le *Guide de l'administrateur Security Center*.

IMPORTANT Si vous comptez configurer le basculement pour ce rôle, le serveur de base de données doit être hébergé sur un troisième ordinateur accessible par tous les serveurs affectés à ce rôle.

**4** Sélectionnez **Map Server** si vous souhaitez que ce rôle gère les cartes importées.

Vous devez également configurer les éléments suivants :

- *Port de Map Generator.* Port TCP utilisé pour le sous-processus qui crée les sources cartographiques en les important à partir de fichiers d'images. Ne modifiez pas la valeur par défaut (8001), à moins qu'elle soit réservée à d'autres fins par votre service informatique.
- *Port de Tile Server.* Port HTTP utilisé par le sous-processus Tile Server pour écouter les requêtes de Plan Manager Client. Ne modifiez pas la valeur par défaut (8002), à moins qu'elle soit réservée à d'autres fins par votre service informatique.
- *Dossier des cartes.* Entrez le chemin du dossier racine qui stocke tous les fichiers de cartes importés. Pour chaque image importée, *Map Generator* crée un sous-dossier pour stocker les tuiles de cartes générées.

REMARQUE Si vous devez renommer ou déplacer le dossier plus tard, vous devrez actualiser le chemin vers *MapFolder*. Le contenu de ce dossier est sauvegardé et restauré aux côtés de la base de données Plan Manager.

IMPORTANT Si vous comptez configurer le basculement pour ce rôle, le dossier des cartes doit être hébergé sur un volume partagé en réseau accessible par tous les serveurs affectés à ce rôle. Voir [« Configurer le basculement du rôle Plan Manager », page 87.](#page-92-0)

**5** (Facultatif) Cliquez sur Avancé ( ) pour afficher les paramètres avancés.

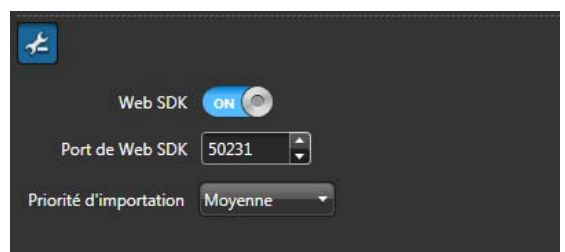

 Activez l'option **Web SDK** si vous souhaitez que ce rôle gère les appels du module Web SDK.

Ne modifiez pas la valeur du port par défaut du module Web SDK (50231), à moins qu'elle soit réservée à d'autres fins par votre service informatique.

IMPORTANT Si le module Web SDK est affecté au même rôle que le module Data Server, vérifiez qu'ils utilisent la même instance de base de données. Nous recommandons l'affectation du module Web SDK et du module Data Server au même rôle.

Le cas échéant, modifiez la **priorité d'importation**.

La priorité d'importation n'est utilisée que par Map Server. Elle indique au système d'exploitation la quantité de puissance de calcul à affecter au processus d'importation des cartes.

**6** Cliquez sur Appliquer ( $\blacklozenge$ ).

Le rôle Plan Manager redémarre. Cela peut prendre quelques secondes.

## <span id="page-75-0"></span>Ports par défaut pour Plan Manager Server

Avant d'utiliser Plan Manager, les ports utilisés par les modules Plan Manager Server doivent être ouverts et redirigés au niveau du routeur pour le pare-feu et la traduction d'adresses réseau. Le tableau suivant présente les ports utilisés par défaut par Plan Manager Server.

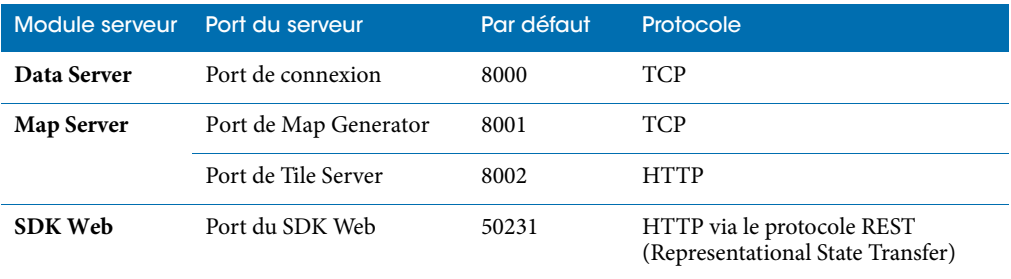

# <span id="page-76-0"></span>Créer une source cartographique

Pour créer des cartes interactives, vous devez créer les images d'arrière-plan. Plan Manager affiche les *objets cartographiques* sur ces images. Ces images d'arrière-plan sont appelées des *sources cartographiques*.

#### Avant de commencer

Créez et configurez les rôles Plan Manager. Voir [« Configurer les rôles Plan Manager », page 66.](#page-71-0)

## À savoir

Les sources cartographiques peuvent être stockées en local sur votre disque dur, ou fournies en ligne par des fournisseurs tiers. Voir [« Différences entre les sources cartographiques importées](#page-78-0)  [et en ligne », page 73.](#page-78-0)

Dans Config Tool, vous pouvez créer des sources cartographiques dans l'onglet *Organiser les cartes* de n'importe quel rôle Plan Manager.

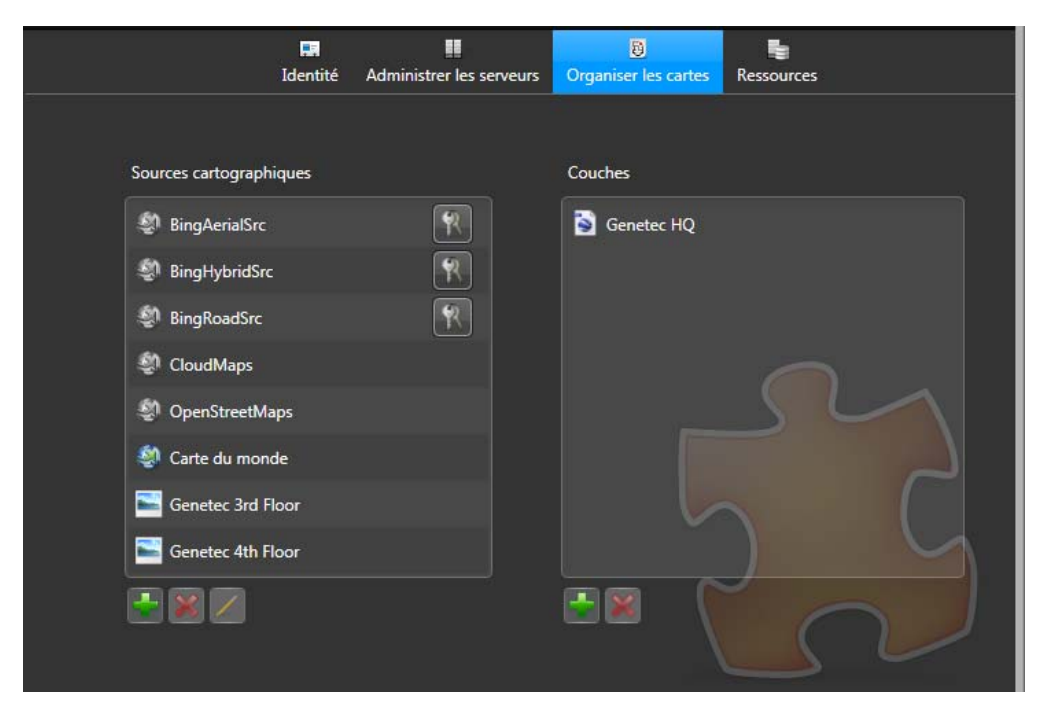

Plan Manager installe par défaut quelques cartes WMS (sources cartographiques en ligne). L'utilisation des cartes marquées d'un  $(\mathbb{R})$  nécessite une clé de licence.

**Pour créer une source cartographique :**

**1** Connectez-vous à Security Center avec Config Tool.

- 2 Ouvrez la tâche *Modules externes*, sélectionnez un rôle Plan Manager (**10**) et cliquez sur **Organiser les cartes**.
- **3** Cliquez sur **Ajouter une nouvelle source cartographique** ( ) et procédez de l'une des manières suivantes :
	- Sélectionnez **D'un fournisseur de cartographie en ligne** pour créer une source cartographique en ligne. Voir [« Connexion aux sources cartographiques », page 75.](#page-80-0)
	- Sélectionnez **D'un fichier** pour importer une source cartographique à partir d'un fichier d'image. Voir [« Importer une source cartographique à partir d'un fichier d'image »,](#page-82-0)  [page 77](#page-82-0).
- **4** (Facultatif) Ajoutez des couches d'objets KML à vos cartes.
- **5** Cliquez sur **Appliquer** ( ).

#### Lorsque vous avez terminé

Si vos sources cartographiques sont géoréférencées, importez le cas échéant vos *objets KML*. Voir [« Importer des objets KML », page 81](#page-86-0). Dans le cas contraire, publiez vos sources cartographiques dans la Vue logique. Voir [« Publier une source cartographique », page 83.](#page-88-0)

# <span id="page-78-0"></span>Différences entre les sources cartographiques importées et en ligne

Une *source cartographique* est l'image d'arrière-plan sur laquelle Plan Manager affiche les *objets cartographiques* . Les sources cartographiques peuvent être importées à partir de fichiers graphiques stockés sur un disque local, ou obtenues en ligne auprès d'un fournisseur de cartes tiers.

Voici les différences entre les sources cartographiques importées et en ligne.

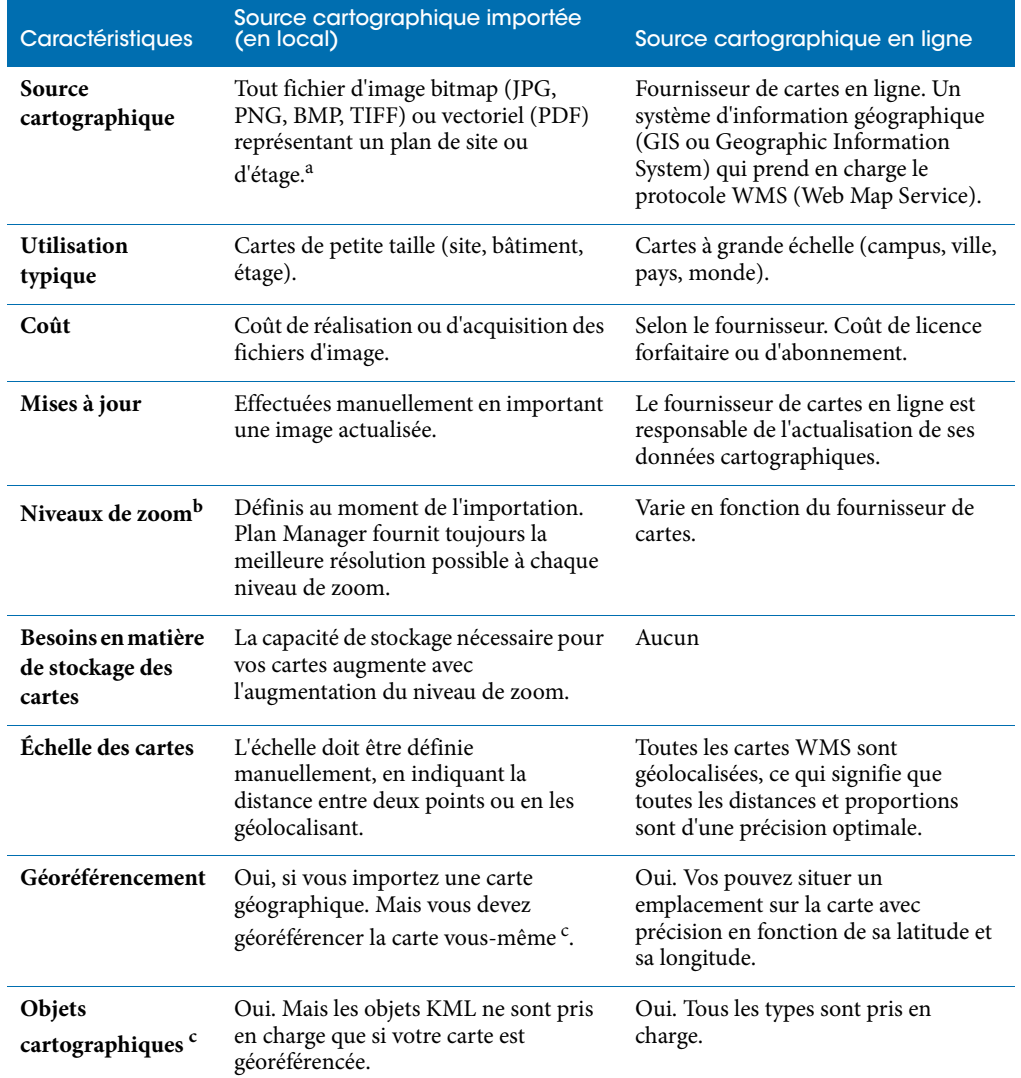

- a. Voir « Formats de fichier pris en charge pour les cartes importées » dans les *Notes de version*
- b. Voir [« Créer une source cartographique », page 71](#page-76-0)
- c. Voir [« Objets cartographiques pris en charge », page 21.](#page-26-0)

# <span id="page-80-0"></span>Connexion aux sources cartographiques

Vous pouvez créer des sources cartographiques en ligne en connectant Plan Manager à des fournisseurs de cartes tiers.

## À savoir

Plan Manager utilise les paramètres suivants pour la connexion aux fournisseurs de cartes en ligne :

- *Version WMS.* 1.1.0, 1.1.1 ou 1.3.0
- *Format d'image.* PNG
- *Système de géocoordonnées.* EPSG 4326 (WSG 84)

Pour en savoir plus sur les sources cartographiques, voir [« Différences entre les sources](#page-78-0)  [cartographiques importées et en ligne », page 73.](#page-78-0)

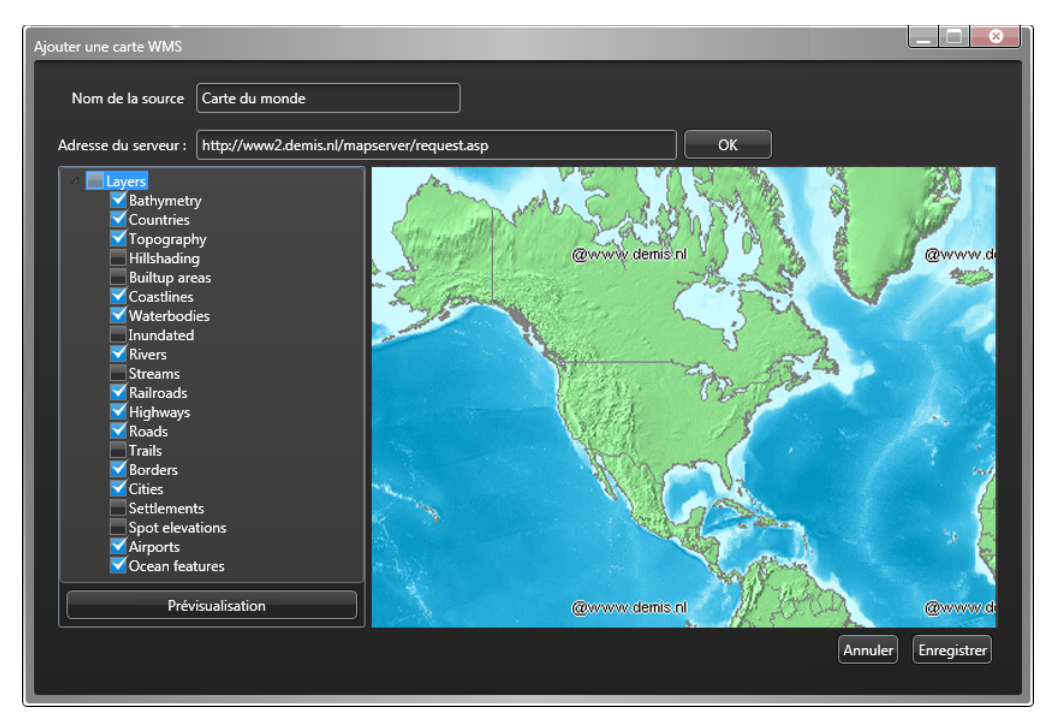

#### **Pour créer une source cartographique en ligne :**

- **1** Connectez-vous à Security Center avec Config Tool.
- 2 Ouvrez la tâche *Modules externes*, sélectionnez un rôle Plan Manager (**32**) et cliquez sur **Organiser les cartes**.
- **3** Dans la liste des sources cartographiques, cliquez sur **Ajouter une nouvelle source cartographique** ( ) et sélectionnez **D'un fournisseur de cartographie en ligne**. La boîte de dialogue *Ajouter une carte WMS* apparaît.
- **4** Entrez un nom dans le champ **Nom de la source**.
- **5** Dans le champ **Adresse du serveur**, entrez l'URL du serveur de cartes, puis cliquez sur **OK**. La liste des couches disponibles (détails sur la carte) apparaît dans le volet de gauche.
- **6** Sélectionnez les couches que vous souhaitez représenter sur la carte, puis cliquez sur **Aperçu**.

Un aperçu de la carte avec les couches sélectionnées apparaît dans le volet de droite.

- **7** Ajoutez et supprimez des couches pour obtenir le résultat qui vous convient.
- **8** Cliquez sur **Enregistrer**.

Une nouvelle source cartographique  $(Q)$  est ajoutée à la liste des sources cartographiques disponibles.

#### Lorsque vous avez terminé

Importez des *objets KML* si vous en avez. Voir [« Importer des objets KML », page 81](#page-86-0). Dans le cas contraire, publiez vos sources cartographiques dans la Vue logique. Voir [« Publier une source](#page-88-0)  [cartographique », page 83](#page-88-0).

## <span id="page-82-0"></span>Importer une source cartographique à partir d'un fichier d'image

Vous pouvez créer votre propre source cartographique en l'important à partir d'un fichier d'image (bitmap ou vectorielle) représentant une carte ou un plan.

## À savoir

Il est préférable d'utiliser des fichiers vectoriels (PDF) que bitmap (JPG, PNG, BMP, TIFF), car les fichiers vectoriels restent nets à tous les niveaux de zoom. Pour en savoir plus sur les sources cartographiques, voir [« Différences entre les sources cartographiques importées et en ligne »,](#page-78-0)  [page 73](#page-78-0).

**Pour importer une source cartographique à partir d'un fichier d'image :**

- **1** Connectez-vous à Security Center avec Config Tool.
- 2 Ouvrez la tâche *Modules externes*, sélectionnez un rôle Plan Manager (**1, c**) et cliquez sur **Organiser les cartes**.
- **3** Dans la liste des sources cartographiques, cliquez sur **Ajouter une nouvelle source cartographique** ( ) et sélectionnez **D'un fichier**.

La boîte de dialogue *Importer une source cartographique* apparaît.

**4** Entrez un nom dans le champ **Nom de la source**.

Si vous le laissez vide, le nom du fichier source sera utilisé par défaut.

**5** Dans **Fichier source**, entrez le chemin vers le fichier à importer.

Ou cliquez sur  $(\dots)$  pour naviguer jusqu'au fichier, ou encore, faites glisser un fichier depuis l'*Explorateur Windows*.

Un aperçu du contenu du fichier apparaît. Un fichier PDF peut contenir plusieurs pages.

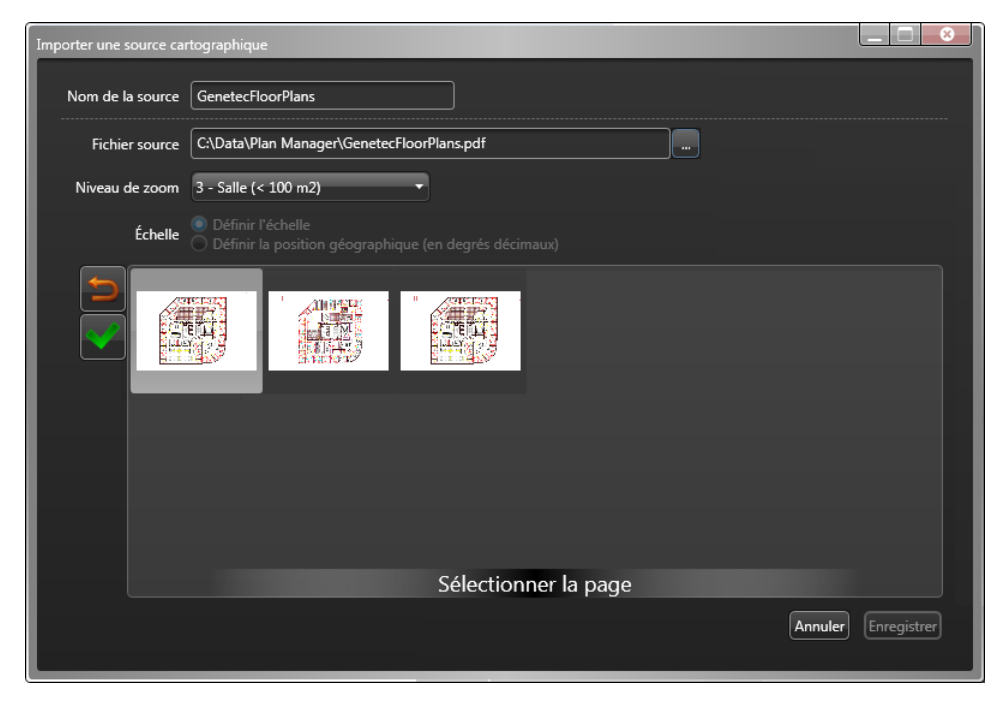

**6** Cliquez dans la liste déroulante **Niveau de zoom** et sélectionnez le niveau de zoom (2 à 10) qui correspond le mieux à l'échelle de votre carte.

Le niveau de zoom indique le nombre autorisé d'agrandissements successifs à partir de la carte entière. Un niveau de zoom plus élevé vous permet de vous rapprocher de la carte pour afficher davantage de détails. Le module serveur *Map Generator* crée un jeu de tuiles de cartes pour chaque niveau de zoom requis.

REMARQUE Plus vous utilisez de niveaux de zoom, plus l'importation de la carte dure longtemps, et plus elle exige de capacité de stockage.

**7** Sélectionnez la page que vous souhaitez importer, puis cliquez sur **Sélectionner la page**  $\left( \blacktriangledown \right)$ .

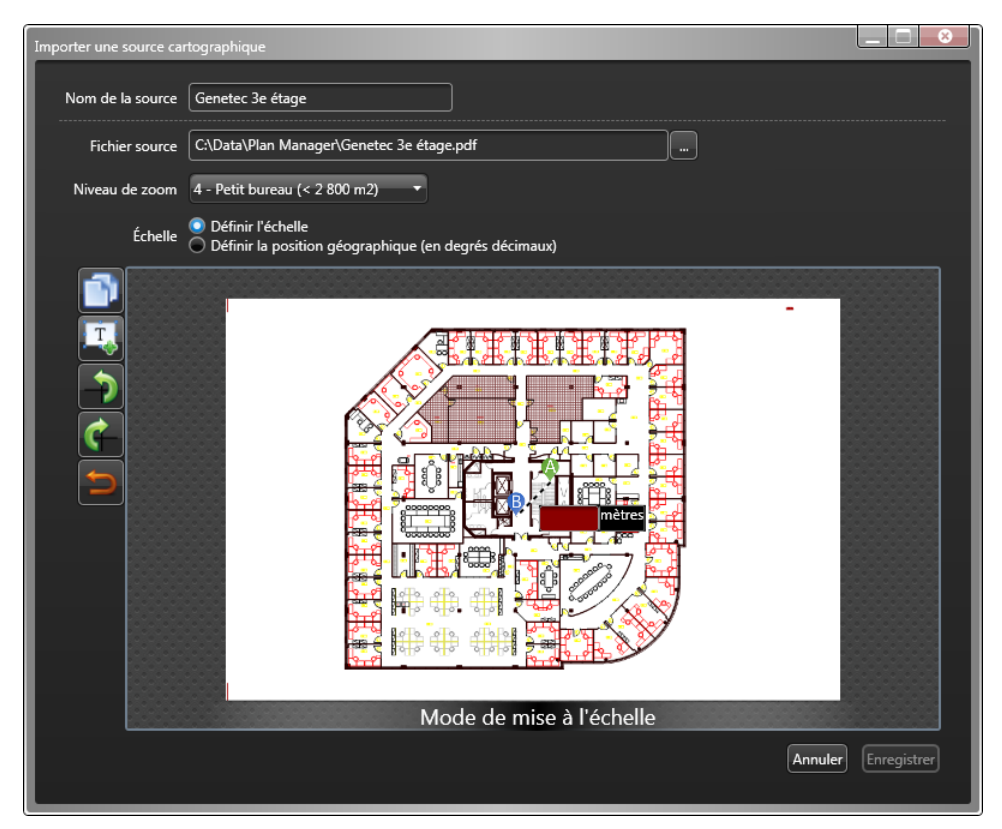

- **8** Utilisez les outils graphiques disponibles dans la marge de gauche pour modifier l'image si nécessaire.
- **9** Définissez l'échelle de la carte

Procédez de l'une des manières suivantes :

- Sélectionnez **Définir l'échelle** (par défaut) et entrez la distance entre deux points (marqués A et B) sur a carte. Optez pour cette méthode si vous ne disposez pas de références GPS pour la carte, comme dans le cas d'un plan de bâtiment. Le cas échéant, déplacez les points avec la souris.
- Sélectionnez **Définir la position géographique (en degrés décimaux)** puis entrez les coordonnées GPS (latitude et longitude) des deux points A et B sur la carte.

Cette méthode est recommandée lorsque vous disposez de coordonnées géographiques. Les cartes géoréférencées offrent davantage de souplesse : utilisation d'objets KML ou conservation de la position de vos objets cartographiques lorsque vous faites une mise à jour de l'image de la carte.

#### **10** Cliquez sur **Enregistrer**.

Une nouvelle source cartographique  $(\blacksquare)$  importée est ajoutée à la liste des sources cartographiques disponibles. Pour mettre à jour une source cartographique importée, voir [« Modifier une source cartographique importée », page 80](#page-85-0).

#### Lorsque vous avez terminé

Si vos sources cartographiques sont géoréférencées, importez le cas échéant vos *objets KML*. Voir [« Importer des objets KML », page 81](#page-86-0). Dans le cas contraire, publiez vos sources cartographiques dans la Vue logique. Voir [« Publier une source cartographique », page 83.](#page-88-0)

## <span id="page-85-0"></span>Modifier une source cartographique importée

Vous pouvez mettre à jour les sources cartographiques importées, lorsqu'une version plus récente des fichiers source est disponible. Vous pouvez également augmenter le niveau de détail des cartes en réimportant les fichiers source avec un niveau de zoom plus élevé.

**Pour modifier une source cartographique importée :**

- **1** Connectez-vous à Security Center avec Config Tool.
- **2** Ouvrez la tâche *Modules externes*, sélectionnez un rôle Plan Manager ( ) et cliquez sur **Organiser les cartes**.
- **3** Sélectionnez la source cartographique ( $\Box$ ) que vous souhaitez modifier, puis cliquez sur **Modifier**  $($ .

La boîte de dialogue *Modifier la source cartographique* apparaît.

- **4** Pour importer un nouveau fichier source, cliquez sur **Modifier**, naviguez jusqu'au nouveau fichier source, puis cliquez sur **Enregistrer**.
- **5** Pour augmenter le niveau de zoom, sélectionnez un nouveau niveau de zoom et cliquez sur **Enregistrer**.

Un niveau de zoom plus élevé offre plus de détails, mais nécessite davantage d'espace de stockage.

IMPORTANT Lorsque vous modifiez l'image d'arrière-plan en remplaçant ou recadrant l'image source, vérifiez toujours les réglages d'échelle de la carte. Si vous avez déjà publié la source cartographique, vérifiez à nouveau la position de vos *objets cartographiques* sur la carte.

# <span id="page-86-0"></span>Importer des objets KML

Vous pouvez importer des fichiers KML (Keyhole Markup Language) pour représenter des objets statiques (jardins, immeubles, etc.) ou dynamiques (objets en mouvement ou graphiques animés).

#### Avant de commencer

Vous devez avoir des sources cartographiques géoréférencées. Il peut s'agir de toute source cartographique en ligne ou d'une source importée que vous avez géoréférencée. Voir [« Connexion aux sources cartographiques », page 75](#page-80-0) et [« Importer une source cartographique à](#page-82-0)  [partir d'un fichier d'image », page 77.](#page-82-0)

## À savoir

Les objets KML sont importés dans des groupes appelés couches. Une fois qu'une couche d'objets KML est créée, vous pouvez choisir de l'afficher ou non dans Plan Manager sur toute carte géoréférencée.

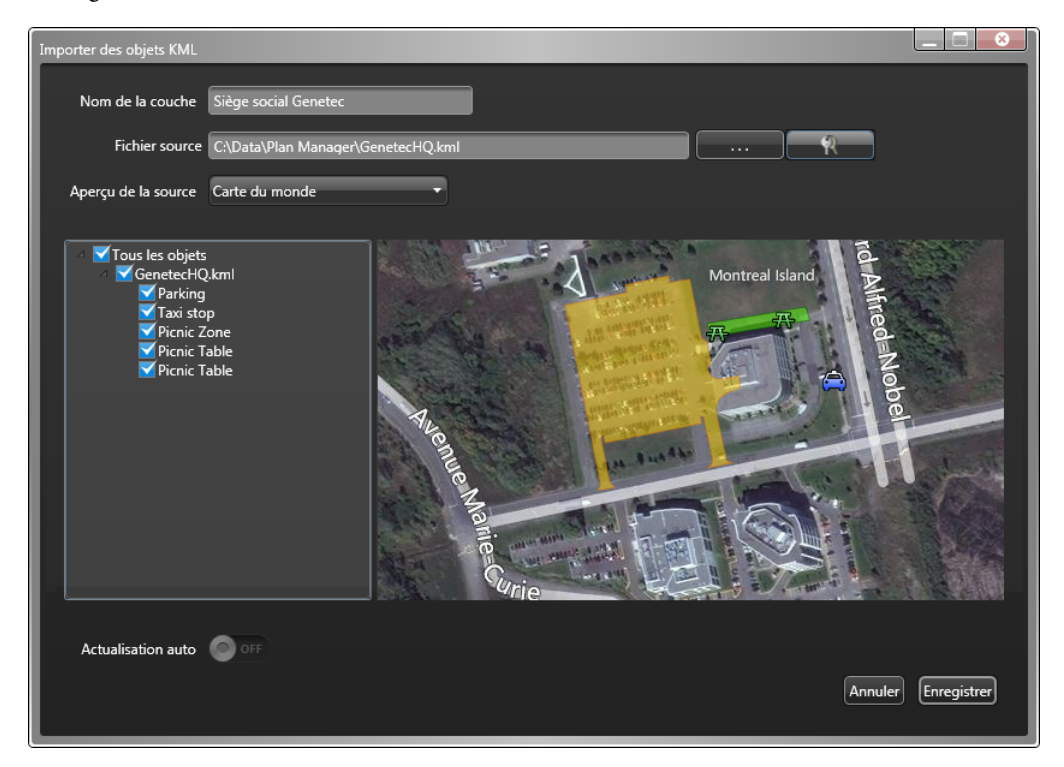

Plan Manager peut actualiser les objets KML dynamiques à intervalles réguliers afin de vous permettre de suivre leur position GPS (pour un véhicule) ou leur état (niveau de radioactivité d'une centrale nucléaire) en temps réel sur la carte. Pour évaluer un développement personnalisé basé sur cette fonctionnalité, consultez votre chargé de compte Genetec.

**Pour importer une couche d'objets KML :**

- **1** Connectez-vous à Security Center avec Config Tool.
- **2** Ouvrez la tâche *Modules externes*, sélectionnez un rôle Plan Manager ( ) et cliquez sur **Organiser les cartes**.
- **3** Dans la liste des couches importées, cliquez sur **Ajouter une couche** ( ). La boîte de dialogue Ajouter des cartes WMS apparaît.
- **4** Nommez la couche d'objets KML dans **Nom de la couche**.
- **5** Dans Fichier source, entrez le chemin vers le fichier KML ou cliquez sur (...) pour naviguer jusqu'au fichier.

Les fichiers KML utilisent les extensions « kml » ou « kmz ».

La liste des objets KML disponibles dans le fichier apparaît dans le volet de gauche.

- 6 Si le fichier KML est protégé par mot de passe, cliquez sur ( ) et entrez le nom d'utilisateur et mot de passe.
- **7** Cliquez sur **Aperçu de la source** pour sélectionner la source cartographique sur laquelle afficher les objets KML.

Vous pouvez afficher les objets KML sur n'importe quelle source cartographique géoréférencée.

**8** Dans le volet de gauche, sélectionnez les objets KML que vous souhaitez importer.

Les objets KML apparaissent instantanément dans le volet d'aperçu.

**9** Si vos objets KML représentent des objets dynamiques (comme des véhicules), activez l'option **Actualisation auto** et indiquez la fréquence d'actualisation en heures (H), minutes (M) et secondes (S).

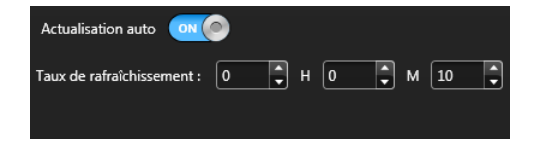

Les objets KML seront actualisés en fonction de l'intervalle spécifié.

Pour une assistance sur la configuration des objets KML pour suivre les objets dynamiques, contactez votre chargé de compte Genetec.

**10** Cliquez sur **Enregistrer**.

# <span id="page-88-0"></span>Publier une source cartographique

Vous devez publier vos *sources cartographiques* dans la Vue logique sous forme de *cartes* avant que les opérateurs Security Desk puissent les utiliser.

#### Avant de commencer

Installez Plan Manager Client sur tous les postes Security Desk sur lesquels Plan Manager sera utilisé. Voir [« Installer Plan Manager Client », page 56](#page-61-0)). Puis créez les *sources cartographiques*, qui correspondent aux images d'arrière-plan utilisées pour les cartes. Voir [« Créer une source](#page-76-0)  [cartographique », page 71](#page-76-0).

#### À savoir

Les sources cartographiques sont publiées sous forme de *cartes Plan Manager* ( ) dans la Vue logique (l'arborescence des entités visibles dans Security Center).

Chaque carte Plan Manager a les caractéristiques suivantes :

- **Source cartographique.** Image d'arrière-plan de la carte.
- **Affichage de carte par défaut.** Affichage (position et facteur de zoom) utilisé pour afficher la carte lorsqu'aucun affichage particulier est spécifié.
- **Objets cartographiques .** Objets graphiques affichés sur la carte, comme des caméras, portes ou hyperliens, qui permettent de surveiller et contrôler votre système Security Center, ou pour naviguer vers d'autres cartes. Les objets cartographiques sont associés à une carte particulière, pas à la source cartographique. Une même source cartographique peut être publiée plusieurs fois sous forme de différentes cartes dotées d'un nom, d'un affichage par défaut et d'objets cartographiques différents.

REMARQUE Une *carte Plan Manager* est un type de *module externe de tuile* particulier.

**Pour publier une source cartographique :**

- **1** Connectez-vous à Security Center avec Config Tool.
- **2** Ouvrez la tâche *Vue logique*.
- **3** Sélectionnez un secteur et cliquez sur **Publier une carte** ( ).
- **4** Dans la boîte de dialogue qui apparaît, entrez le nom de la carte et cliquez sur **OK**. Une nouvelle entité carte ( $\Box$ ) est créée sous le secteur sélectionné.
- **5** S'il s'agit de la première carte que vous publiez, cliquez sur l'onglet **Propriétés** puis cliquez sur **Modifier**.
- **6** Naviguez jusqu'au fichier *Genetec.PlanManager.TilePlugin.dll* et cliquez sur **Ouvrir**.

Le chemin par défaut est *C:\Program Files (x86)\Genetec Plan Manager Client\AppData\Tile Plugin* sur un ordinateur 64 bits.

- **7** Cliquez sur **Appliquer** ( ) puis cliquez sur l'onglet **Carte**.
- **8** Sélectionnez une source cartographique (image d'arrière-plan) et les couches d'objets KML que vous souhaitez inclure avec la carte.
- **9** Utilisez la souris pour positionner la carte et régler le niveau de zoom pour l'affichage par défaut de la carte, puis cliquez sur **Affichage par défaut** ( ).
- 10 Cliquez sur Appliquer ( $\blacklozenge$ ).

#### Lorsque vous avez terminé

Dans Security Desk, configurez les *objets cartographiques*. Voir [« Configuration des objets](#page-98-0)  [cartographiques », page 93](#page-98-0).

# Accorder des privilèges d'utilisation de Plan Manager

Vous devez accorder de nouveaux privilèges aux utilisateurs Security Desk afin qu'ils puissent utiliser Plan Manager.

#### À savoir

Lorsque vous installez Plan Manager, de nouveaux privilèges propres à Plan Manager sont ajoutés. Ils sont regroupés sous *Privilèges d'applications* > *Plan Manager*. Ces privilèges sont réglés sur *Non défini* par défaut.

**Pour accorder des privilèges d'utilisation de Plan Manager :**

- **1** Connectez-vous à Security Center avec Config Tool et ouvrez la tâche *Sécurité*.
- **2** Modifiez les privilèges des groupes d'utilisateurs en fonction de leurs responsabilités.

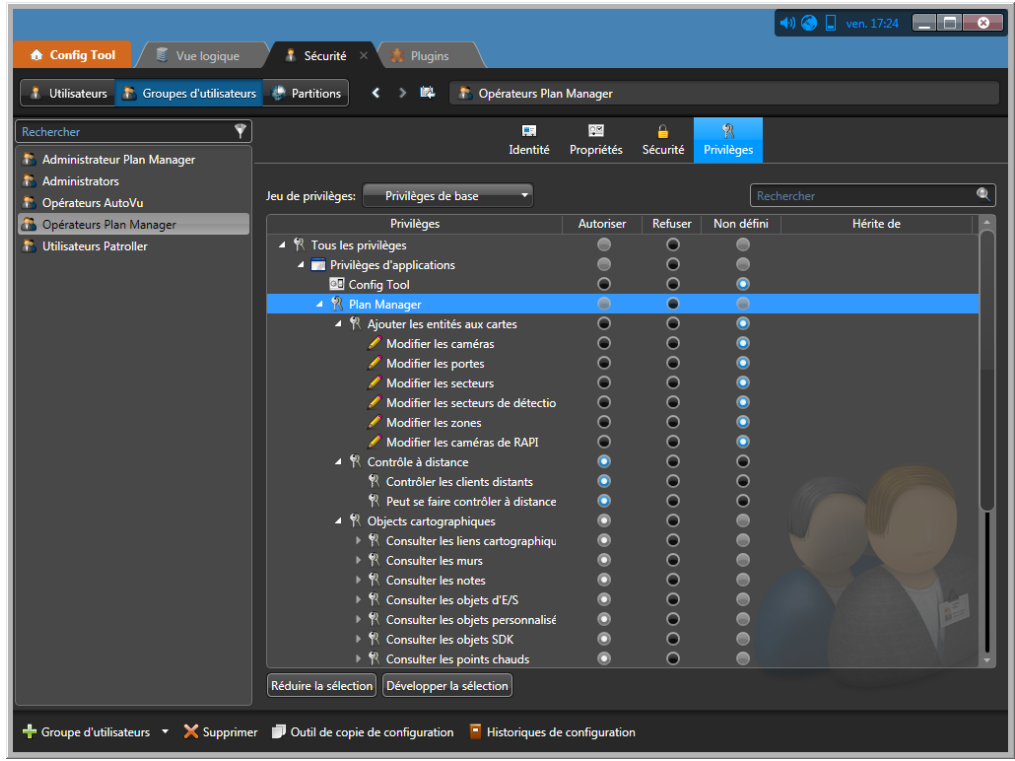

Les privilèges Plan Manager sont répartis dans trois groupes :

 *Ajouter des entités aux cartes.* Privilèges qui autorisent les utilisateurs à créer et modifier les *objets cartographiques* associés aux entités Security Center (caméras, portes, secteurs, secteurs de détection d'intrusion, zones et caméras de RAPI). Les privilèges permettant

d'afficher et d'utiliser ces objets cartographiques dans Plan Manager dépendent des privilèges permettant d'afficher et d'utiliser les entités Security Center associées.

- *Objets cartographiques .* Privilèges qui autorisent les utilisateurs à afficher ou modifier les *objets cartographiques* exclusifs à Plan Manager. Il s'agit des *objets personnalisés* (dont les *objets KML*), *points chauds*, *objets d'E/S*, *liens cartographiques*, *notes*, *points d'intérêt (POI)*, *objets SDK* et *murs*.
- *Contrôle à distance.* Privilèges qui autorisent les utilisateurs à contrôler la navigation au sein d'une carte sur un poste Security Desk distant, ou à être eux-mêmes contrôlés à distance.

#### Lorsque vous avez terminé

Testez votre configuration système, en vérifiant que chaque groupe d'utilisateurs voit bien les objets nécessaires et peut effectuer les tâches qui lui incombent.

#### **Rubriques connexes :**

• [« Objets cartographiques pris en charge », page 21](#page-26-0)

# <span id="page-92-0"></span>Configurer le basculement du rôle Plan Manager

Vous pouvez protéger le rôle Plan Manager des défaillances matérielles en lui affectant des serveurs de secours.

#### Avant de commencer

Installez Plan Manager Server sur tous les serveurs qui doivent servir de serveur de secours pour le rôle Plan Manager.

#### À savoir

La base de données et le dossier des cartes Plan Manager doivent être hébergés sur des serveurs qui n'hébergent pas les rôles Plan Manager. Voir [« À savoir sur le basculement du rôle Plan](#page-93-0)  [Manager », page 88](#page-93-0).

**Pour configurer le basculement du rôle Plan Manager :**

- **1** Connectez-vous à Security Center avec Config Tool.
- **2** Ouvrez la tâche *Modules externes*, sélectionnez le rôle Plan Manager ( ) et cliquez sur **Ressources**.
- **3** Sous la liste Serveurs, cliquez sur Ajouter un élément ( $\frac{1}{\sqrt{2}}$ ) et sélectionnez un serveur qui héberge Plan Manager Server.
- **4** Après un basculement, si vous souhaitez que le serveur principal reprenne le contrôle du rôle une fois qu'il est restauré, sélectionnez l'option **Forcer l'exécution sur le serveur le plus prioritaire**.

Par défaut, le rôle reste sur le serveur de secours après basculement pour limiter les perturbations du système.

**5** Configurez la base de données Plan Manager.

Si ce rôle héberge le module Data Server, vérifiez que le serveur de base de données est situé sur un serveur distant. Dans le cas contraire, vous devez sauvegarder la base de données existante, puis la restaurer sur la base de données distante. Voir [« Sauvegarder la base de](#page-95-0)  [données cartographique », page 90.](#page-95-0)

Si ce rôle n'héberge pas Data Server, vous pouvez ignorer les réglages de base de données. La base de données n'est pas utilisée.

- **6** Vérifiez que le dossier des cartes est accessible depuis tous les serveurs de secours que vous avez configurés.
	- **a** Déplacez le dossier des cartes vers un emplacement accessible par tous les serveurs de secours.
	- **b** Cliquez sur l'onglet **Gérer les serveurs**.
	- **c** Entrez le nouveau chemin dans le champ **Dossier des cartes**.
	- **d** Cliquez sur **Enregistrer et redémarrer les serveurs**.

# <span id="page-93-0"></span>À savoir sur le basculement du rôle Plan Manager

Vous configurez le basculement du rôle Plan Manager dans l'onglet *Ressources* de Plan Manager.

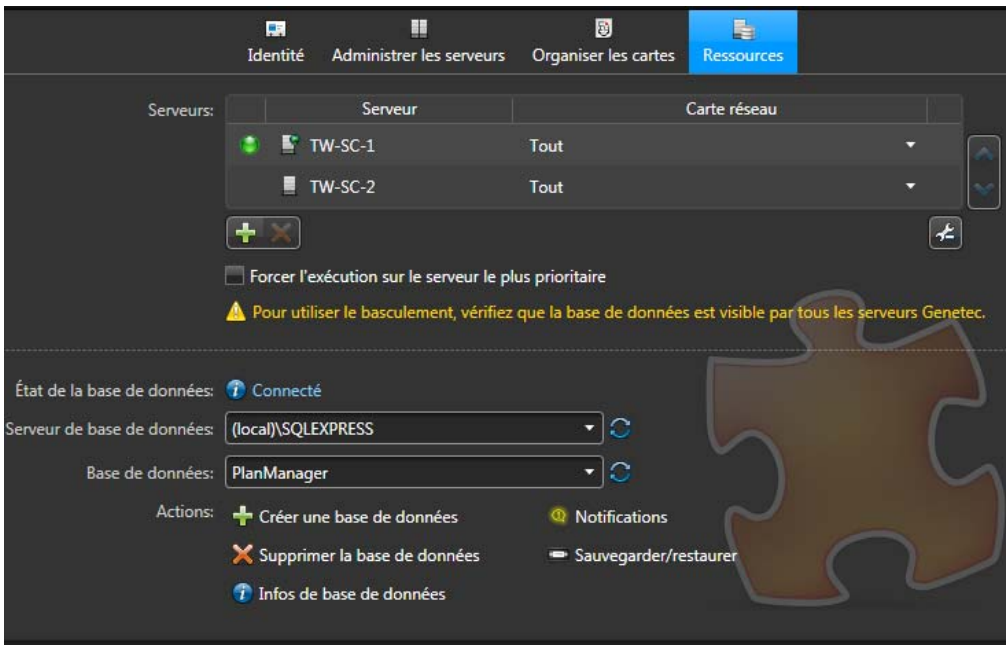

Vous devez également vérifier les points suivants :

- Si le rôle Plan Manager héberge le module *Data Server*, votre serveur de base de données doit être hébergé sur un serveur distinct des serveurs de secours. Pour en savoir plus sur la configuration d'un serveur de base de données distant, voir « Connecter un rôle à un serveur de base de données distant » dans le *Guide de l'administrateur Security Center*.
- Si le rôle Plan Manager héberge le module *Map Server*, le *dossier des cartes* doit être situé sur un volume partagé en réseau accessible en lecture et écriture par tous les serveurs de secours.

#### Exemple

Dans l'exemple suivant, Data Server et Map Server sont affectés à deux rôles distincts, hébergés sur des serveurs distincts (A et B). La base de données Plan Manager et le dossier des cartes sont également hébergés sur des serveurs distincts (C et D). Il n'est pas obligatoire d'installer Security Center sur les serveurs C et D.

Puisqu'il est peu probable que les serveurs A et B tomberont en panne en même temps, un seul serveur (E) sert de serveur de secours pour les deux rôles Plan Manager. Le serveur E doit avoir accès au serveur de base de données (C) et au serveur du dossier des cartes (D).

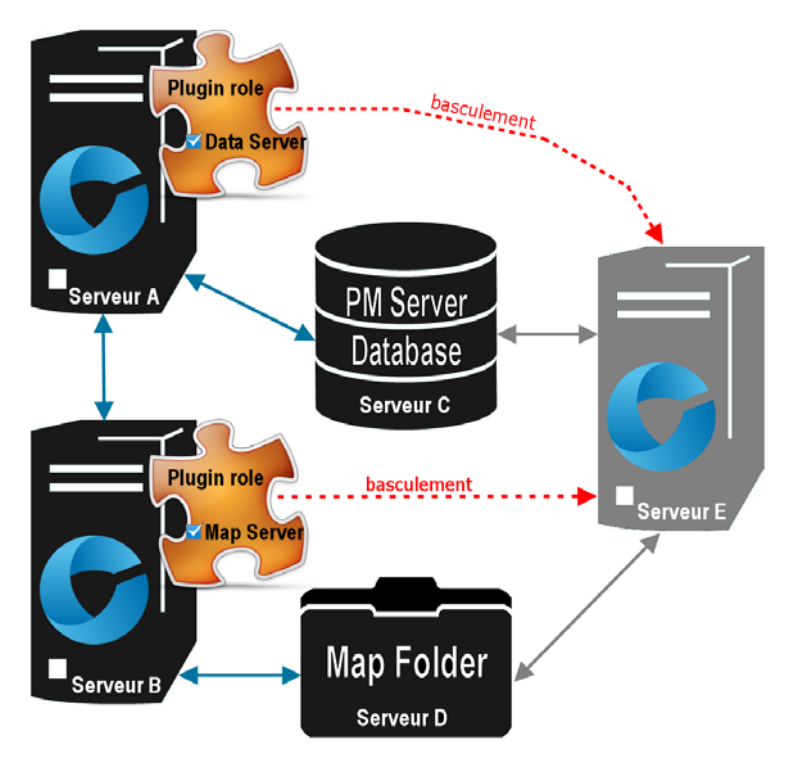

# <span id="page-95-0"></span>Sauvegarder la base de données cartographique

Pour protéger la configuration des cartes, vous devez sauvegarder la base de données cartographique et la base de données de Security Center. La première contient la configuration des sources et objets cartographiques, tandis que la seconde contient la configuration de l'arborescence des cartes et les entités associées aux objets cartographiques.

## À savoir

Vous pouvez sauvegarder la base de données cartographique (ou base de données Plan Manager) depuis n'importe quel rôle Plan Manager, pas forcément celui qui héberge le composant Data Server. Le composant Map Server interroge le composant Data Server pour obtenir l'emplacement de la base de données cartographique. Lorsque vous sauvegardez la base de données cartographique, le dossier des cartes est également sauvegardé.

#### **Pour sauvegarder la base de données :**

- **1** Connectez-vous à Security Center avec Config Tool.
- **2** Ouvrez la tâche *Modules externes*, sélectionnez n'importe quel rôle Plan Manager ( ) et cliquez sur **Ressources**.
- **3** Cliquez sur **Sauvegarder/restaurer** ( $\Box$ ).
- **4** Dans la boîte de dialogue *Sauvegarder/restaurer*, spécifiez le **Dossier de sauvegarde** et cliquez sur **Sauvegarder maintenant**.

Un message vous indique que le dossier des cartes sera également sauvegardé.

Voir [« Fichiers créés par la sauvegarde de la base de données cartographique », page 90](#page-95-1).

- **5** Cliquez sur **OK** pour fermer le message.
- **6** Cliquez sur **Fermer** pour fermer la fenêtre *Actions de base de données*.
- **7** Cliquez sur **OK** pour fermer la boîte de dialogue *Sauvegarder/restaurer*.
- **8** Sauvegardez la base de données Security Center. Voir le *Guide de l'administrateur Security Center.*

#### Lorsque vous avez terminé

Pour restaurer la base de données cartographique, voir [« Restaurer la base de données](#page-97-0)  [cartographique », page 92](#page-97-0).

## <span id="page-95-1"></span>Fichiers créés par la sauvegarde de la base de données cartographique

Trois fichiers sont créés dans le dossier de sauvegarde :

- MapFolder-<date>-<heure>*zip*. Le contenu compacté du dossier des cartes. Vous pouvez le restaurer en l'état vers tout autre dossier des cartes.
- **MapFolderWithBackup.xml.** Contient les informations associant le fichier de sauvegarde (.BAK) et le dossier des cartes compacté (.ZIP).

• **<nom de la base de données>\_ManualBackup\_<date>.bak.** Le fichier de sauvegarde de la base de données.

# <span id="page-97-0"></span>Restaurer la base de données cartographique

Pour restaurer la configuration des cartes, vous devez d'abord restaurer la base de données Security Center (si nécessaire), puis restaurer la base de données cartographique avec le dossier des cartes.

#### Avant de commencer

Si le fichier de sauvegarde de la base de données cartographique est zippé, extrayez le fichier .BAK du fichier .zip.

#### À savoir

Vous devez disposer des trois fichiers créés lors de la sauvegarde pour restaurer la base de données de Plan Manager. Voir [« Sauvegarder la base de données cartographique », page 90.](#page-95-0)

**Pour restaurer la base de données des cartes :**

- **1** Le cas échéant, commencez par restaurer la base de données de Répertoire de Security Center. Pour en savoir plus, voir le *Guide de l'administrateur Security Center*.
- **2** Connectez-vous à Security Center avec Config Tool.
- **3** Ouvrez la tâche *Modules externes*, sélectionnez n'importe quel rôle Plan Manager ( ) et cliquez sur **Ressources**.
- **4** Cliquez sur **Sauvegarder/restaurer** ( $\Box$ ).
- **5** Dans la boîte de dialogue *Sauvegarder/restaurer*, spécifiez le **Fichier à restaurer** et cliquez sur **Restaurer maintenant**.

IMPORTANT Si vous avez sélectionné **Compacter le fichier de sauvegarde** lors de la sauvegarde, vous devez d'abord extraire le fichier de sauvegarde (.BAK) du fichier zip avant de le restaurer. Vous ne pouvez pas restaurer le fichier zip.

- **6** Cliquez sur **Fermer** pour fermer la fenêtre *Actions de base de données*.
- **7** Cliquez sur **OK** pour fermer la boîte de dialogue *Sauvegarder/restaurer*.

Le contenu du dossier des cartes (.zip) est restauré vers le dossier des cartes actuel configuré pour le module Map Server. Voir [« Affecter les modules serveur au rôle Plan Manager »,](#page-73-1)  [page 68](#page-73-1).

# <span id="page-98-0"></span>Configuration des objets cartographiques

Cette section aborde les sujets suivants :

- [« Ajouter des objets cartographiques aux cartes », page 94](#page-99-0)
- [« Régler la taille, la position et l'orientation des icônes », page 97](#page-102-0)
- [« Dessiner des polygones et polylignes », page 101](#page-106-0)
- [« Configurer les états d'un objet cartographique », page 106](#page-111-0)
- [« Changer l'image d'un objet cartographique », page 110](#page-115-0)
- [« Associer une macro à un objet cartographique », page 112](#page-117-0)
- [« Enregistrer les réglages d'un objet cartographique sous forme de modèle », page 114](#page-119-0)
- [« Ajouter une caméra à une carte », page 116](#page-121-0)
- [« Ajouter un point chaud à une carte », page 118](#page-123-0)
- [« Ajouter un mur à une carte », page 123](#page-128-0)
- [« Ajouter une porte à une carte », page 125](#page-130-0)
- [« Ajouter un affichage de carte aux favoris », page 127](#page-132-0)
- [« Ajouter un lien cartographique à une carte », page 129](#page-134-0)
- [« Ajouter un secteur à une carte », page 133](#page-138-0)
- [« Ajouter un objet de RAPI à une carte », page 135](#page-140-0)
- [« Ajouter un objet d'E/S à une carte », page 138](#page-143-0)
- [« Ajouter un point d'intérêt à une carte », page 145](#page-150-0)
- [« Modifier plusieurs objets cartographiques en même temps », page 147](#page-152-0)

# <span id="page-99-0"></span>Ajouter des objets cartographiques aux cartes

Vous devez ajouter des objets cartographiques aux cartes Plan Manager pour les rendre interactives. Ils permettent aux opérateurs Security Desk de surveiller et contrôler leur système Security Center et à parcourir les cartes.

#### Avant de commencer

Publiez des cartes dans la Vue logique. Voir [« Publier une source cartographique », page 83](#page-88-0).

## À savoir

Les objets cartographiques sont associés aux *cartes*, pas aux *sources cartographiques*. Si vous publiez une même source cartographique sous différents noms de cartes, les objets ajoutés à une carte n'apparaissent pas sur les autres cartes, bien qu'elles aient la même source.

Les cartes sont créées dans Config Tool, tandis que les objets cartographiques sont créés dans Security Desk. Vous utilisez l'espace de travail Plan Manager en *mode Édition* pour ajouter les objets cartographiques. Vous savez que vous êtes en mode Édition lorsque vous voyez une bordure rouge autour de l'espace de travail de Plan Manager.

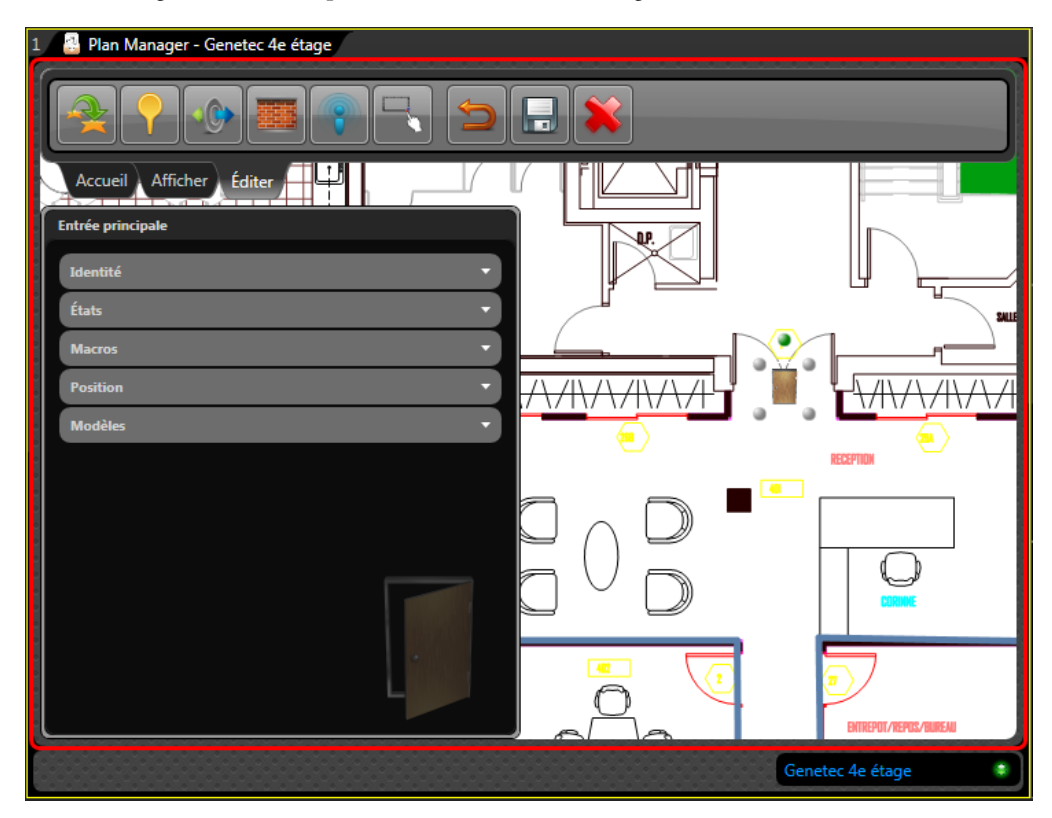

Pour la liste complète des objets cartographiques que vous pouvez créer, voir [« Objets](#page-26-0)  [cartographiques pris en charge », page 21](#page-26-0).

**Pour ajouter un objet cartographique à votre carte :**

- **1** Ouvrez l'espace de travail Plan Manager. Voir [« Ouvrir l'espace de travail Plan Manager »,](#page-9-0)  [page 4](#page-9-0).
- **2** Affichez l'emplacement sur la carte auquel vous souhaitez ajouter l'objet cartographique. Voir [« Parcourir les cartes », page 24](#page-29-0).
- **3** Sélectionnez le ruban Éditer dans la tuile Plan Manager.

Un cadre rouge apparaît autour de l'espace de travail Plan Manager.

- **4** Procédez de l'une des manières suivantes :
	- Pour représenter une entité Security Center sur la carte :

Dans la Vue logique, cliquez sur l'entité qui vous intéresse et faites-la glisser vers l'emplacement voulu sur la carte.

Pour ajouter un des objets exclusifs à Plan Manager sur la carte :

Dans le ruban Éditer, cliquez sur le bouton correspondant à l'objet cartographique souhaité, puis cliquez sur l'emplacement souhaité sur la carte.

- **5** Selon la manière dont l'objet cartographique est représenté sur la carte, procédez de l'une des manières suivantes :
	- Si l'objet cartographique est représenté par une icône (de caméra, de porte, etc.), réglez sa taille, sa position et son orientation sur la carte à la souris. Voir [« Régler la taille, la](#page-102-0)  [position et l'orientation des icônes », page 97.](#page-102-0)
	- Si l'objet cartographique est représenté par un polygone (secteur) ou une polyligne (mur), tracez des segments de droite connectés sur la carte. Voir [« Dessiner des](#page-106-0)  [polygones et polylignes », page 101](#page-106-0).
- **6** Dans le volet de gauche qui apparaît, configurez les propriétés de l'objet cartographique. Les propriétés sont regroupées par catégorie. Cliquez sur un en-tête de groupe pour l'ouvrir. Voici les groupes de propriétés communes :
	- *Identité.* Nom et autres propriétés qui décrivent l'objet cartographique.
	- *Position.* Propriétés affectant l'aspect général de l'objet sur la carte. Voir [« Régler la taille,](#page-102-0)  [la position et l'orientation des icônes », page 97.](#page-102-0)
	- *États.* Ensembles de propriétés (image, taille d'image, couleur, opacité, vitesse de clignotement) représentant chaque état possible de l'objet cartographique. Voir [« Configurer les états d'un objet cartographique », page 106.](#page-111-0)
	- *Macros.* (Facultatif) Macros associées à l'objet cartographique. En Mode déplacement, elles apparaissent dans le menu contextuel lié à l'objet cartographique. Voir [« Associer](#page-117-0)  [une macro à un objet cartographique », page 112.](#page-117-0)
	- *Modèle.* Modèle actuellement sélectionné pour l'objet cartographique. Les modèles permettent d'harmoniser l'aspect de vos objets cartographiques. Enregistrez la configuration d'un objet cartographique sous forme de modèle pour pouvoir l'appliquer

à d'autres objets cartographiques du même type. Vous pouvez définir plusieurs modèles par type d'objet cartographique.

Pour en savoir plus, voir les rubriques concernant chaque type d'objet cartographique.

**7** Dans le ruban Éditer, cliquez sur **Enregistrer les modifications** ( ).

Si un *modèle* est actuellement appliqué à votre objet cartographique, vous avez trois options :

- *Annuler.* Ne pas enregistrer vos modifications.
- *N'enregistrer que l'objet.* N'enregistrer que les modifications apportées à l'objet cartographique sans actualiser le modèle. L'objet n'est alors plus associé à un modèle.
- *Enregistrer le modèle et l'objet.* Enregistrer les modifications apportées à l'objet et au modèle associé. Les autres objets de la carte basés sur le même modèle sont également mis à jour.

Pour plus de détails sur l'utilisation des modèles, voir [« Enregistrer les réglages d'un objet](#page-119-0)  [cartographique sous forme de modèle », page 114](#page-119-0).

#### Lorsque vous avez terminé

Basculez en Mode déplacement (cliquez sur le *ruban Accueil*) et testez les objets cartographiques que vous venez d'ajouter.

# <span id="page-102-0"></span>Régler la taille, la position et l'orientation des icônes

Vous pouvez ajuster la taille, la position et l'orientation des objets cartographiques représentés par des icônes sur les cartes (comme les caméras et les portes) à la souris.

## À savoir

Les objets cartographiques suivants sont représentés par des icônes : *caméras fixes*, *caméras PTZ*, *caméras de RAPI*, *portes*, *zones*, *objets d'E/S*, *points chauds* et *points d'intérêt*. Pour la liste complète des objets cartographiques que vous pouvez créer, voir [« Objets cartographiques pris](#page-26-0)  [en charge », page 21.](#page-26-0)

Vous pouvez utiliser différentes icônes pour représenter les différents états d'un objet cartographique (par exemple, une porte *ouverte* et *fermée*). Vous pouvez également régler la taille de l'icône pour chaque état. Voir [« Configurer les états d'un objet cartographique »,](#page-111-0)  [page 106](#page-111-0).

**Pour régler l'icône d'un objet cartographique sur la carte :**

**1** Pour redimensionner l'icône, faites glisser l'une des poignées grises aux coins de l'icône. La dimension en pixels est indiquée en rouge. Lors du redimensionnement à la souris, la proportion de l'image n'est pas modifiée.

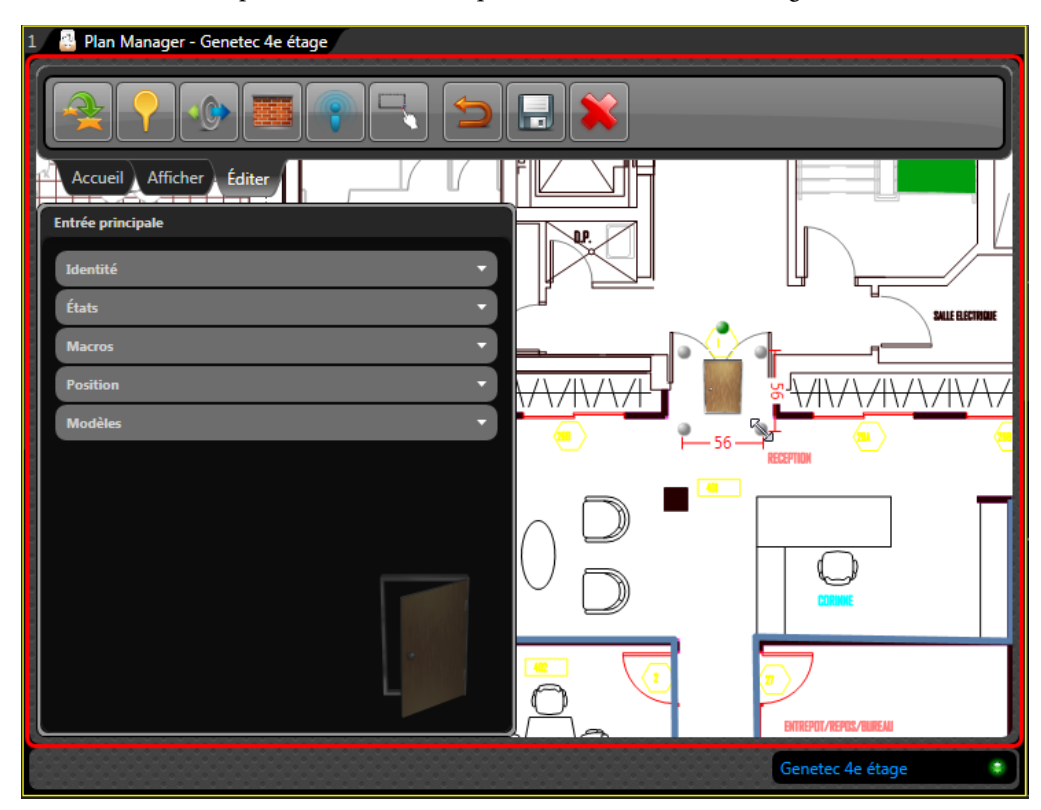

**2** Pour modifier la position de l'icône, cliquez en son centre et faites-la glisser.

- **3** Pour faire pivoter l'icône, faites glisser la poignée verte au sommet de l'icône.
- **4** Pour modifier le niveau de zoom de la carte, utilisez la molette de la souris.

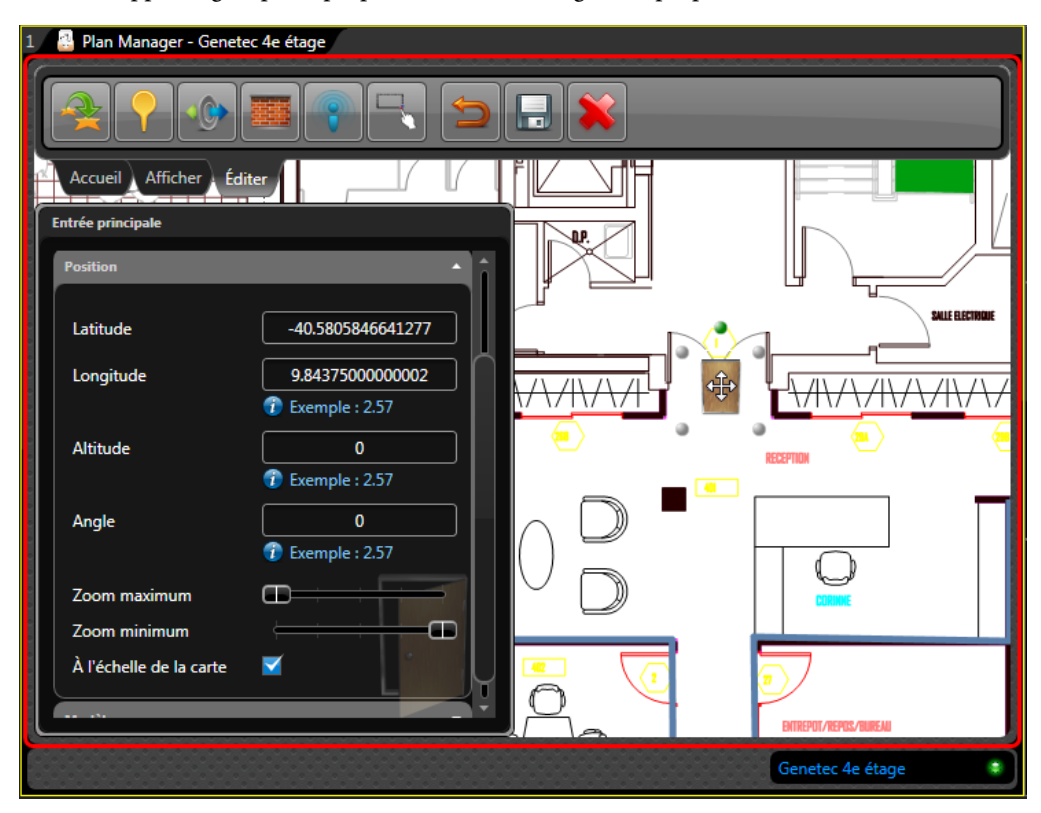

**5** Développez le groupe de propriétés *Position* et réglez les propriétés selon vos besoins.

Les propriétés de position communes sont :

- *Latitude, Longitude.* Coordonnées de l'icône sur la carte. À moins que la carte soit géoréférencée, utilisez la souris pour régler la position de l'icône.
- *Angle.* Angle d'orientation (0 à 355 degrés) de l'icône sur la carte. Vous pouvez également utiliser la poignée verte pour faire pivoter l'image.
- *Zoom maximal.* Le niveau de zoom le plus élevé qui permet toujours de voir l'objet cartographique. Zéro (0) correspond au niveau de zoom le plus élevé. Ce paramètre permet de masquer l'objet cartographique lorsque l'utilisateur agrandit trop la carte.
- *Zoom minimal.* Le niveau de zoom le plus éloigné qui permet toujours de voir l'objet cartographique. La valeur maximale dépend du niveau de zoom utilisé pour importer la source cartographique. Ce paramètre permet de masquer l'objet cartographique lorsque l'utilisateur réduit trop la carte.
- *Adapter à l'échelle de la carte.* Indique si la taille de l'icône varie avec l'échelle de la carte (ou niveau de zoom). La taille de l'icône et le niveau de zoom actuels servent de référence.

REMARQUE Différentes propriétés peuvent être nécessaires, selon le type d'objet.

**6** Dans le ruban Éditer, cliquez sur Enregistrer les modifications ( $\Box$ ).

## Lorsque vous avez terminé

Poursuivez la procédure initiale.

# <span id="page-106-0"></span>Dessiner des polygones et polylignes

Pour les objets cartographiques représentés par des polygones (comme les secteurs) ou des polylignes (comme les murs), vous devez tracer des segments connectés sur la carte.

## À savoir

Les objets cartographiques suivants sont représentés par des polygones : *secteurs*, *secteurs de détection d'intrusion* et *liens cartographiques*. Les *murs* sont représentés par des polylignes. La procédure pour dessiner des polygones et des polylignes est identique. La seule différence est que les polygones sont des formes fermées, c'est à dire que le premier et le dernier point sont toujours connectés. Pour fermer une surface avec une polyligne, vous devez placer le dernier point à l'emplacement du premier point.

REMARQUE La capture d'écran suivante illustre le dessin d'un polygone.

**Pour dessiner un polygone sur la carte :**

1 Dans la tuile Plan Manager en mode Édition, cliquez sur  $\mathbb{R}$ , puis cliquez sur la carte à l'emplacement du premier angle du polygone.

Un point gris apparaît là où vous avez cliqué.

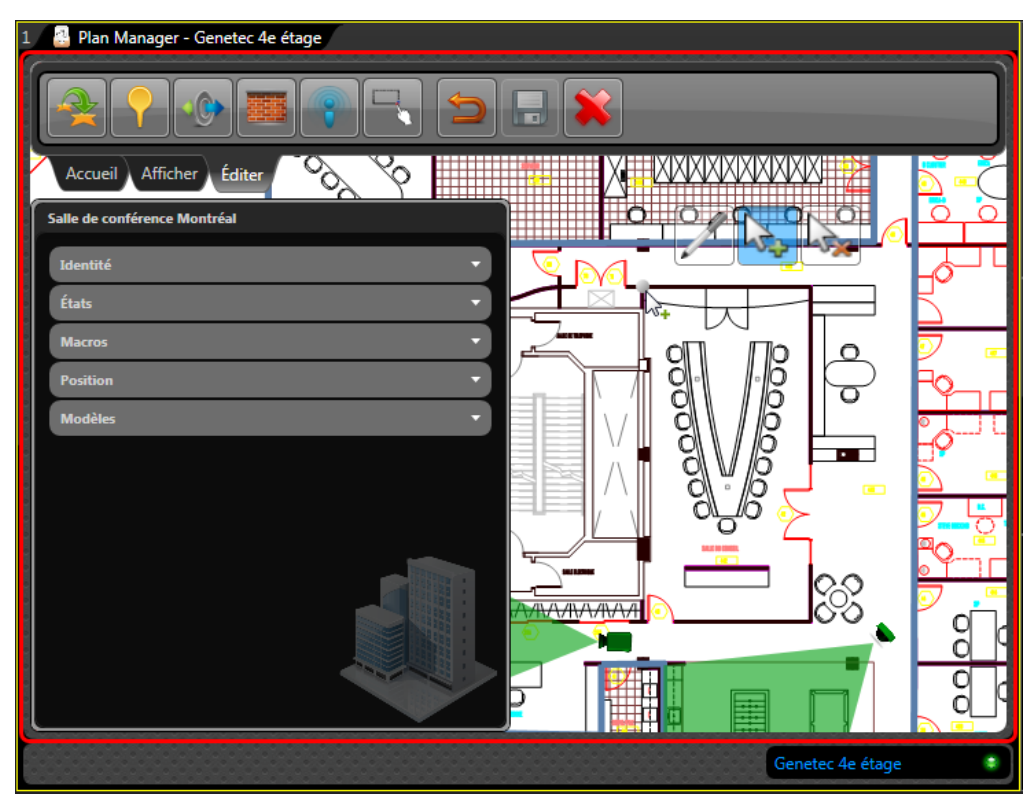

**2** Cliquez à nouveau sur la carte pour ajouter le deuxième angle du polygone que vous souhaitez dessiner.

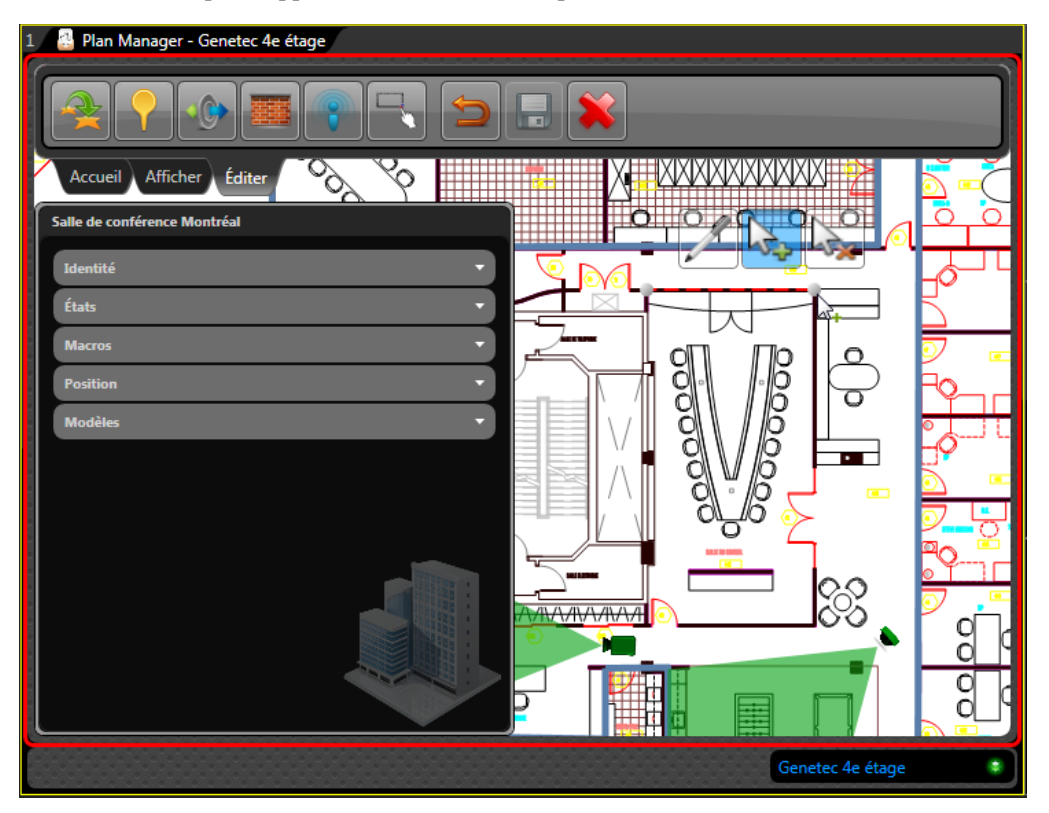

Un deuxième point apparaît là où vous avez cliqué.

IMPORTANT Ajoutez autant de points que nécessaire pour définir le polygone. Lorsque vous avez commencé à placer des points autour du périmètre, vous ne pouvez pas revenir en arrière pour insérer des points entre des points existants. Si vous devez revenir en arrière et ajouter des points entre des points existants, vous devez d'abord supprimer les points en trop.

- **a** Cliquez sur  $\left|\frac{1}{\sigma}\right|$ , puis cliquez sur les points existants pour les supprimer.
- **b** Cliquez sur  $\left|\cdot\right|$ , puis cliquez sur la carte à l'endroit où vous souhaitez ajouter le nouveau point.
- **c** Cliquez sur la carte pour ajouter des points autour du périmètre.
**3** Cliquez à nouveau sur la carte pour ajouter le troisième angle du polygone que vous souhaitez dessiner.

Une surface de couleur apparaît. Un polygone est défini par au moins trois points.

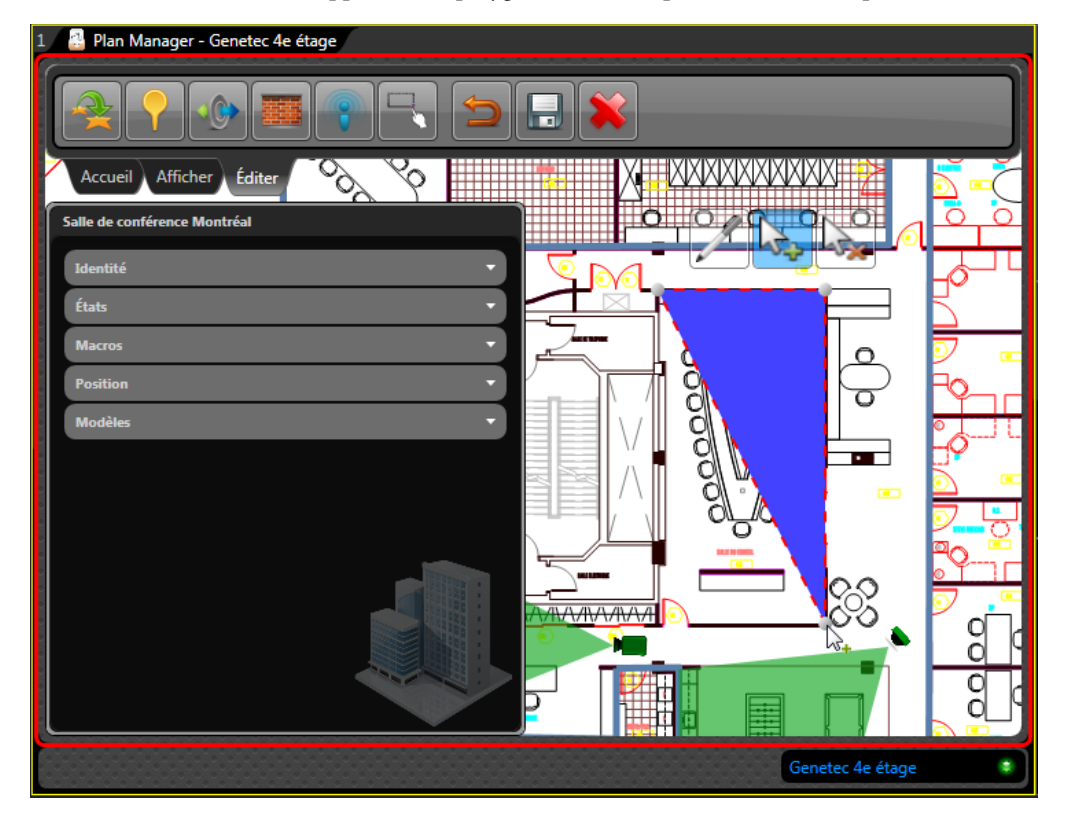

[gtap.genetec.com](https://gtap.genetec.com) | Guide de l'utilisateur Plan Manager 10.3 103 FR.701.004-V10.3.B(2) | Dernière mise à jour : 10 août 2014

**4** Cliquez sur la carte pour ajouter le quatrième angle du polygone. La plupart des secteurs sont rectangulaires.

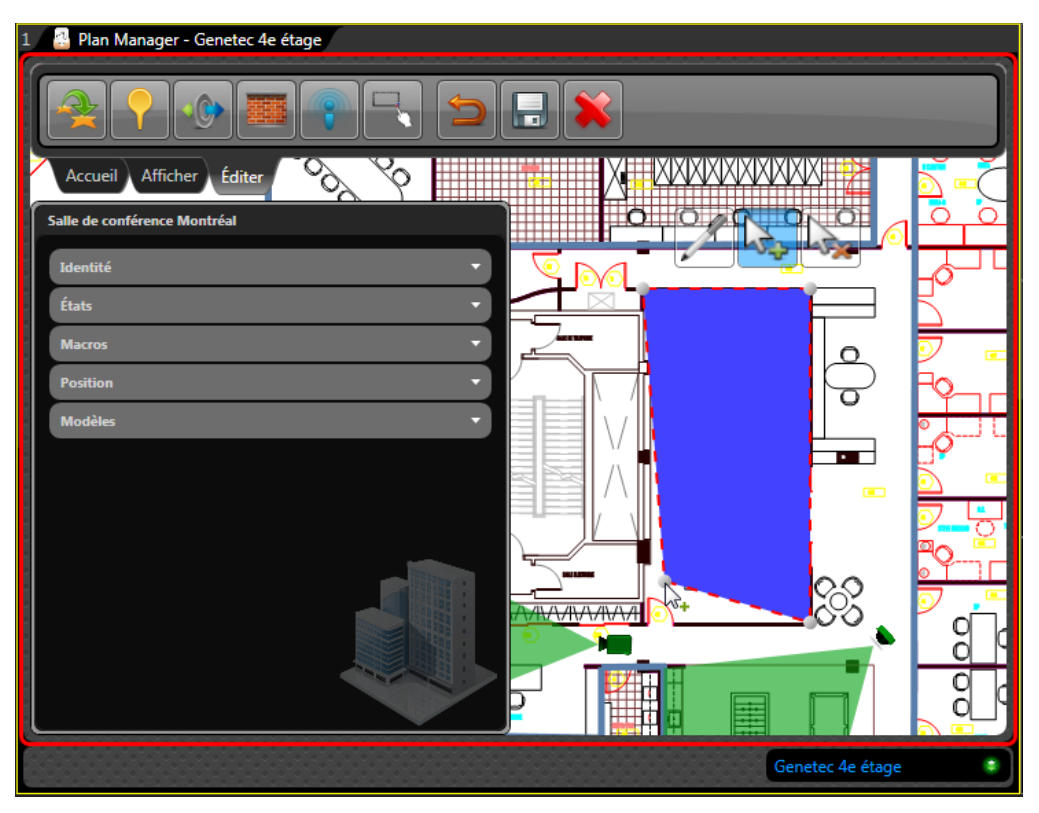

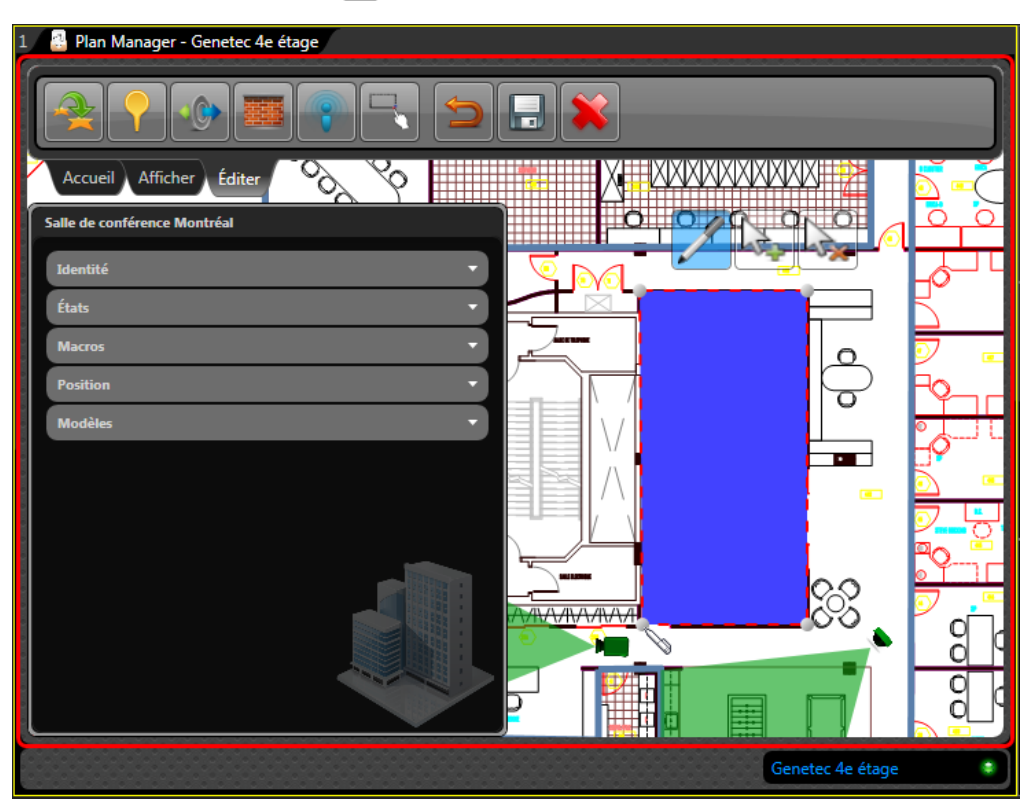

En cas d'erreur, cliquez sur  $\mathbb Z$  et faites glisser l'angle à l'endroit désiré.

**5** Dans le ruban Éditer, cliquez sur **Enregistrer les modifications** ( ).

### Lorsque vous avez terminé

Poursuivez la procédure initiale.

# <span id="page-111-1"></span><span id="page-111-0"></span>Configurer les états d'un objet cartographique

Configurez l'aspect des objets cartographiques sur la carte en configurant leurs états.

### À savoir

L'état d'un objet cartographique correspond généralement à l'état de l'entité Security Center qu'il représente. Les états standard de la majorité des objets cartographiques sont *En ligne*, *Hors ligne* et *Alarme*. Chaque état est défini par six propriétés d'affichage : *Image*, *Largeur*, *Hauteur*, *Couleur*, *Transparence* et *Vitesse de clignotement*.

**Pour configurer l'état d'un objet cartographique :**

- **1** Dans le volet propriétés, développez le groupe *États*.
- **2** Cliquez sur l'état que vous souhaitez configurer.

La capture d'écran suivante montre l'état *En ligne* d'une caméra fixe.

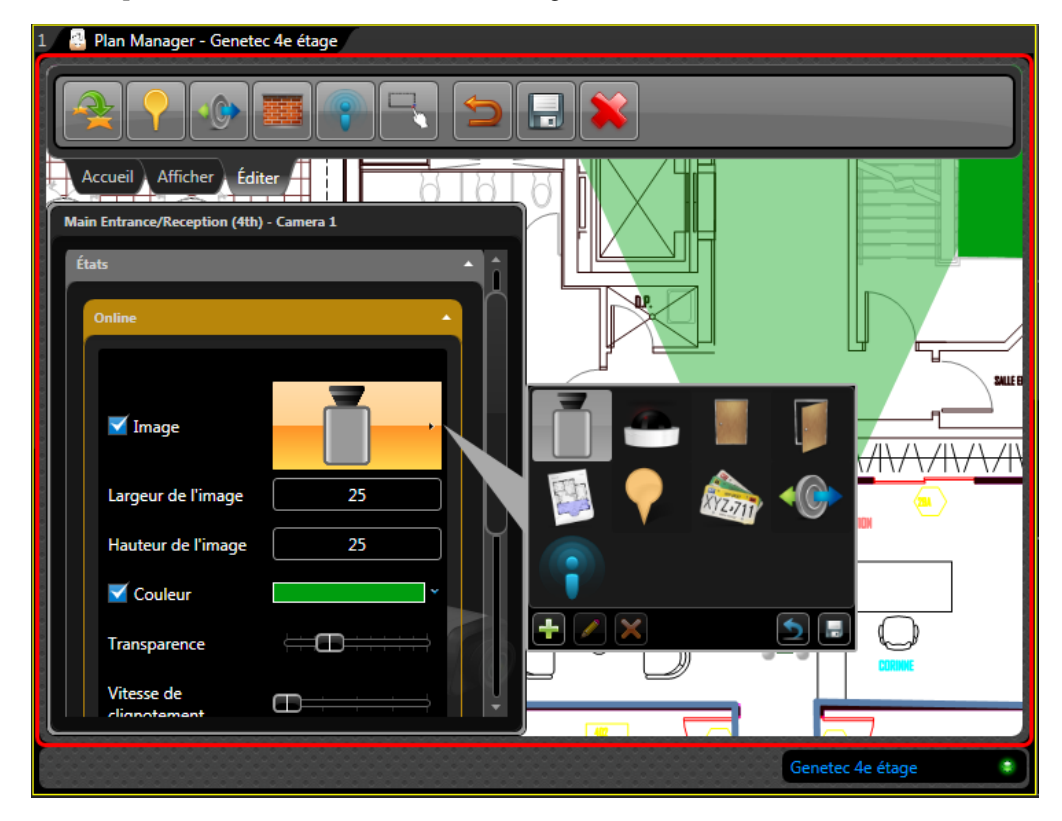

**3** Sélectionnez l'image correspondant à l'état sélectionné.

Vous pouvez utiliser différentes images pour représenter les différents états d'un objet. Désactivez l'option **Image** pour ne pas utiliser d'image. Lorsqu'aucune image n'est définie pour un état donné, l'objet cartographique utilise l'image de l'état précédent.

Pour changer l'image, cliquez sur l'aperçu, puis sélectionnez une autre image dans la bibliothèque. La bibliothèque d'images est stockée dans la base de données Plan Manager. Si aucune image ne vous convient, vous pouvez en ajouter à votre bibliothèque d'images. Voir [« Ajouter des images à la bibliothèque d'images Plan Manager », page 111.](#page-116-0)

**4** Réglez la taille de l'image.

REMARQUE La modification de l'image ici n'affecte que la taille pour l'état actuel. Pour modifier la taille de l'image pour tous les états en même temps, fermez le groupe de propriétés *États* et modifiez la taille de l'image sur la carte. Il peut être utile de modifier la taille de l'image correspondant à un état particulier lorsque l'image est différente de celle des autres états.

La capture d'écran suivante montre l'exemple pour une caméra fixe.

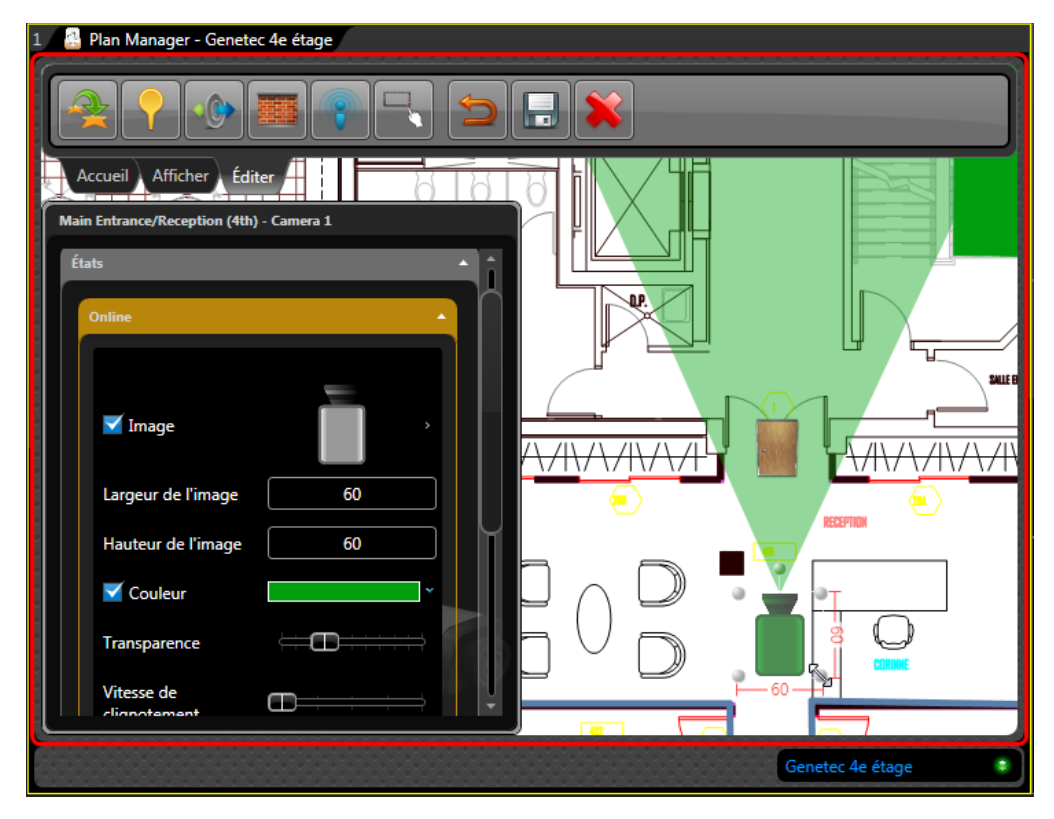

REMARQUE L'orientation de l'image s'applique toujours à tous les états.

**5** Sélectionnez la couleur correspondant à l'état sélectionné.

La couleur est appliquée aux zones non transparentes de l'image. Un changement d'état n'est souvent indiqué que par un changement de couleur. Par exemple, le rouge est utilisé par défaut pour l'état *Hors ligne*.

**6** Sélectionnez la transparence (entre 0 et 1) correspondant à l'état sélectionné.

La transparence est appliquée aux zones non transparentes de l'image. La valeur 0 signifie complètement opaque, tandis que la valeur 1 signifie complètement transparent.

- **7** Sélectionnez la vitesse de clignotement (entre 0 et 2) correspondant à l'état sélectionné. La valeur indique le nombre de clignotements par seconde. Une image clignotante est utile pour attirer l'attention. Par défaut, l'état *Alarme* utilise une vitesse de clignotement de 0,6.
- **8** Dans le ruban Éditer, cliquez sur **Enregistrer les modifications** ( $\Box$ ).

### Lorsque vous avez terminé

Le cas échéant, ajoutez des états personnalisés (voir [« Ajouter un état personnalisé », page 108](#page-113-0)) ou reprenez la procédure initiale.

### <span id="page-113-0"></span>Ajouter un état personnalisé

Vous pouvez ajouter des états personnalisés à un objet cartographique pour surveiller des événements ou alarmes particuliers.

**Pour ajouter un état personnalisé :**

**1** Au bas de la page, cliquez sur Ajouter ( $\Box$ ).

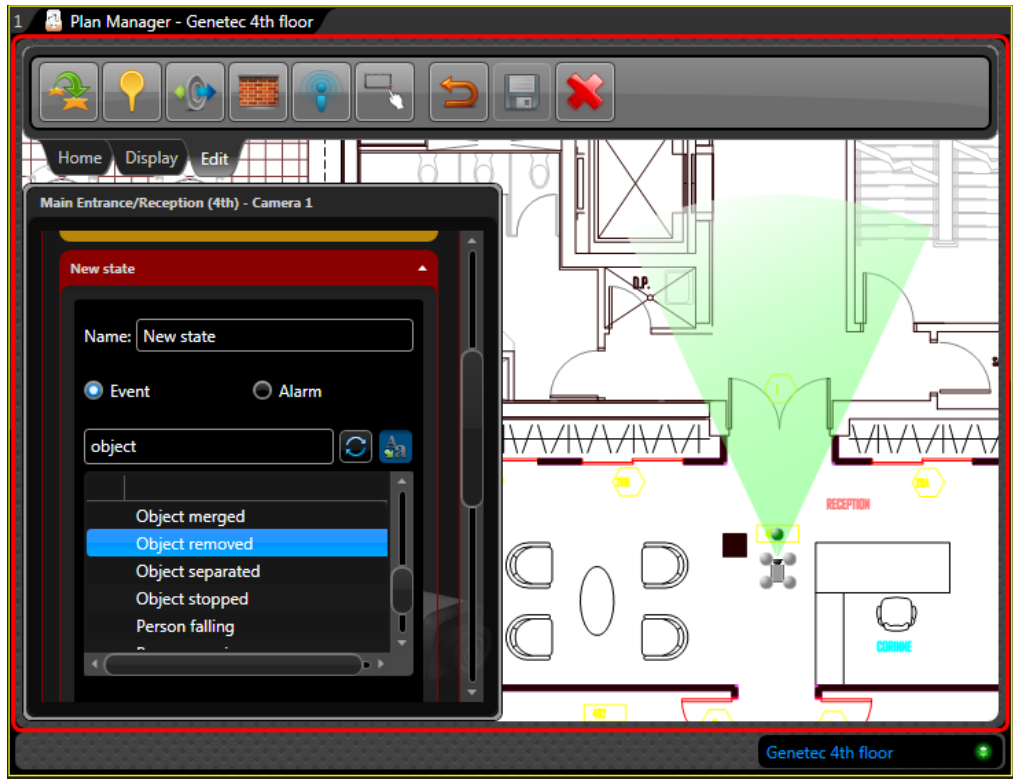

**2** Cliquez sur le **Nouvel état** qui apparaît.

- **3** Donnez un nom au nouvel état.
- **4** Procédez de l'une des manières suivantes :
	- Sélectionnez **Événement** pour lier l'état à un événement.
	- Sélectionnez **Alarme** pour lier l'état à une alarme.

Les événements ou alarmes disponibles dans votre système Security Center sont affichés.

**5** Entrez du texte dans le champ de recherche et cliquez sur **pour filtrer** la liste.

Pour les événements, cliquez sur Modifier le nom d'affichage de l'événement (  $\frac{A_{3}}{2}$  ) pour alterner entre l'affichage du nom long et court.

- **6** Sélectionnez l'événement ou l'alarme qui vous intéresse.
- **7** Configurez les autres propriétés de l'état (image, taille de l'image, couleur, transparence, vitesse de clignotement).
- 8 Dans le ruban Éditer, cliquez sur **Enregistrer les modifications** ( $\Box$ ).

#### Lorsque vous avez terminé

Reprendre avec [« Configurer les états d'un objet cartographique », page 106.](#page-111-0)

# Changer l'image d'un objet cartographique

Vous pouvez changer l'image qui représente un objet cartographique en modifiant les images associées aux états de l'objet cartographique.

### À savoir

Dans la plupart des cas, l'image par défaut affichée pour un objet cartographique est celle qui est associée à l'état *En ligne*. Si l'objet cartographique a plusieurs états, vous voudrez parfois changer les images associées aux états pour conserver un aspect homogène.

**Pour modifier l'image associée à un état d'objet cartographique :**

- **1** Dans le groupe de propriétés *États*, sélectionnez l'état que vous souhaitez modifier.
- **2** Sélectionnez **Image** et cliquez sur l'aperçu de l'image.

La liste des images disponibles dans la bibliothèque d'images de Plan Manager apparaît.

**3** Sélectionnez l'image qui vous intéresse, ou si aucune image ne vous convient, ajoutez-en une. Voir [« Ajouter des images à la bibliothèque d'images Plan Manager », page 111.](#page-116-1)

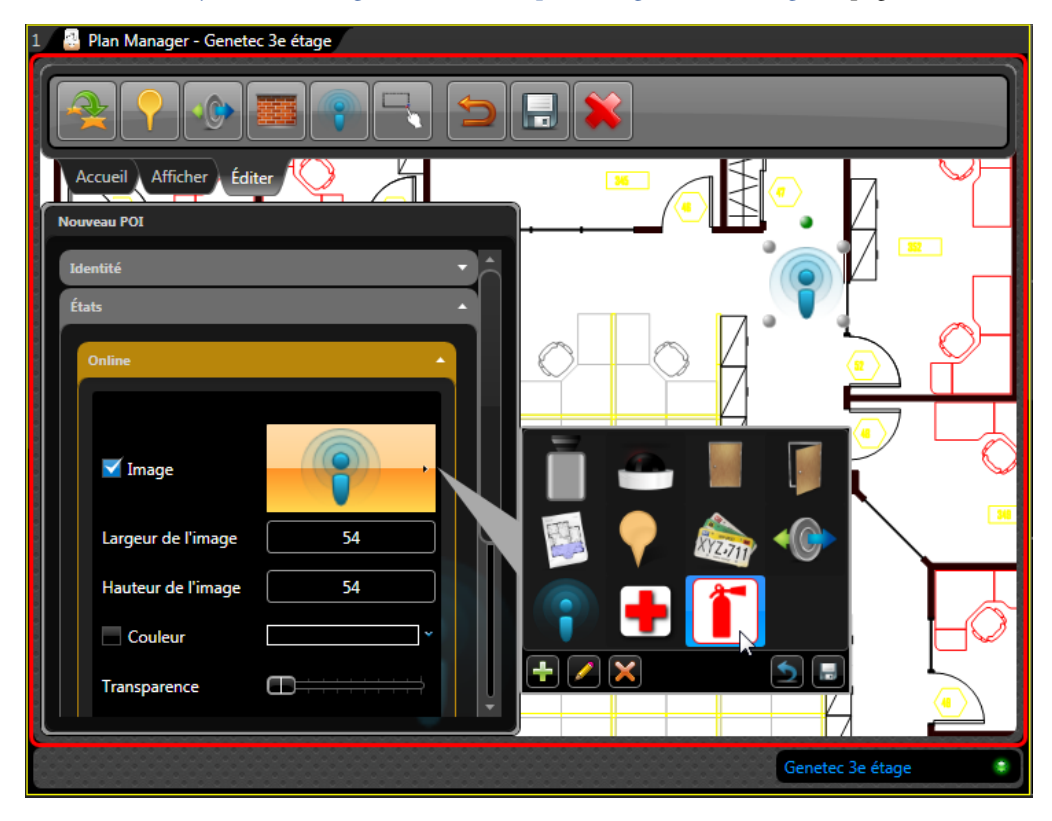

**4** Au bas de la liste des images, cliquez sur ...

## <span id="page-116-1"></span><span id="page-116-0"></span>Ajouter des images à la bibliothèque d'images Plan Manager

Si vous ne trouvez pas une image qui vous convient pour représenter votre objet cartographique, vous pouvez ajouter des images à la bibliothèque d'images de Plan Manager.

### À savoir

La bibliothèque d'images est stockée dans la base de données Plan Manager. Vous pouvez y ajouter n'importe quelle image. Pour un résultat optimal, utilisez des fichiers PNG avec arrièreplan transparent.

**Pour ajouter une image à la bibliothèque d'images :**

- **1** Dans le groupe de propriétés *États*, sélectionnez un état.
- **2** Sélectionnez **Image** et cliquez sur l'aperçu de l'image.

La liste des images disponibles dans la bibliothèque d'images de Plan Manager apparaît.

- **3** Au bas de la liste des images, cliquez sur  $\frac{1}{\sqrt{2}}$ .
- **4** Dans la fenêtre de navigateur qui apparaît, sélectionnez le fichier d'image que vous souhaitez ajouter et cliquez sur **OK**.

La nouvelle image apparaît dans la liste.

5 Au bas de la liste des images, cliquez sur ...

La nouvelle image est enregistrée dans la bibliothèque d'images. Elle est disponible pour tous les objets cartographiques.

# <span id="page-117-0"></span>Associer une macro à un objet cartographique

Vous pouvez ajouter des macros au menu contextuel d'un objet cartographique en les associant à l'objet.

**Pour associer une macro à un objet cartographique :**

- **1** Dans le volet de configuration à gauche, développez le groupe de propriétés **Macros**.
- **2** Au bas de la liste de macros (qui sera parfois vide), cliquez sur Ajouter ( $\Box$ ).
- **3** Cliquez sur l'option **Nouvelle macro** qui apparaît.

Les macros disponibles dans votre système Security Center sont affichées.

**4** Sélectionnez une macro dans la liste.

La liste des paramètres en entrée pour la macro sélectionnée apparaît.

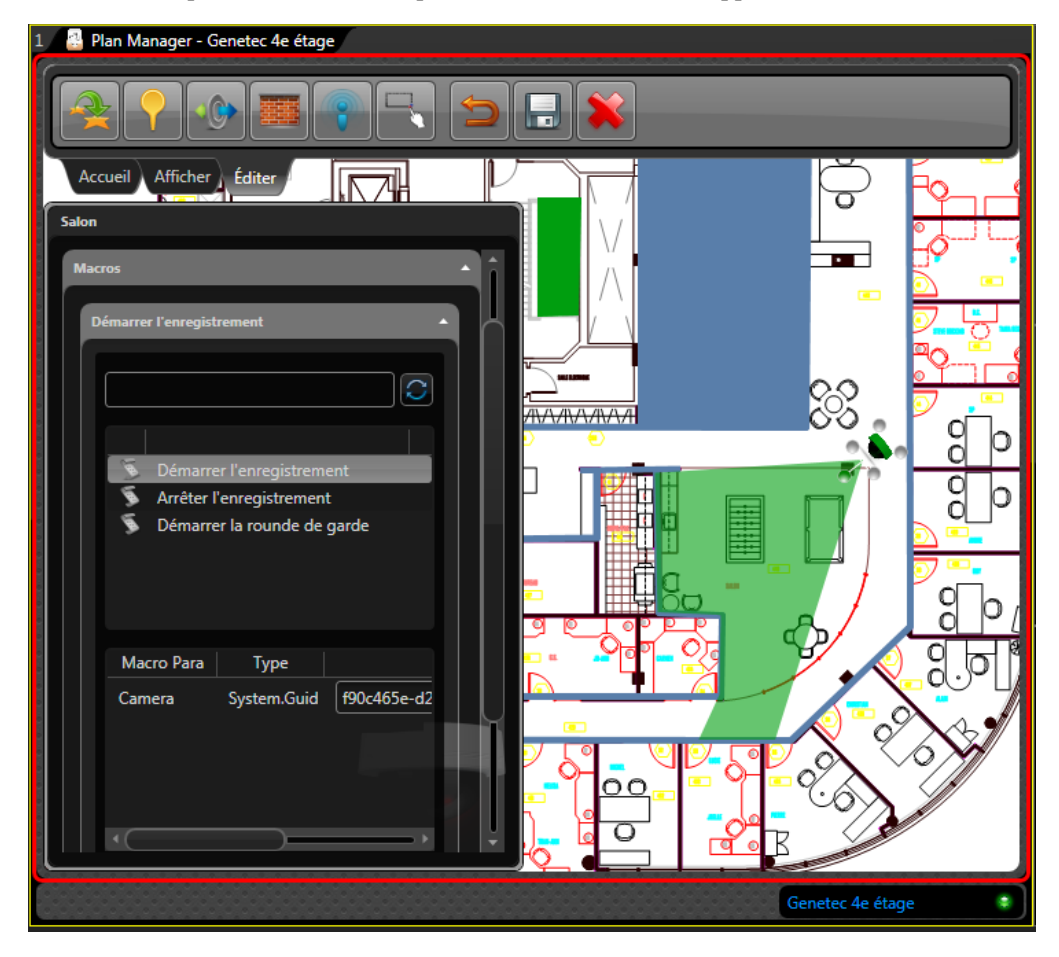

**5** Associez les variables aux paramètres en entrée.

**6** Dans le ruban Éditer, cliquez sur **Enregistrer les modifications** ( ).

Une nouvelle section *Macros* est ajoutée au menu contextuel de l'objet cartographique, et la macro que vous venez d'associer est disponible dans le sous-menu *Macros*. Voir [« Exemple](#page-118-0)  [d'une caméra avec macros associées », page 113.](#page-118-0)

### <span id="page-118-0"></span>Exemple d'une caméra avec macros associées

Dans cet exemple, la macro Start recording (Lancer l'enregistrement) a été associée à une caméra PTZ sur la carte. L'ID de caméra est passé en tant qu'argument à la macro. Lorsqu'un opérateur Security Desk fait un clic droit sur l'icône de la caméra sur la carte, la commande Start recording est disponible dans le sous-menu Macros.

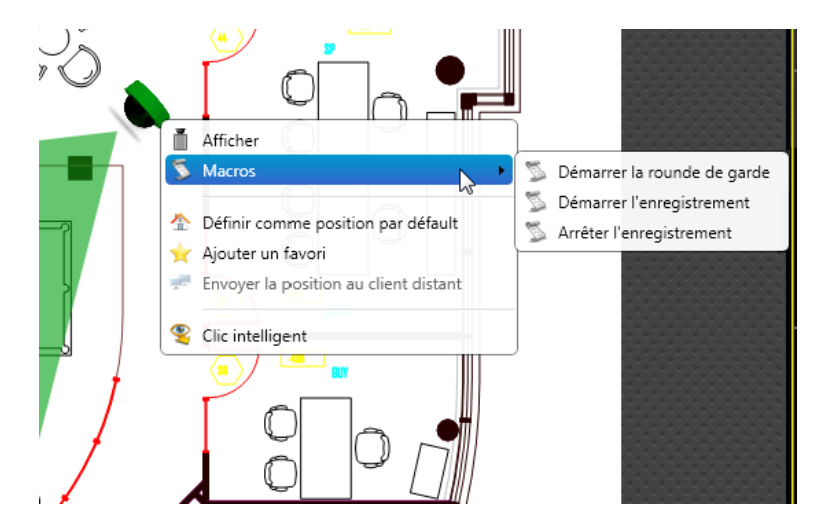

Pour en savoir plus sur la création et l'association de macros aux objets cartographiques, contactez votre représentant Genetec.

# Enregistrer les réglages d'un objet cartographique sous forme de modèle

Vous pouvez enregistrer les réglages actuels d'un objet cartographique (états, position, macros, etc.) sous forme de modèle que vous pouvez ensuite appliquer à d'autres objets cartographiques du même type.

### À savoir

Quasiment tous les réglages qui ne sont pas propres à un type d'objet cartographique particulier peuvent être enregistrés dans un modèle. Un modèle par défaut est installé pour chaque type d'objet cartographique. Vous pouvez modifier ce modèle ou en créer d'autres. Vous pouvez créer autant de modèles que vous voulez pour un type d'objet cartographique donné.

**Pour enregistrer les réglages actuels sous forme de modèle :**

**1** Développez le groupe de propriétés *Modèles*.

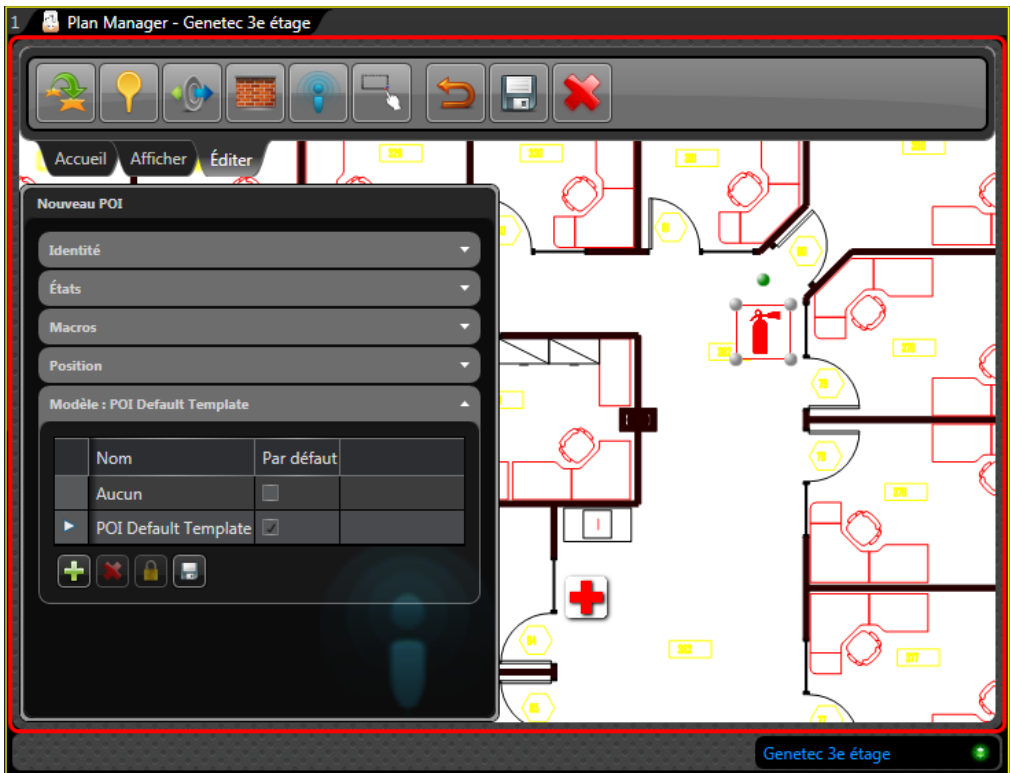

La liste des modèles déjà définis est affichée.

Le modèle marqué d'une flèche correspond au *modèle actuel*. La coche dans la colonne **Par défaut** indique le modèle par défaut. Le *modèle par défaut* est celui qui est automatiquement appliqué lors de la création d'objets cartographiques.

2 Pour enregistrer vos réglages actuels dans le modèle actuel, cliquez sur **...** 

Si d'autres objets sur la carte utilisent le même modèle, ils sont tous mis à jour en même temps. Si le modèle actuel est *Aucun*, les modifications n'affectent que l'objet cartographique actuel.

- **3** Pour changer de modèle, sélectionnez un autre modèle dans la liste.
- **4** Pour définir le modèle actuel en tant que modèle par défaut, cliquez sur  $\triangle$ .
- **5** Pour ajouter un modèle, cliquez sur  $\frac{1}{2}$ , entrez un nom et cliquez sur  $\frac{1}{2}$ .

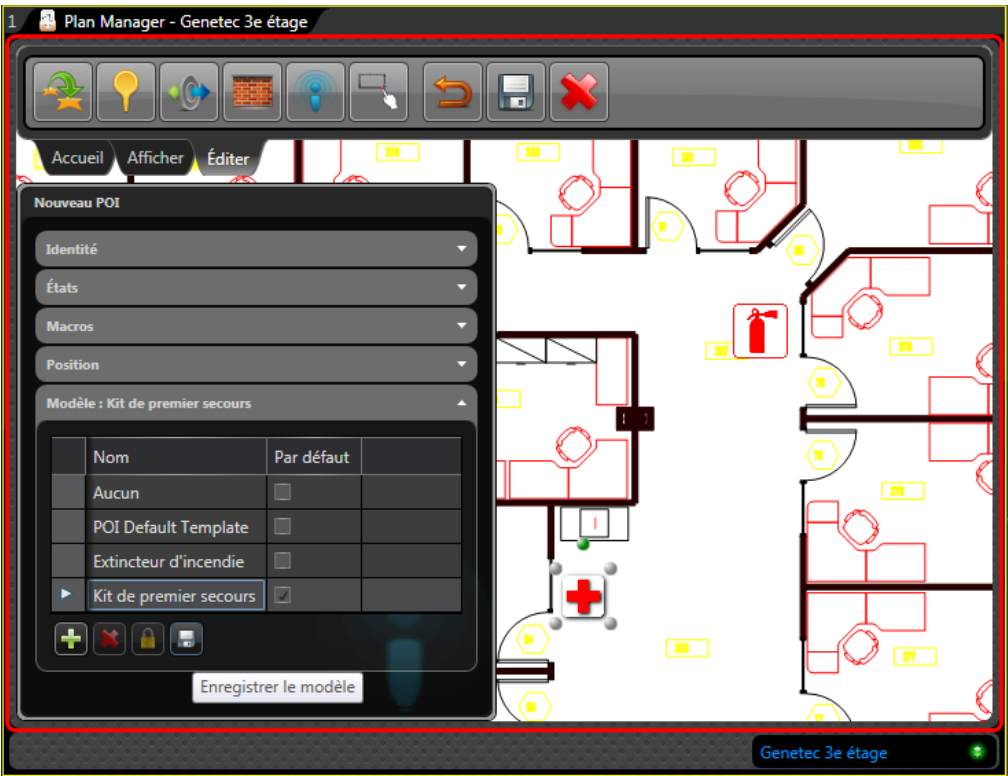

- **6** Pour renommer le modèle actuel, cliquez deux fois sur son nom, renommez-le, puis cliquez  $\sup$  .
- **7** Pour supprimer le modèle actuel, cliquez sur  $\lambda$

#### Lorsque vous avez terminé

Dans le ruban Éditer, cliquez sur **Enregistrer les modifications** ( ).

# <span id="page-121-0"></span>Ajouter une caméra à une carte

Vous pouvez ajouter des caméras à vos cartes afin de permettre aux opérateurs Security Desk de surveiller de la vidéo en temps réel, gérer les alarmes et contrôler des caméras PTZ à partir des cartes.

#### Avant de commencer

Publiez des cartes dans la Vue logique. Voir [« Publier une source cartographique », page 83.](#page-88-0) Des entités caméra doivent déjà exister au sein du système Security Center.

### À savoir

Vous pouvez obtenir une représentation plus réaliste du champ de vision des caméras en ajoutant à la carte les obstacles qui bloquent les champs de vision. Voir [« Ajouter un mur à une](#page-128-0)  [carte », page 123](#page-128-0).

**Pour ajouter une caméra à votre carte :**

**1** Ouvrez l'espace de travail Plan Manager et basculez en mode Édition.

Pour des instructions d'ordre général, voir [« Ajouter des objets cartographiques aux cartes »,](#page-99-0)  [page 94](#page-99-0).

**2** Dans la Vue logique, cliquez sur l'entité caméra que vous souhaitez ajouter et faites-la glisser vers l'emplacement voulu sur la carte.

Les propriétés de la caméra sont affichées dans le volet de gauche.

**3** Développez le groupe de propriétés *Identité*.

Sélectionnez l'option **Utiliser le nom Security Center** pour utiliser le nom de l'entité Security Center en tant que nom de l'objet, ou désélectionnez l'option pour entrer le nom de votre choix.

(PTZ seulement) Sélectionnez l'option **Rapporte la position** pour indiquer que la caméra PTZ prend en charge l'*indication de position*. Les caméras qui prennent en charge cette fonction peuvent transmettre leurs réglages PTZ à Plan Manager et recevoir des commandes de PTZ de Plan Manager. Cela signifie que vous pouvez contrôler ces caméras PTZ en faisant glisser leur champ de vision sur la carte. Si vous désactivez cette option, le champ de vision est représenté par un cercle plutôt que par un cône.

**4** Réglez l'icône de caméra sur la carte.

Pour les caméras fixes, faites glisser le champ de vision pour l'aligner avec l'orientation de la caméra. Pour des instructions d'ordre général, voir [« Régler la taille, la position et](#page-102-0)  [l'orientation des icônes », page 97](#page-102-0).

- **5** Développez le groupe de propriétés *Position*, et apportez des modifications au besoin. Les propriétés de position de caméra sont :
	- *Latitude, Longitude.* Coordonnées de l'icône sur la carte. À moins que la carte soit géoréférencée, utilisez la souris pour régler la position de l'icône.
- *Altitude.* Distance (en mètres) de la caméra du sol. La modification de cette valeur modifie automatiquement la valeur *Distance*.
- *Panoramique.* Angle d'orientation (0 à 355 degrés) de l'icône de caméra sur la carte. Cette valeur ne peut pas être définie manuellement pour les caméras PTZ. Pour les caméras fixes, faites glisser le champ de vision (cône de couleur) pour faire pivoter la caméra.
- *HFov.* Champ de vision horizontal (0 à 355 degrés) de la caméra. Contrôle la largeur du champ de vision (cône vert) sur la carte.
- *Inclinaison.* Angle d'inclinaison (en degrés) de la caméra. 90 signifie que l'orientation de la caméra est perpendiculaire au sol. Cette valeur ne peut pas être définie manuellement pour les caméras PTZ. Pour les caméras fixes, la modification de cette valeur modifie automatiquement la valeur de *Distance*.
- *Distance.* La distance réelle couverte par le champ de vision de la caméra. Si vous devez la modifier, faites-le impérativement après avoir réglé les valeurs *Altitude* et *Inclinaison*.
- *Distance maximale.* Distance maximale affichée du champ de vision (cône de couleur) sur la carte. Cette valeur ne correspond pas à la distance réelle couverte par la caméra. Il s'agit de limiter la longueur du champ de vision affiché sur la carte.
- *Zoom maximal.* Le niveau de zoom le plus élevé qui permet toujours de voir l'objet cartographique. Zéro (0) correspond au niveau de zoom le plus élevé. Ce paramètre permet de masquer l'objet cartographique lorsque l'utilisateur agrandit trop la carte.
- *Zoom minimal.* Le niveau de zoom le plus éloigné qui permet toujours de voir l'objet cartographique. La valeur maximale dépend du niveau de zoom utilisé pour importer la source cartographique. Ce paramètre permet de masquer l'objet cartographique lorsque l'utilisateur réduit trop la carte.
- *Afficher le champ de vision.* Option permettant d'afficher ou masquer le champ de vision sur la carte.
- *Adapter à l'échelle de la carte.* Indique si la taille de l'icône varie avec l'échelle de la carte (ou niveau de zoom). La taille de l'icône et le niveau de zoom actuels servent de référence.
- **6** (Facultatif) Développez le groupe de propriétés *États*, et apportez des modifications au besoin.

Pour des instructions d'ordre général, voir [« Configurer les états d'un objet](#page-111-1)  [cartographique », page 106](#page-111-1).

**7** (Facultatif) Développez le groupe de propriétés *Macros* et associez les macros de votre choix à la caméra.

Pour des instructions d'ordre général, voir [« Associer une macro à un objet](#page-117-0)  [cartographique », page 112](#page-117-0).

**8** Dans le ruban Éditer, cliquez sur **Enregistrer les modifications** ( ).

#### Lorsque vous avez terminé

Basculez en Mode déplacement (cliquez sur le *ruban Accueil*) et testez la caméra que vous venez d'ajouter.

# Ajouter un point chaud à une carte

Vous pouvez ajouter un point chaud pour indiquer des emplacements sur la carte qui nécessitent une attention particulière ou une surveillance étroite, de sorte que lorsqu'un opérateur Security Desk clique deux fois sur un point chaud, les caméras associées soient toutes affichées sur le canevas.

#### Avant de commencer

Les caméras que vous comptez associer au point chaud doivent déjà être ajoutées à la carte. Voir [« Ajouter une caméra à une carte », page 116.](#page-121-0)

### À savoir

Songez à utiliser la *sélection de caméra intelligente* si toutes vos caméras PTZ prennent en charge la fonction d'*indication de position*. Voir [« Mode intelligent », page 7.](#page-12-0) Si vos caméras PTZ ne sont pas capables d'indiquer leur position, l'utilisation des points chauds est une bonne alternative, puisqu'ils permettent de configurer vos caméras PTZ afin de les orienter vers un préréglage sur activation du point chaud.

**Pour ajouter un point chaud à votre carte :**

- **1** Ouvrez l'espace de travail Plan Manager, naviguez jusqu'à l'emplacement auquel vous souhaitez ajouter le point chaud, puis basculez en mode Édition.
- **2** Dans le ruban Éditer, cliquez sur Ajouter un point chaud ( ), puis cliquez à l'emplacement voulu sur la carte.

Les propriétés du point chaud sont affichées dans le volet de gauche.

- **3** Réglez la taille et la position de l'icône du point chaud sur la carte. Voir [« Régler la taille, la](#page-102-0)  [position et l'orientation des icônes », page 97.](#page-102-0)
- **4** Développez le groupe de propriétés *Identité* et configurez les propriétés du point chaud.
	- *Nom d'affichage.* Nom du point chaud.
	- *Associer ce lien cartographique aux alarmes.* Lorsque cette option est sélectionnée, le point chaud adopte l'état d'*alarme* lorsqu'une de ses caméras est associée à une alarme active.
- **5** Développez le groupe de propriétés *Position*, et apportez des modifications au besoin. Les propriétés de position sont :
	- *Latitude, Longitude.* Coordonnées de l'icône sur la carte. À moins que la carte soit géoréférencée, utilisez la souris pour régler la position de l'icône.
	- *Angle.* Angle d'orientation (0 à 355 degrés) de l'icône sur la carte.
	- *Zoom maximal.* Le niveau de zoom le plus élevé qui permet toujours de voir l'objet cartographique. Zéro (0) correspond au niveau de zoom le plus élevé. Ce paramètre permet de masquer l'objet cartographique lorsque l'utilisateur agrandit trop la carte.
	- *Zoom minimal.* Le niveau de zoom le plus éloigné qui permet toujours de voir l'objet cartographique. La valeur maximale dépend du niveau de zoom utilisé pour importer la

source cartographique. Ce paramètre permet de masquer l'objet cartographique lorsque l'utilisateur réduit trop la carte.

- *Adapter à l'échelle de la carte.* Indique si la taille de l'icône varie avec l'échelle de la carte (ou niveau de zoom). La taille de l'icône et le niveau de zoom actuels servent de référence.
- **6** Développez le groupe de propriétés *Caméras*.
- **7** Sous la liste des caméras, cliquez sur Ajouter ( $\Box$ ).

Seules les caméras présentes sur la carte actuelle sont affichées.

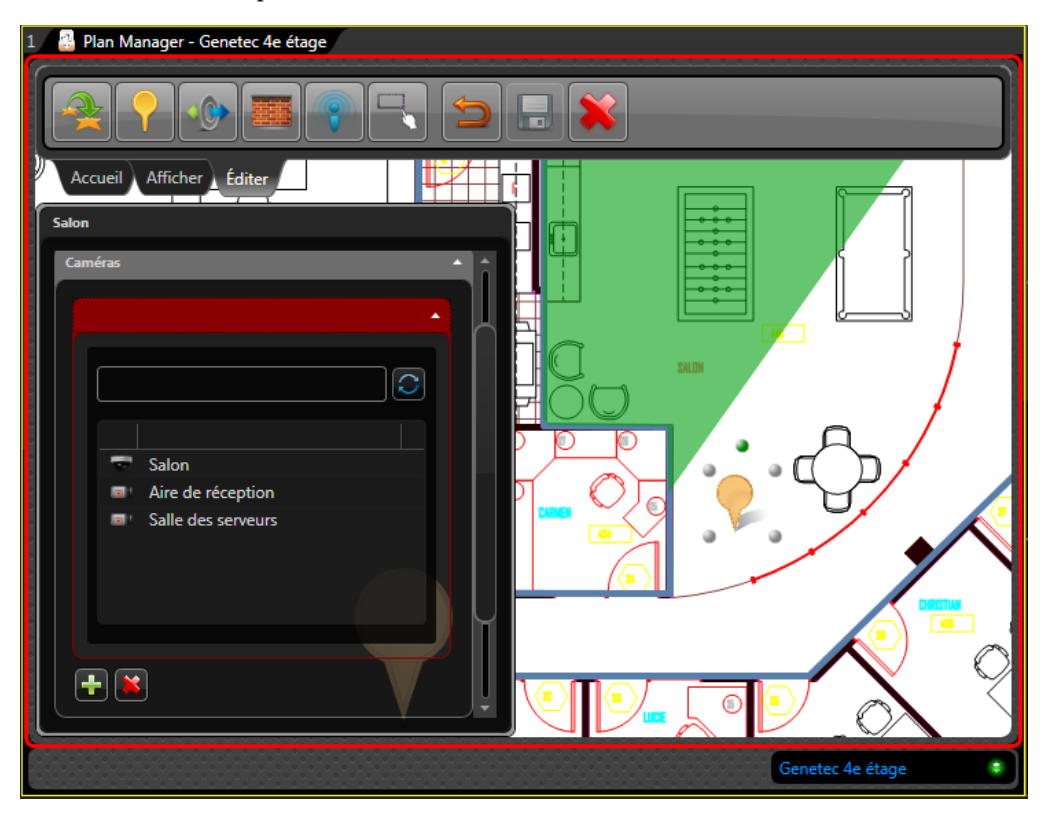

- Pour associer une caméra fixe, sélectionnez-la dans la liste.
- Pour associer une caméra PTZ, sélectionnez-la, et configurez l'orientation souhaitée en cas de double-clic sur le point chaud. Voir [« Configurer les caméras PTZ d'un point](#page-125-0)  [chaud », page 120](#page-125-0).
- Répéter au besoin.
- **8** (Facultatif) Développez le groupe de propriétés *États*, et apportez des modifications au besoin.

Pour des instructions d'ordre général, voir [« Configurer les états d'un objet](#page-111-1)  [cartographique », page 106](#page-111-1).

**9** (Facultatif) Développez le groupe de propriétés *Macros* et associez les macros de votre choix à l'objet.

Pour des instructions d'ordre général, voir [« Associer une macro à un objet](#page-117-0)  [cartographique », page 112](#page-117-0).

**10** Dans le ruban Éditer, cliquez sur **Enregistrer les modifications** ( ).

#### Lorsque vous avez terminé

Basculez en Mode déplacement (cliquez sur le *ruban Accueil*) et testez le point chaud que vous venez d'ajouter.

### <span id="page-125-0"></span>Configurer les caméras PTZ d'un point chaud

Vous devez configurer les caméras PTZ associées au point chaud afin qu'elles s'orientent automatiquement vers le point chaud lors d'un double clic sur celui-ci.

#### Avant de commencer

Affichez la caméra PTZ que vous souhaitez configurer dans une tuile adjacente pour pouvoir vérifier et contrôler son moteur PTZ lors de sa configuration pour le point chaud.

#### À savoir

Vous pouvez configurer le PTZ de deux façons : (1) en le réglant manuellement, ou (2) en sélectionnant un préréglage de PTZ existant. Le réglage manuel ne fonctionne qu'avec les caméras PTZ qui prennent en charge l'*indication de position*.

**Pour régler la position PTZ manuellement :**

**1** Sous la liste des caméras, cliquez sur **Position**.

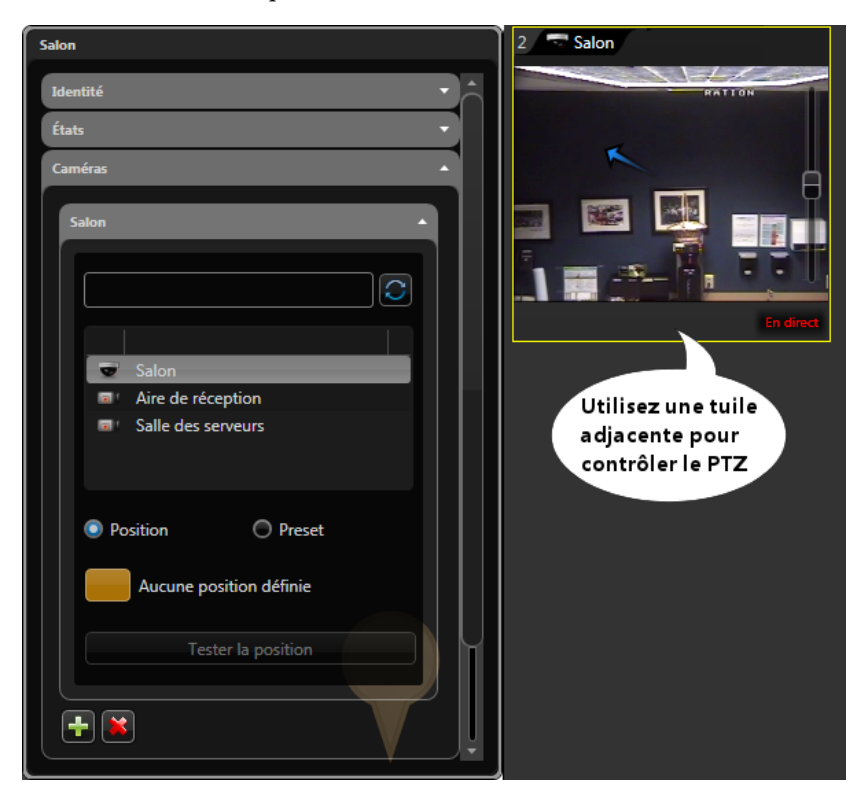

- **2** Sous le bouton **Position**, cliquez sur le bouton orange. Le bouton devient rouge.
- **3** Orientez les caméras sur le point chaud à l'aide de la tuile adjacente.
- **4** Appuyez sur le bouton rouge lorsque vous avez terminé. Le bouton devient vert.
- **5** Déplacez le PTZ vers une autre position.
- **6** Cliquez sur **Tester la position**.

Le PTZ revient à la position configurée. Il s'agit de la position qu'adoptera le PTZ lors d'un double clic sur le point chaud sur la carte.

**7** Si la position est satisfaisante, cliquez sur **Enregistrer les modifications** ( ). Dans le cas contraire, recommencez.

**Pour utiliser un préréglage PTZ existant :**

**1** Sous la liste des caméras, cliquez sur **Préréglage**, puis sélectionnez l'un des boutons de préréglage.

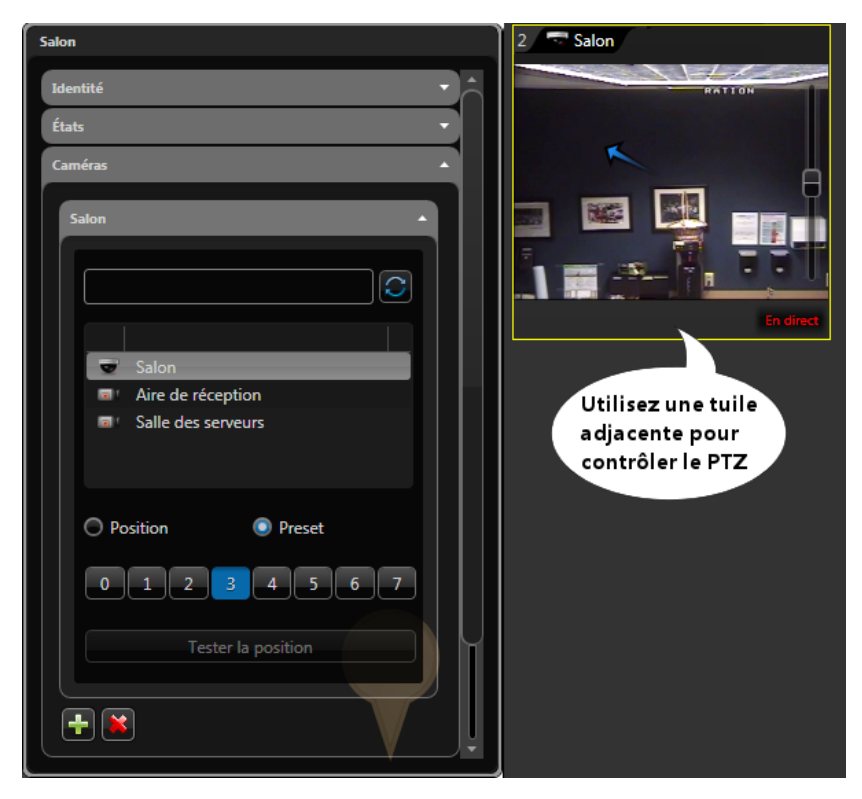

- **2** Déplacez le PTZ vers une autre position.
- **3** Cliquez sur **Tester la position**.

Le PTZ revient à la position du préréglage sélectionné.

- **4** Si la position n'est pas satisfaisante, essayez un autre préréglage, ou créez-en un avec le widget PTZ du Tableau de bord.
- **5** Si la position est satisfaisante, cliquez sur **Enregistrer les modifications** ( ).

# <span id="page-128-0"></span>Ajouter un mur à une carte

Vous pouvez ajouter des murs à vos cartes qui représentent les obstacles qui bloquent le champ de vision de vos caméras.

#### Avant de commencer

Publiez des cartes dans la Vue logique. Voir [« Publier une source cartographique », page 83](#page-88-0).

### À savoir

Les murs sont nécessaires au fonctionnement de la fonction de sélection de caméras intelligente, qui permet de ne sélectionner que les caméras qui peuvent « voir » l'emplacement sur lequel vous avez cliqué sur la carte. Voir [« Mode intelligent », page 7.](#page-12-0)

#### **Pour ajouter un mur :**

**1** Ouvrez l'espace de travail Plan Manager et basculez en mode Édition.

Le cas échéant, faites un zoom arrière pour afficher l'intégralité de la zone qui sera recouverte d'un mur.

**2** Cliquez sur **Ajouter un mur** ( ) dans le ruban Éditer, puis faites un simple clic sur la carte.

Les propriétés du mur sont affichées dans le volet de gauche.

**3** Cliquez sur la carte au point de départ du mur.

Un point gris apparaît sur la carte.

- **4** Cliquez sur la carte à l'endroit qui marque la fin de la première section droite du mur. Un deuxième point gris apparaît, relié au premier par un gros trait rouge. Il représente la première section de votre mur.
- **5** Répétez la procédure jusqu'à ce que toutes les sections du mur apparaissent sur la carte. Pour en savoir plus, voir [« Dessiner des polygones et polylignes », page 101.](#page-106-0)
- **6** Pour désigner une zone fermée avec le mur, procédez de la manière suivante :
	- **a** ajoutez un dernier point à proximité du point de départ du mur.

Vous ne pouvez pas placer un nouveau point sur un point existant, car Plan Manager pensera que vous essayez de sélectionner le point existant (pour le déplacer par exemple).

- **b** Cliquez sur la plume  $(\sqrt{\ })$  pour basculer en mode polyligne.
- **c** Cliquez sur le dernier point ajouté, puis faites-le glisser sur le point de départ du mur.
- Vous avez alors défini une zone fermée avec le mur.
- **7** Développez le groupe de propriétés *Position*, et apportez des modifications au besoin. Les propriétés de position de mur sont :
	- *Épaisseur.* Nombre de pixels (par défaut=5) représentant le mur sur la carte. Par défaut, les murs sont transparents en *Mode déplacement*.
- *Zoom maximal.* Le niveau de zoom le plus élevé qui permet toujours de voir l'objet cartographique. Zéro (0) correspond au niveau de zoom le plus élevé. Ce paramètre permet de masquer l'objet cartographique lorsque l'utilisateur agrandit trop la carte.
- *Zoom minimal.* Le niveau de zoom le plus éloigné qui permet toujours de voir l'objet cartographique. La valeur maximale dépend du niveau de zoom utilisé pour importer la source cartographique. Ce paramètre permet de masquer l'objet cartographique lorsque l'utilisateur réduit trop la carte.
- **8** (Facultatif) Développez le groupe de propriétés *États*, et apportez des modifications au besoin.

L'état *En ligne* contrôle la transparence du mur. Par défaut, il est réglé sur 1, c'est à dire qu'il est complètement transparent.

REMARQUE Rendre les murs transparents n'équivaut pas à les masquer. Voir [« Ruban](#page-13-0)  [Affichage », page 8.](#page-13-0) Lorsque les murs sont masqués, ils ne bloquent plus le champ de vision des caméras.

Pour des instructions d'ordre général, voir [« Configurer les états d'un objet](#page-111-1)  [cartographique », page 106](#page-111-1).

**9** Dans le ruban Éditer, cliquez sur **Enregistrer les modifications** ( $\Box$ ).

#### Lorsque vous avez terminé

Basculez en Mode déplacement, et vérifiez que les champs des caméras sont bloqués comme il faut.

# Ajouter une porte à une carte

Vous pouvez ajouter des portes à vos cartes afin de permettre aux opérateurs Security Desk de surveiller et contrôler les portes à partir des cartes.

#### Avant de commencer

Publiez des cartes dans la Vue logique. Voir [« Publier une source cartographique », page 83.](#page-88-0) Des entités porte doivent déjà exister au sein du système Security Center.

**Pour ajouter une porte à votre carte :**

**1** Ouvrez l'espace de travail Plan Manager et basculez en mode Édition.

Pour des instructions d'ordre général, voir [« Ajouter des objets cartographiques aux cartes »,](#page-99-0)  [page 94](#page-99-0).

**2** Dans la Vue logique, cliquez sur l'entité porte que vous souhaitez ajouter et faites-la glisser vers l'emplacement voulu sur la carte.

Les propriétés de la porte sont affichées dans le volet de gauche.

**3** Développez le groupe de propriétés *Identité*.

Sélectionnez l'option **Utiliser le nom Security Center** pour utiliser le nom de l'entité Security Center en tant que nom de l'objet, ou désélectionnez l'option pour entrer le nom de votre choix.

- **4** Réglez la taille et la position de l'icône de porte sur la carte. Voir [« Régler la taille, la position](#page-102-0)  [et l'orientation des icônes », page 97.](#page-102-0)
- **5** Développez le groupe de propriétés *Position*, et apportez des modifications au besoin. Les propriétés de position de porte sont :
	- *Latitude, Longitude.* Coordonnées de l'icône sur la carte. À moins que la carte soit géoréférencée, utilisez la souris pour régler la position de l'icône.
	- *Angle.* Angle d'orientation (0 à 355 degrés) de l'icône sur la carte.
	- *Zoom maximal.* Le niveau de zoom le plus élevé qui permet toujours de voir l'objet cartographique. Zéro (0) correspond au niveau de zoom le plus élevé. Ce paramètre permet de masquer l'objet cartographique lorsque l'utilisateur agrandit trop la carte.
	- *Zoom minimal.* Le niveau de zoom le plus éloigné qui permet toujours de voir l'objet cartographique. La valeur maximale dépend du niveau de zoom utilisé pour importer la source cartographique. Ce paramètre permet de masquer l'objet cartographique lorsque l'utilisateur réduit trop la carte.
	- *Adapter à l'échelle de la carte.* Indique si la taille de l'icône varie avec l'échelle de la carte (ou niveau de zoom). La taille de l'icône et le niveau de zoom actuels servent de référence.
- **6** (Facultatif) Développez le groupe de propriétés *États*, et apportez des modifications au besoin.

Les états de porte standard sont :

- *En ligne.* Image de porte fermée ; sans couleur.
- *Hors ligne.* Image de porte fermée ; rouge. Lorsqu'une porte est hors ligne, nous ne pouvons pas savoir si elle est ouverte ou fermée.
- *Ouverte.* Image de porte ouverte ; sans couleur. Cet état peut être associé à d'autres états.
- *Fermée.* Image de porte fermée ; sans couleur. L'image de porte fermée est rétablie après que la porte a été ouverte et fermée.
- *Verrouillé.* Pas d'image ; blanc. Une porte peut être ouverte ou fermée, tout en étant verrouillée. La couleur blanche est nécessaire pour rétablir la couleur normale de la porte lorsqu'elle a été déverrouillée puis verrouillée.
- *Déverrouillé.* Pas d'image ; vert. Une porte peut être ouverte ou fermée, tout en étant déverrouillée.
- *Alarme.* Image de porte fermée, rouge clignotant. Lorsqu'une alarme retentit à la porte, peu importe qu'elle soit ouverte ou fermée.

Pour des instructions d'ordre général, voir [« Configurer les états d'un objet](#page-111-1)  [cartographique », page 106](#page-111-1).

**7** (Facultatif) Développez le groupe de propriétés *Macros* et associez les macros de votre choix à l'objet.

Pour des instructions d'ordre général, voir [« Associer une macro à un objet](#page-117-0)  [cartographique », page 112](#page-117-0).

**8** Dans le ruban Éditer, cliquez sur **Enregistrer les modifications** ( ).

#### Lorsque vous avez terminé

Basculez en Mode déplacement (cliquez sur le *ruban Accueil*) et testez la porte que vous venez d'ajouter.

# <span id="page-132-0"></span>Ajouter un affichage de carte aux favoris

Vous pouvez ajouter l'affichage actuel de la carte aux favoris.

### À savoir

Les favoris servent à simplifier l'accès aux affichages fréquemment utilisés. Les *secteurs* et les *liens cartographiques* peuvent être associés à des favoris. Voir [« Ajouter un lien cartographique](#page-134-0)  [à une carte », page 129](#page-134-0).

**Pour ajouter un affichage à votre liste de favoris :**

- **1** Vérifiez que vous êtes bien en *mode Déplacement*. Dans le cas contraire, sélectionnez le *ruban Accueil*.
- **2** Faites un clic droit sur l'affichage de carte actuel, et sélectionnez **Ajouter un favori**. Le *volet Favoris* apparaît à gauche.

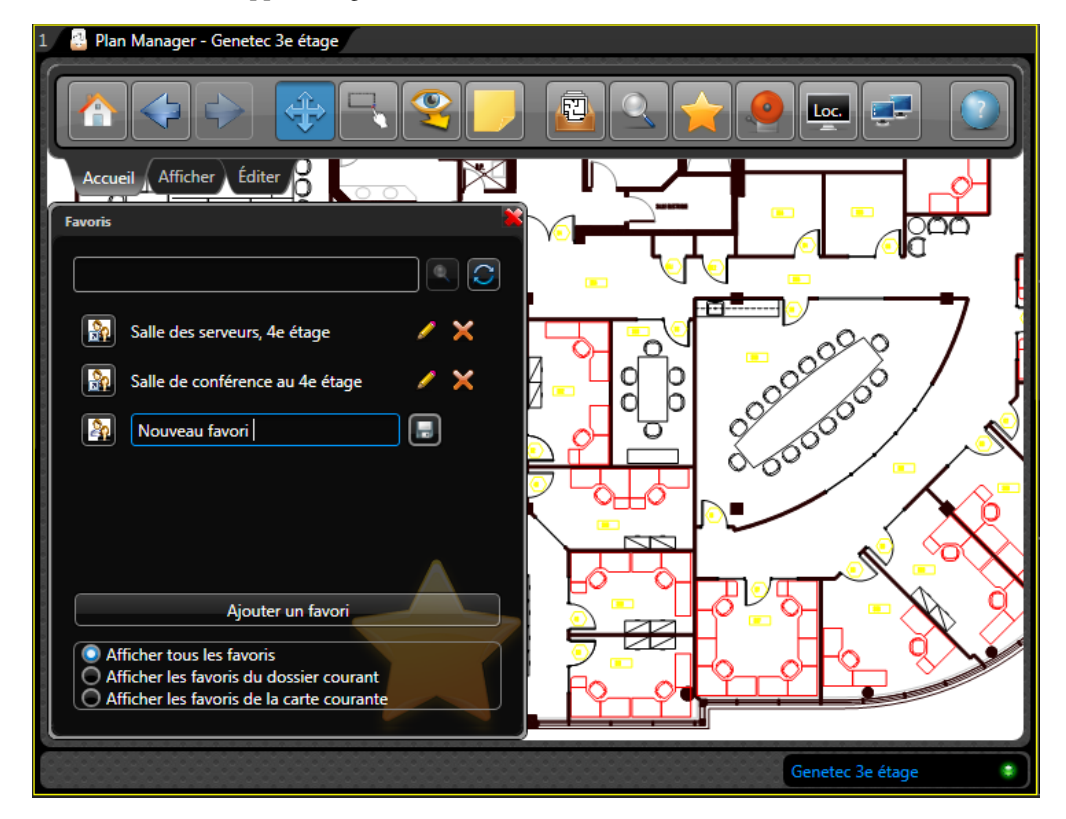

**3** Entrez le nom du favori, et cliquez sur **Enregistrer** ( $\Box$ ).

**4** Cliquez sur le bouton en regard du nom du favori pour basculer entre le mode favori public et privé. Un favori public est visible par tous les utilisateurs. Un favori privé n'est visible que par vous.

# <span id="page-134-0"></span>Ajouter un lien cartographique à une carte

Vous pouvez ajouter des liens cartographiques pour créer des polygones colorés sur les cartes sur lesquels les opérateurs Security Desk peuvent faire un double clic pour basculer vers d'autres affichages de cartes.

#### Avant de commencer

Publiez des cartes dans la Vue logique. Voir [« Publier une source cartographique », page 83](#page-88-0).

### À savoir

Les *secteurs* et les *liens cartographiques* peuvent être associés à des affichages de cartes. La différence est qu'un objet secteur sur la carte doit être associé à une entité secteur, ce qui n'est pas le cas des liens cartographiques.

**Pour ajouter un lien cartographique à votre carte :**

**1** Ouvrez l'espace de travail Plan Manager et basculez en mode Édition.

Le cas échéant, faites un zoom arrière pour afficher l'intégralité de la zone qui sera recouverte d'un mur.

2 Cliquez sur Ajouter un lien cartographique (**A)** dans le ruban Éditer, puis faites un simple clic sur la carte.

Les propriétés du lien cartographique sont affichées dans le volet de gauche.

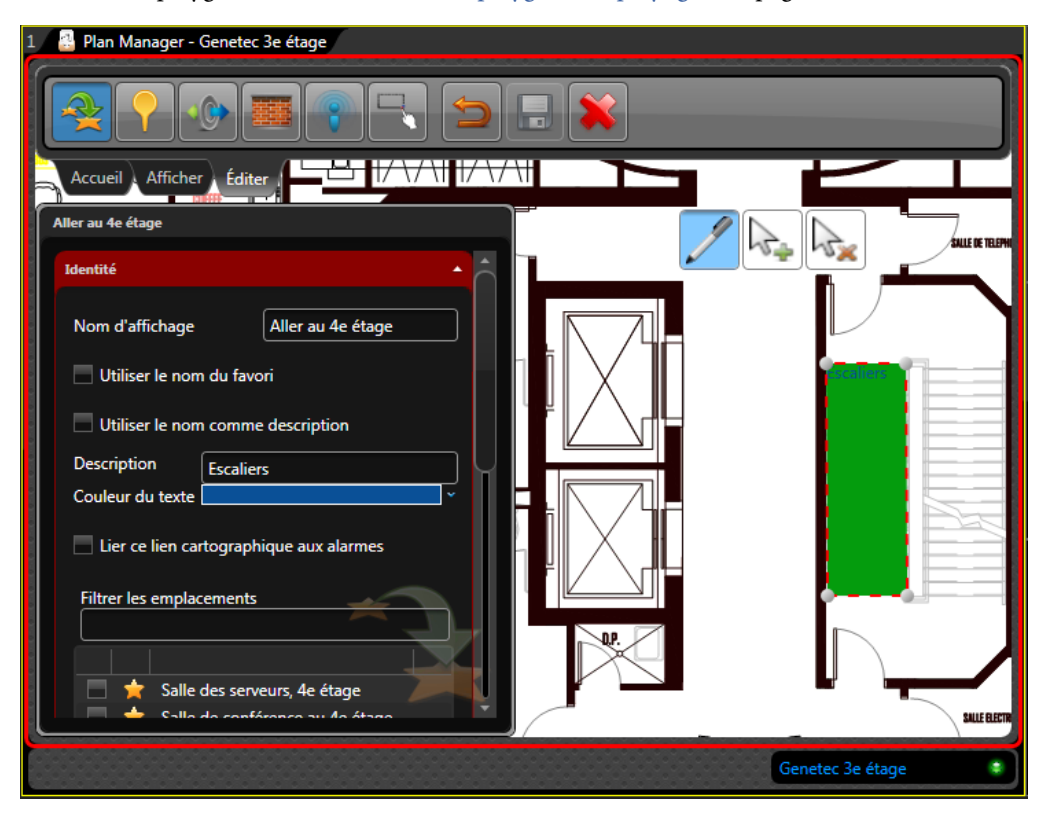

**3** Tracez le polygone. Voir [« Dessiner des polygones et polylignes », page 101.](#page-106-0)

- **4** Développez le groupe de propriétés *Identité* et configurez les propriétés du lien cartographique.
	- *Nom d'affichage.* Nom du lien cartographique.
	- *Utiliser le nom de favori.* Copie le nom de l'*affichage de carte par défaut* vers le nom d'affichage.
	- *Utiliser le nom en tant que description.* Copie le nom d'affichage vers la description.
	- *Description.* Description du lien cartographique affiché sur l'objet lien cartographique.
	- *Couleur du texte.* Couleur du texte de la description du lien cartographique.
	- *Associer ce lien cartographique aux alarmes.* Lorsque cette option est sélectionnée, le lien cartographique adopte l'état d'*alarme* lorsque son affichage par défaut contient une alarme active.
	- *Filtrer les emplacements.* Filtre de recherche pour obtenir la liste des emplacements (affichages) de destination disponibles. Un affichage de carte est soit un favori (voir [« Ajouter un affichage de carte aux favoris », page 127](#page-132-0)), soit la vue par défaut de la carte publiée.

**5** Sélectionnez les affichages de cartes vers lesquels vous souhaitez basculer à partir de ce lien cartographique.

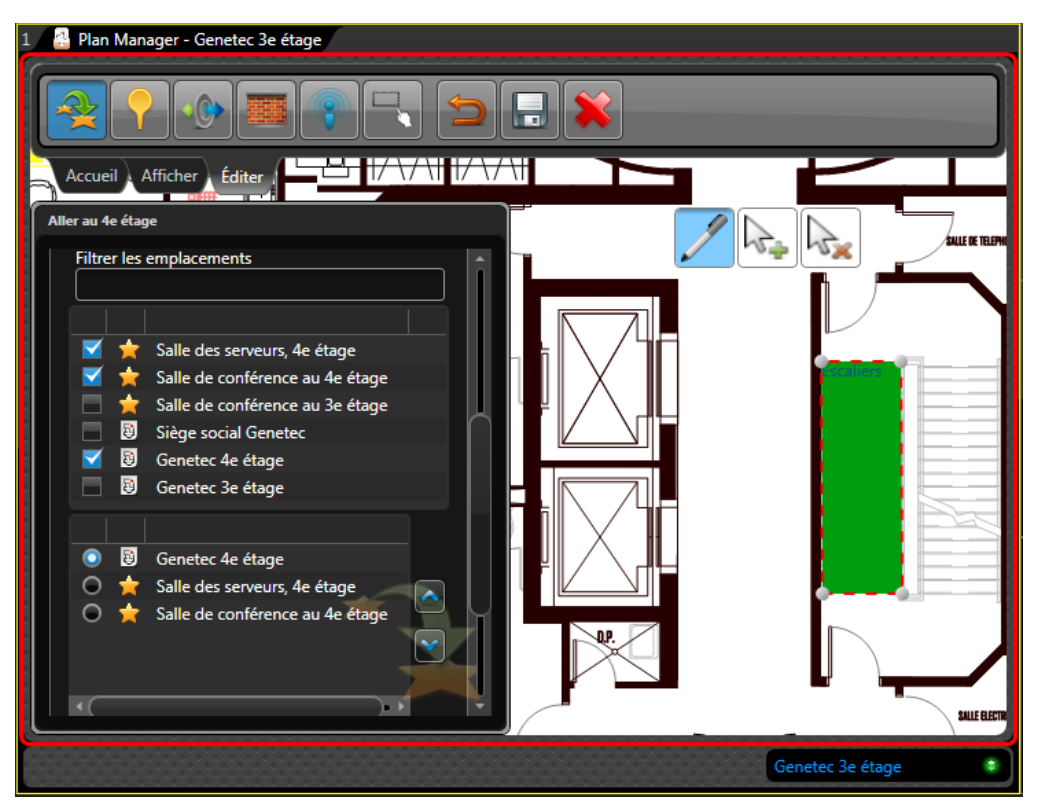

Les affichages sélectionnés apparaissent dans une liste distincte. Celui qui est sélectionné est l'*affichage de carte par défaut*. Il s'agit de l'affichage vers lequel vous basculez en cas de double clic sur le lien en *Mode déplacement*. Les *autres affichages de carte* sont accessibles dans le menu contextuel.

- **6** Développez le groupe de propriétés *États*, puis sélectionnez l'état *En ligne* pour configurer la couleur et la transparence du lien cartographique. Voir [« Configurer les états d'un objet](#page-111-1)  [cartographique », page 106](#page-111-1).
- **7** Développez le groupe de propriétés *Position*, et spécifiez les échelles de la carte qui permettent de voir le lien cartographique.
	- *Zoom maximal.* Le niveau de zoom le plus élevé qui permet toujours de voir l'objet cartographique. Zéro (0) correspond au niveau de zoom le plus élevé. Ce paramètre permet de masquer l'objet cartographique lorsque l'utilisateur agrandit trop la carte.
	- *Zoom minimal.* Le niveau de zoom le plus éloigné qui permet toujours de voir l'objet cartographique. La valeur maximale dépend du niveau de zoom utilisé pour importer la source cartographique. Ce paramètre permet de masquer l'objet cartographique lorsque l'utilisateur réduit trop la carte.

**8** (Facultatif) Développez le groupe de propriétés *Macros* et associez les macros de votre choix au lien cartographique.

Pour des instructions d'ordre général, voir [« Associer une macro à un objet](#page-117-0)  [cartographique », page 112](#page-117-0).

**9** Dans le ruban Éditer, cliquez sur Enregistrer les modifications ( $\Box$ ).

### Lorsque vous avez terminé

Basculez en Mode déplacement (cliquez sur le *ruban Accueil*) et testez le lien cartographique que vous venez d'ajouter. Voir [« Changer d'affichage de carte à l'aide des secteurs et liens](#page-31-0)  [cartographiques », page 26](#page-31-0).

# Ajouter un secteur à une carte

Vous pouvez ajouter des secteurs à vos cartes afin que les opérateurs Security Desk puissent compter et afficher les individus présents, envoyer des commandes récursives aux entités à l'intérieur du secteur, et basculer entre différents affichages de cartes sur double clic.

#### Avant de commencer

Publiez des cartes dans la Vue logique. Voir [« Publier une source cartographique », page 83.](#page-88-0) Des entités secteur doivent déjà exister au sein du système Security Center.

### À savoir

Les *secteurs* et les *liens cartographiques* peuvent être associés à des affichages de cartes. La différence est qu'un objet secteur sur la carte doit être associé à une entité secteur, ce qui n'est pas le cas des liens cartographiques.

**Pour ajouter un secteur à votre carte :**

**1** Ouvrez l'espace de travail Plan Manager et basculez en mode Édition.

Le cas échéant, faites un zoom arrière pour afficher l'intégralité de la zone qui sera recouverte d'un secteur.

**2** Depuis la Vue logique, sélectionnez le secteur que vous souhaitez ajouter, et faites-le glisser sur la tuile Plan Manager.

Les propriétés du secteur sont affichées dans le volet de gauche.

- **3** Tracez un polygone pour indiquer le contour du secteur. Voir [« Dessiner des polygones et](#page-106-0)  [polylignes », page 101](#page-106-0).
- **4** Développez le groupe de propriétés *Identité* et configurez les propriétés du secteur.
	- *Nom d'affichage.* Nom de l'objet secteur.
	- *Utiliser le nom Security Center.* Utilise le nom de l'entité en tant que nom de l'objet.
	- *Filtrer les emplacements.* Filtre de recherche pour obtenir la liste des emplacements (affichages) de destination disponibles. Un affichage de carte est soit un favori (voir [« Ajouter un affichage de carte aux favoris », page 127](#page-132-0)), soit la vue par défaut de la carte publiée.
- **5** Sélectionnez les affichages de cartes vers lesquels vous souhaitez basculer à partir de ce secteur.

Les affichages sélectionnés apparaissent dans une liste distincte. Celui qui est sélectionné est l'*affichage de carte par défaut*. Il s'agit de l'affichage vers lequel vous basculez en cas de double clic sur le secteur en *Mode déplacement*. Les *autres affichages de carte* sont accessibles dans le menu contextuel.

REMARQUE Vous devez régler le **Comportement du secteur** sur *Naviguer* ou *Afficher et naviguer* pour pouvoir utiliser la fonction de lien cartographique avec un secteur. Voir [« Options de Plan Manager », page 10](#page-15-0).

**6** (Facultatif) Développez le groupe de propriétés *États*, et apportez des modifications au besoin.

REMARQUE Un secteur est en état d'alarme lorsqu'une de ses entités membres est liée à une alarme active dans Security Center.

Pour des instructions d'ordre général, voir [« Configurer les états d'un objet](#page-111-1)  [cartographique », page 106](#page-111-1).

- **7** Développez le groupe de propriétés *Position*, et spécifiez la plage des échelles de la carte qui permettent de voir le secteur.
	- *Zoom maximal.* Le niveau de zoom le plus élevé qui permet toujours de voir l'objet cartographique. Zéro (0) correspond au niveau de zoom le plus élevé. Ce paramètre permet de masquer l'objet cartographique lorsque l'utilisateur agrandit trop la carte.
	- *Zoom minimal.* Le niveau de zoom le plus éloigné qui permet toujours de voir l'objet cartographique. La valeur maximale dépend du niveau de zoom utilisé pour importer la source cartographique. Ce paramètre permet de masquer l'objet cartographique lorsque l'utilisateur réduit trop la carte.
- **8** (Facultatif) Développez le groupe de propriétés *Macros* et associez les macros de votre choix au lien cartographique.

Pour des instructions d'ordre général, voir [« Associer une macro à un objet](#page-117-0)  [cartographique », page 112](#page-117-0).

**9** Dans le ruban Éditer, cliquez sur **Enregistrer les modifications** ( ).

#### Lorsque vous avez terminé

Basculez en Mode déplacement (cliquez sur le *ruban Accueil*) et testez l'objet secteur que vous venez d'ajouter.

# Ajouter un objet de RAPI à une carte

Vous pouvez ajouter des objets de RAPI à vos cartes pour permettre aux opérateurs Security Desk de surveiller les lectures et alertes provenant d'une caméra de RAPI fixe, et d'afficher de la vidéo en temps réel provenant de la caméra contextuelle associée.

#### Avant de commencer

La caméra de RAPI AutoVu doit être associée à une caméra contextuelle pour pouvoir l'ajouter à votre carte Plan Manager.

#### **Pour configurer un objet de RAPI :**

**1** Ouvrez l'espace de travail Plan Manager et basculez en mode Édition.

Pour des instructions d'ordre général, voir [« Ajouter des objets cartographiques aux cartes »,](#page-99-0)  [page 94](#page-99-0).

**2** Depuis la Vue logique, faites glisser la caméra contextuelle ( ) associée à la caméra de RAPI fixe vers la position souhaitée sur la carte.

REMARQUE Ne faites pas glisser l'unité de RAPI ( $\rightarrow$ ) ou la caméra de RAPI ( $\rightarrow$ ).

**3** Réglez la taille et la position de l'icône de l'objet de RAPI sur la carte. Voir [« Régler la taille,](#page-102-0)  [la position et l'orientation des icônes », page 97](#page-102-0).

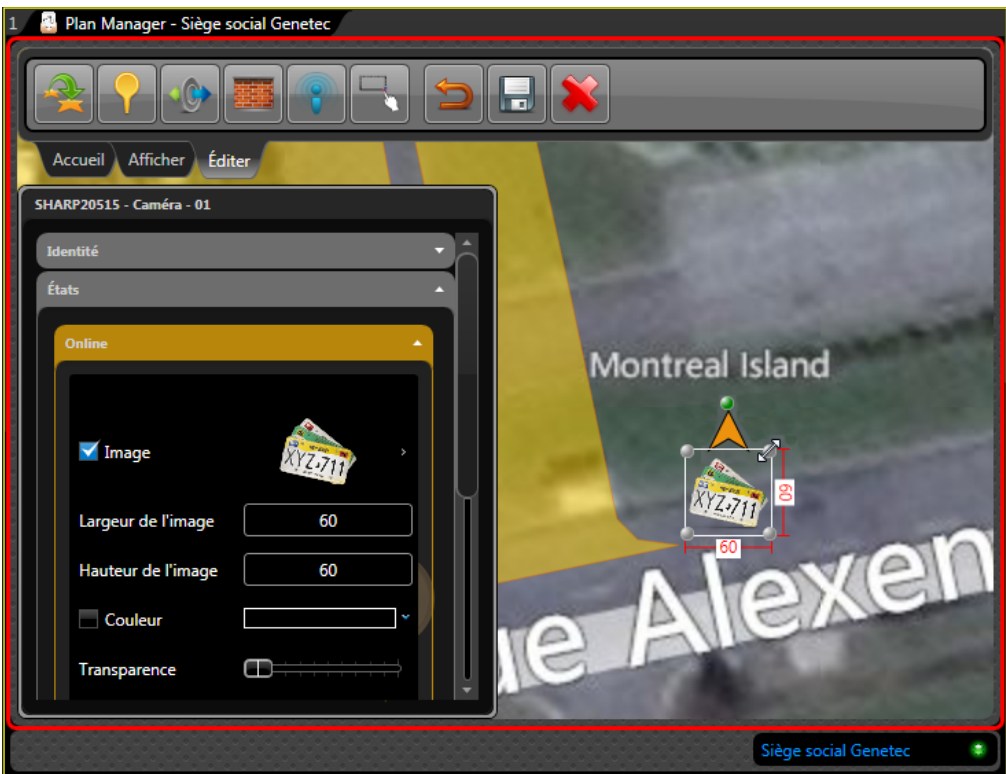

La flèche orange indique l'orientation de la caméra.

**4** (Facultatif) Développez le groupe de propriétés *États*, et apportez des modifications au besoin.

Voici les états standard de l'objet de RAPI :

- *En ligne.* Lorsque la caméra de RAPI est en ligne. Aucune couleur par défaut.
- *Hors ligne.* Lorsque la caméra de RAPI est hors ligne. Rouge par défaut.
- *Lecture.* Lorsque la caméra de RAPI vient de lire une plaque d'immatriculation. Vert par défaut.
- *Alerte.* Lorsque la plaque lue correspond à une entrée d'une liste de véhicules recherchés. Orange par défaut.

Pour des instructions d'ordre général, voir [« Configurer les états d'un objet](#page-111-1)  [cartographique », page 106](#page-111-1).

**5** (Facultatif) Développez le groupe de propriétés *Macros* et associez les macros de votre choix à l'objet.

Pour des instructions d'ordre général, voir [« Associer une macro à un objet](#page-117-0)  [cartographique », page 112](#page-117-0).

**6** Développez la section *Configuration des listes de véhicules recherchés* et sélectionnez les listes de véhicules recherchés que vous souhaitez utiliser.

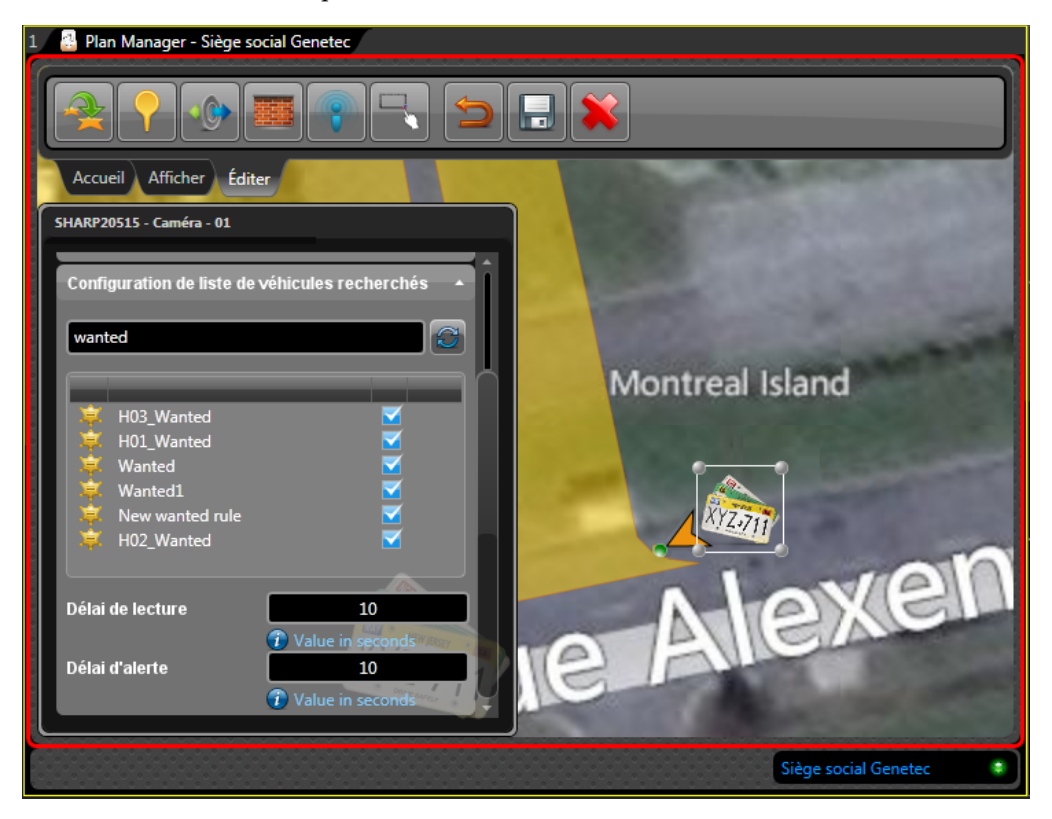

REMARQUE Si vous ne sélectionnez pas de liste de véhicules recherchés, l'objet de RAPI ne générera pas d'alertes.

- **7** Réglez les valeurs de délai de **Lecture** et d'**Alerte**.
	- *Délai de lecture.* Durée en secondes durant laquelle l'objet de RAPI reste en état *Lecture* après lecture d'une plaque d'immatriculation (par défaut=10).
	- *Délai d'alerte.* Durée en secondes durant laquelle l'objet de RAPI reste en état *Alerte* lorsqu'une lecture est détectée dans une liste de véhicules recherchés (par défaut=10).
- **8** Dans le ruban Éditer, cliquez sur **Enregistrer les modifications** ( $\Box$ ).

#### Lorsque vous avez terminé

Basculez en Mode déplacement (cliquez sur le *ruban Accueil*) et testez les objets de RAPI que vous venez d'ajouter.

# Ajouter un objet d'E/S à une carte

Vous pouvez ajouter des objets d'E/S à vos cartes afin que les opérateurs Security Desk puissent surveiller les entrées et contrôler les sorties d'une entité Security Center.

#### Avant de commencer

Publiez des cartes dans la Vue logique. Voir [« Publier une source cartographique », page 83](#page-88-0).

#### À savoir

Les entités Security Center pouvant être associées à un objet d'E/S sont les portes, secteurs de détection d'intrusion, zones et caméras.

IMPORTANT Un objet d'E/S doit être lié à au moins une entrée ou une sortie pour être valable.

CONSEIL Un objet d'E/S associé à plusieurs entrées peut être « développé » en plusieurs objets d'E/S liés à une entrée de l'objet initial. Voir [« Scinder un objet d'E/S en fonction du nombre](#page-147-0)  [d'entrées qu'il représente », page 142.](#page-147-0) Cette fonctionnalité sert généralement à surveiller les entrées individuelles associées à une *zone* sur la carte.

**Pour ajouter des objets d'E/S à une carte :**

- **1** Ouvrez l'espace de travail Plan Manager, naviguez jusqu'à l'emplacement auquel vous souhaitez ajouter l'objet, puis basculez en mode Édition.
- **2** Cliquez sur **Ajouter un objet d'E/S** ( ) dans le ruban Éditer, puis cliquez sur la carte. Les propriétés de l'objet d'E/S sont affichées dans le volet de gauche.
- **3** Réglez la taille et la position de l'icône de l'objet d'E/S sur la carte. Voir [« Régler la taille, la](#page-102-0)  [position et l'orientation des icônes », page 97.](#page-102-0)
- **4** Développez le groupe de propriétés *Identité* et entrez le **Nom d'affichage**.
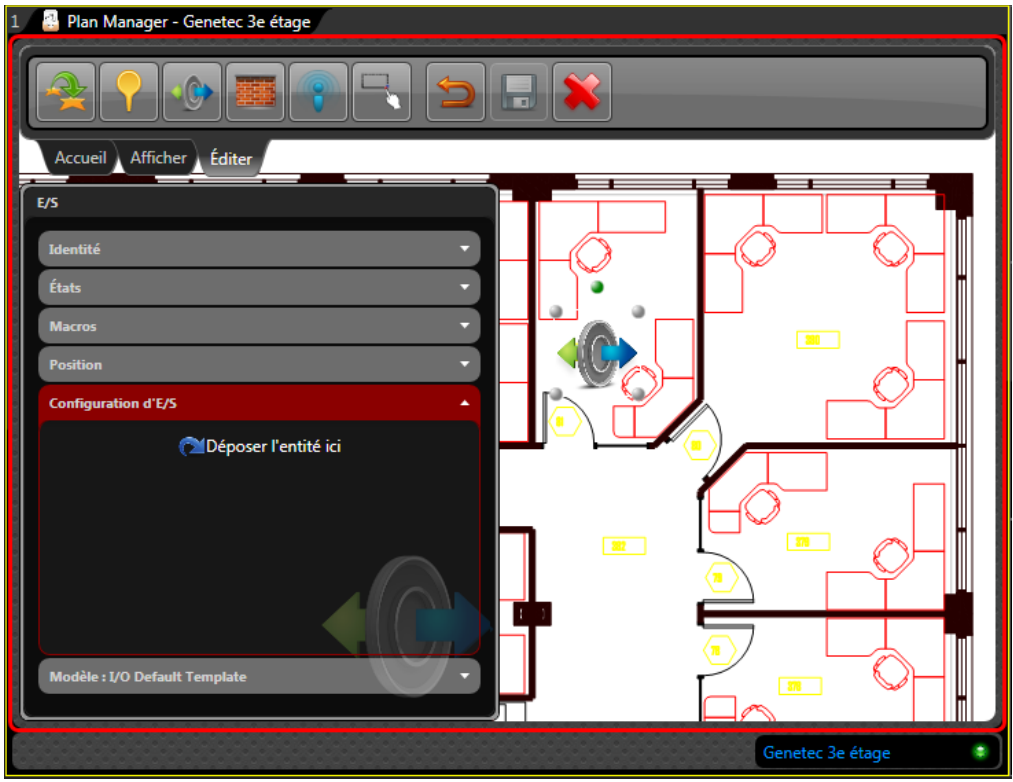

**5** Développez le groupe de propriétés *Configuration d'E/S*.

**6** Depuis la Vue logique, faites glisser l'entité qui doit représenter l'objet d'E/S vers la zone marquée **Déposer l'entité ici**.

**7** Cliquez sur le nom de l'entité, et sélectionnez les entrées que vous souhaitez surveiller avec l'objet d'E/S.

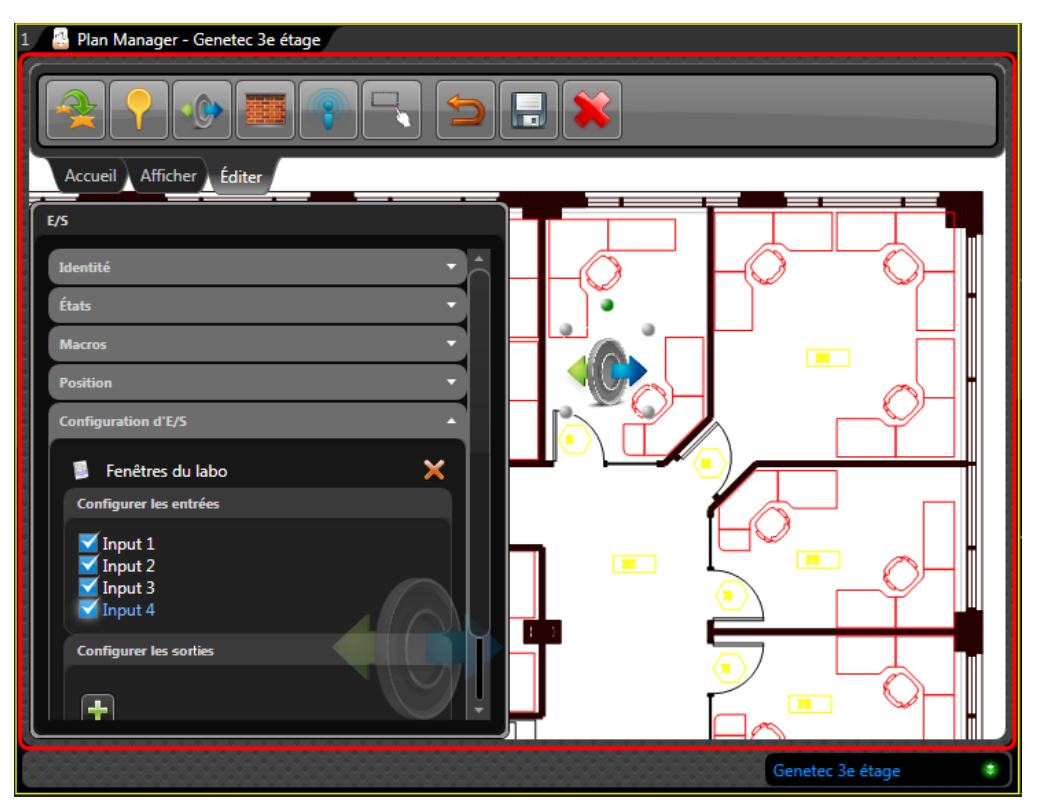

**8** (Facultatif) Dans la section **Configurer les sorties**, cliquez sur **p** pour ajouter une commande de sortie.

La première sortie associée à l'entité ajoutée apparaît.

Configurez la commande de sortie de la manière suivante :

- **a** Cliquez dans la liste déroulante et sélectionnez la *sortie*.
- **b** Cliquez dans la seconde liste déroulante et sélectionnez le *signal de sortie*.

Les valeurs par défaut sont : *Actif* et *Normal*. Si vous avez défini plusieurs signaux de sortie dans Security Center, ils sont tous affichés.

**c** Dans le champ de texte, entrez le nom de la commande qui doit apparaître dans le menu contextuel de l'objet d'E/S.

- Plan Manager Genetec 3e étage Accueil Afficher Éditer  $E/S$ **Configuration d'E/S** × Fenêtres du labo Configurer les entrées  $\overline{30}$  $\blacktriangledown$  Input 1  $\blacktriangleright$  Input 2  $\sqrt{\ }$  Input 3  $\blacksquare$  Input 4 **Configurer les sorties** Lock 1 Active Lock room  $32$ Lock<sub>2</sub> Active Sound alarm > Active ÷ Normal Wave Genetec 3e étage
- **9** (Facultatif) Cliquez à nouveau sur **p**our configurer des commandes supplémentaires.

**10** (Facultatif) Développez le groupe de propriétés *États*, et apportez des modifications au besoin.

Voici les états standard d'un objet d'E/S :

- *Actif.* Image de l'objet d'E/S ; rouge clignotant. L'objet d'E/S est considéré comme *actif* dès lors que l'une des entrées configurées est active.
- *Inactif.* Image de l'objet d'E/S ; sans couleur. L'objet d'E/S est considéré comme *inactif* lorsque toutes les entrées configurées sont actives.
- *Hors ligne.* Image de l'objet d'E/S ; rouge. L'objet d'E/S est considéré hors ligne si une des entités associées est hors ligne.

Pour des instructions d'ordre général, voir [« Configurer les états d'un objet](#page-111-0)  [cartographique », page 106](#page-111-0).

- **11** Développez le groupe de propriétés *Position*, et apportez des modifications au besoin. Les propriétés de position sont :
	- *Latitude, Longitude.* Coordonnées de l'icône sur la carte. À moins que la carte soit géoréférencée, utilisez la souris pour régler la position de l'icône.
	- *Angle.* Angle d'orientation (0 à 355 degrés) de l'icône sur la carte.
- *Zoom maximal.* Le niveau de zoom le plus élevé qui permet toujours de voir l'objet cartographique. Zéro (0) correspond au niveau de zoom le plus élevé. Ce paramètre permet de masquer l'objet cartographique lorsque l'utilisateur agrandit trop la carte.
- *Zoom minimal.* Le niveau de zoom le plus éloigné qui permet toujours de voir l'objet cartographique. La valeur maximale dépend du niveau de zoom utilisé pour importer la source cartographique. Ce paramètre permet de masquer l'objet cartographique lorsque l'utilisateur réduit trop la carte.
- **12** (Facultatif) Développez le groupe de propriétés *Macros* et associez les macros de votre choix à l'objet d'E/S.

Pour des instructions d'ordre général, voir [« Associer une macro à un objet](#page-117-0)  [cartographique », page 112](#page-117-0).

13 Dans le ruban Éditer, cliquez sur Enregistrer les modifications ( $\Box$ ).

#### Lorsque vous avez terminé

Basculez en Mode déplacement (cliquez sur le *ruban Accueil*) et testez l'objet d'E/S que vous venez d'ajouter. Si vous souhaitez afficher les entrées individuelles sur la carte, scindez l'objet d'E/S à plusieurs entrées en plusieurs objets d'E/S à une seule entrée (voir [« Scinder un objet d'E/](#page-147-0) [S en fonction du nombre d'entrées qu'il représente », page 142](#page-147-0).

## <span id="page-147-0"></span>Scinder un objet d'E/S en fonction du nombre d'entrées qu'il représente

<span id="page-147-1"></span>Vous pouvez scinder un objet d'E/S associé à plusieurs entrées en plusieurs objets d'E/S liés à une entrée de l'objet initial.

#### Avant de commencer

Vous devez d'abord créer un objet d'E/S associé à plusieurs entrées. Voir [« Ajouter un objet d'E/](#page-143-0) [S à une carte », page 138.](#page-143-0)

#### À savoir

Une utilisation typique de cette fonctionnalité consiste à utiliser un objet d'E/S pour représenter une *zone* sur la carte. Une fois l'objet créé, vous pouvez le scinder en autant d'objets d'E/S qu'il y a d'entrées associées à l'objet d'origine. Ensuite, vous pouvez utiliser les objets d'E/S à une seule entrée pour indiquer l'emplacement des entrées qu'ils représentent sur la carte.

#### **Pour scinder un objet d'E/S :**

**1** Basculez en Mode déplacement (cliquez sur le *ruban Accueil*).

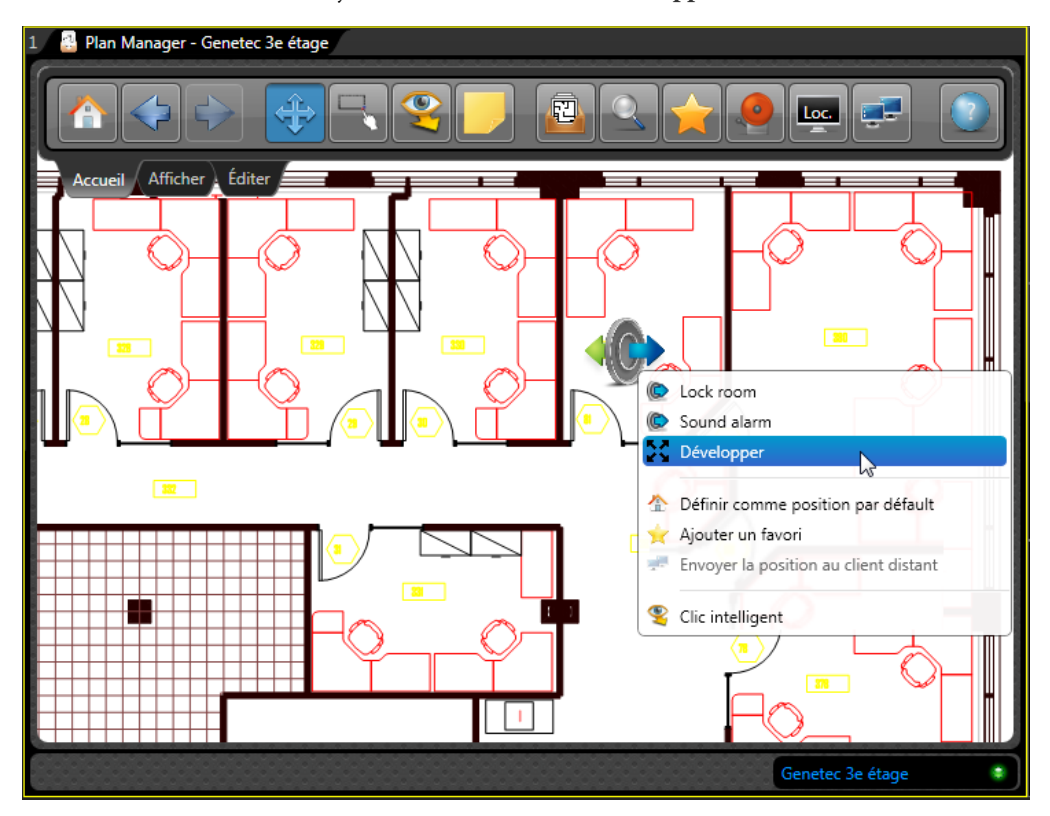

**2** Faites un clic droit sur l'objet d'E/S et sélectionnez **Développer**.

Le traitement de la demande par Plan Manager peut prendre un certain temps. Le nombre d'objets d'E/S que vous obtenez correspond au nombre d'entrées de l'objet initial. Les objets d'E/S risquent d'être difficiles à distinguer si vous avez fait un zoom arrière.

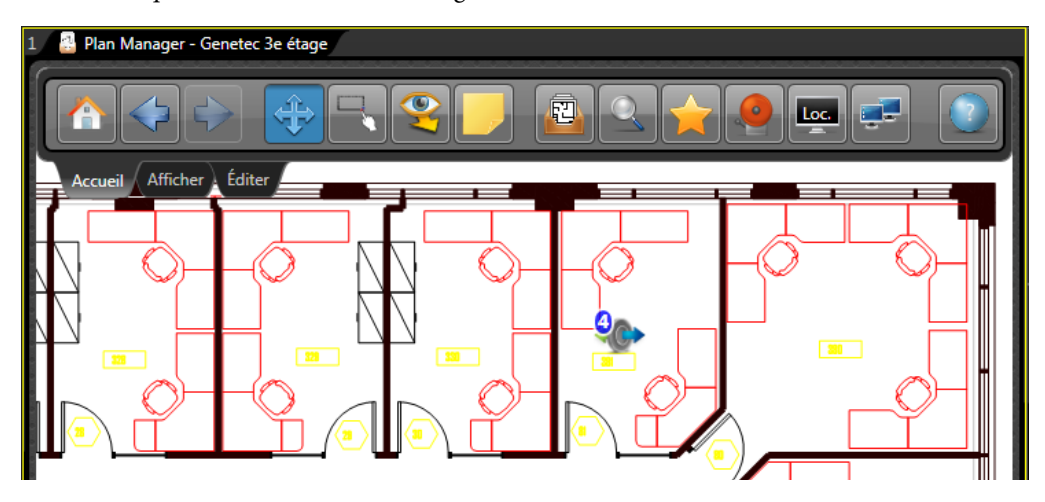

**3** Rebasculez en mode Édition.

Les objets d'E/S sont bien distincts.

**4** Déplacez les objets d'E/S individuels vers les emplacements voulus.

#### Lorsque vous avez terminé

Rebasculez en Mode déplacement, et testez les nouveaux objets d'E/S.

# Ajouter un point d'intérêt à une carte

<span id="page-150-0"></span>Vous pouvez ajouter des points d'intérêt (POI) pour indiquer des emplacements sur la carte. Contrairement aux objets KML, les POI ne sont pas réservés aux cartes géoréférencées.

#### Avant de commencer

Publiez des cartes dans la Vue logique. Voir [« Publier une source cartographique », page 83](#page-88-0).

#### À savoir

<span id="page-150-1"></span>Vous n'êtes pas obligé d'utiliser l'image par défaut pour le POI. Vous pouvez ajouter tout fichier PNG transparent à la bibliothèque d'images par défaut de Plan Manager.

#### **Pour ajouter un POI à votre carte :**

- **1** Ouvrez l'espace de travail Plan Manager, naviguez jusqu'à l'emplacement auquel vous souhaitez ajouter l'objet, puis basculez en mode Édition.
- 2 Cliquez sur Ajouter un point d'intérêt ( ) dans le ruban Éditer, puis cliquez sur la carte. Les propriétés du POI sont affichées dans le volet de gauche.
- **3** Réglez la taille et la position de l'icône du POI sur la carte. Voir [« Régler la taille, la position](#page-102-0)  [et l'orientation des icônes », page 97.](#page-102-0)
- **4** Développez le groupe de propriétés *Identité* et spécifiez l'**Affichage** et la **Description** du POI.
- **5** Développez le groupe de propriétés *Position*, et apportez des modifications au besoin. Les propriétés de position de POI sont :
	- *Latitude, Longitude.* Coordonnées de l'icône sur la carte. À moins que la carte soit géoréférencée, utilisez la souris pour régler la position de l'icône.
	- *Angle.* Angle d'orientation (0 à 355 degrés) de l'icône sur la carte.
	- *Zoom maximal.* Le niveau de zoom le plus élevé qui permet toujours de voir l'objet cartographique. Zéro (0) correspond au niveau de zoom le plus élevé. Ce paramètre permet de masquer l'objet cartographique lorsque l'utilisateur agrandit trop la carte.
	- *Zoom minimal.* Le niveau de zoom le plus éloigné qui permet toujours de voir l'objet cartographique. La valeur maximale dépend du niveau de zoom utilisé pour importer la source cartographique. Ce paramètre permet de masquer l'objet cartographique lorsque l'utilisateur réduit trop la carte.
	- *Adapter à l'échelle de la carte.* Indique si la taille de l'icône varie avec l'échelle de la carte (ou niveau de zoom). La taille de l'icône et le niveau de zoom actuels servent de référence.
- **6** Développez le groupe de propriétés *États*, et apportez des modifications au besoin.

Vous pouvez choisir de modifier l'image représentant le POI si vous disposez d'une image plus adaptée. Voir [« Changer l'image d'un objet cartographique », page 110.](#page-115-0)

**7** (Facultatif) Développez le groupe de propriétés *Macros* et associez les macros de votre choix au POI.

Pour des instructions d'ordre général, voir [« Associer une macro à un objet](#page-117-0)  [cartographique », page 112](#page-117-0).

8 Dans le ruban Éditer, cliquez sur **Enregistrer les modifications** ( $\Box$ ).

# Modifier plusieurs objets cartographiques en même temps

<span id="page-152-0"></span>Vous pouvez assurer la cohérence du comportement des objets cartographiques d'un type donné en modifiant leurs attributs (états) communs en même temps.

#### À savoir

Un moyen plus efficace d'assurer la cohérence de l'aspect et du comportement des objets cartographiques d'un même type consiste à utiliser les modèles. Voir [« Enregistrer les réglages](#page-119-0)  [d'un objet cartographique sous forme de modèle », page 114](#page-119-0).

#### **Pour modifier plusieurs objets cartographiques en même temps :**

**1** Ouvrez l'espace de travail Plan Manager et basculez en mode Édition.

Veillez à faire un zoom arrière suffisant pour afficher tous les objets cartographiques que vous souhaitez modifier.

**2** Dans le ruban Éditer, cliquez sur **Mode lasso** ( ).

**3** Tracez un rectangle autour des objets que vous souhaitez modifier en même temps.

Les propriétés communes que vous pouvez modifier apparaissent dans le volet de gauche, regroupées par types d'objets cartographiques. Les objets cartographiques sélectionnés sont indiqués en vert.

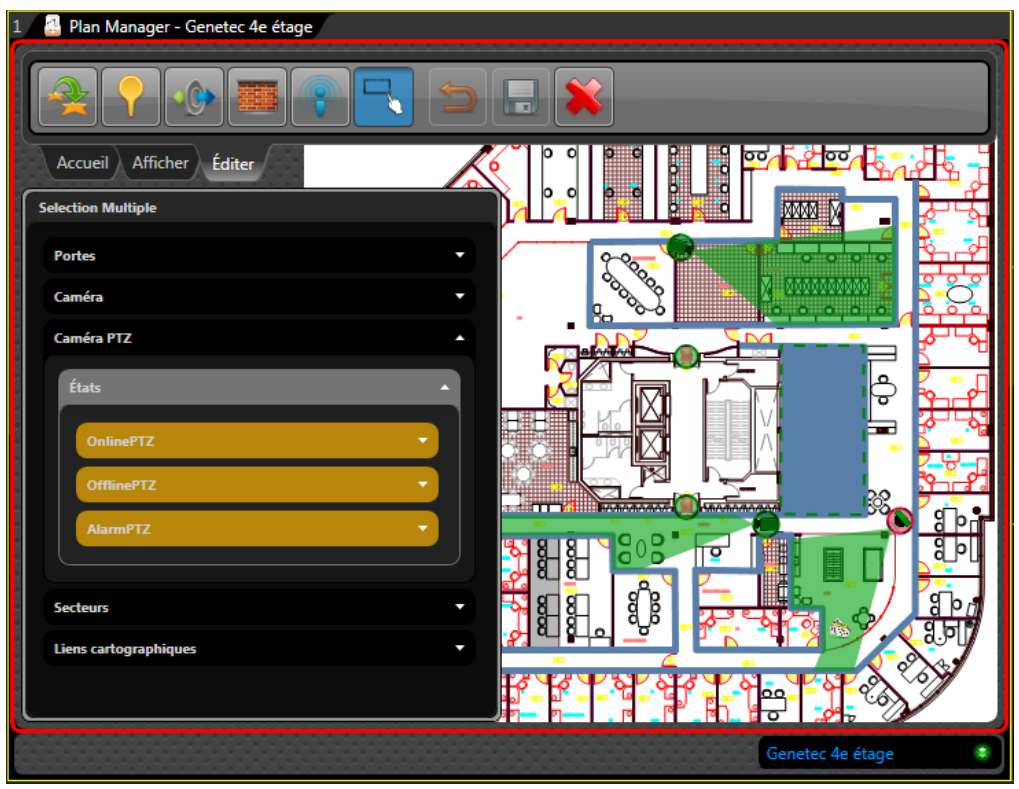

- **4** Modifiez les propriétés comme d'habitude. Voir [« Configurer les états d'un objet](#page-111-0)  [cartographique », page 106](#page-111-0).
- **5** Dans le ruban Éditer, cliquez sur **Enregistrer les modifications** ( ).

Tous les objets cartographiques sélectionnés du même type sont alors dotés du même comportement.

# Index

# [A](#page-154-0) [B](#page-154-1) [C](#page-154-2) [D](#page-154-3) [E](#page-155-0) [F](#page-155-1) [G](#page-155-2) [H I](#page-155-3) [J K L](#page-155-4) [M](#page-155-5) [N](#page-155-6) [O](#page-155-7) [P](#page-156-0) [Q R](#page-156-1) [S](#page-156-2) [T](#page-156-3) [U V W X](#page-156-4) Y Z

# <span id="page-154-0"></span>A

À propos, fenêtre, ruban Accueil, **[8](#page-13-0)** affichage de carte ajouter aux favoris, **[127](#page-132-0)** présentation, **[4](#page-9-0)** affichage de carte, présentation, **[26](#page-31-0)** afficher caméra, **[33](#page-38-0)** sur moniteurs distants, **[38](#page-43-0)** Afficher ou masquer mini carte, **[8](#page-13-1)** ruban, **[8](#page-13-2)** sélecteur de carte rapide., **[8](#page-13-3)** ajouter Caméra de RAPI, **[135](#page-140-0)** caméras, **[116](#page-121-0)** liens cartographiques, **[129](#page-134-0)** murs, **[123](#page-128-0)** objet cartographique, **[94](#page-99-0)** Objets d'E/S, **[138](#page-143-1)** point d'intérêt, **[145](#page-150-0)** points chauds, **[118](#page-123-0)** portes, **[125](#page-130-0)** secteurs, **[133](#page-138-0)** alarme afficher dans Plan Manager, **[47](#page-52-0)** conditions d'affichage, **[48](#page-53-0)** icône de notification, **[6](#page-11-0)** représentation, **[6](#page-11-1)** alarmes, liste, **[8](#page-13-4)** Alarmes, ruban Accueil, **[8](#page-13-4)** Aller à la position initiale, ruban Accueil, **[7](#page-12-0)** arborescence des cartes publier une source cartographique, **[83](#page-88-1)** assistance technique, contacter, **[153](#page-158-0)**

## <span id="page-154-1"></span>B

basculement

configurer, **[87](#page-92-0)** prérequis, **[88](#page-93-0)** base de données restaurer, **[92](#page-97-0)** sauvegarde, **[90](#page-95-0)** base de données cartographique restaurer, **[92](#page-97-0)** sauvegarde, **[90](#page-95-0)** bibliothèque d'images, **[107](#page-112-0)** ajouter des images, **[111](#page-116-0)**, **[145](#page-150-1)**

# <span id="page-154-2"></span> $\mathsf{C}$

cache des cartes, option, **[10](#page-15-0)** caméra contrôler le PTZ, **[35](#page-40-0)** RAPI, afficher, **[37](#page-42-0)** Caméra de RAPI afficher, **[37](#page-42-0)** caméra de RAPI, ajouter, **[135](#page-140-0)** caméra, ajouter, **[116](#page-121-0)** carte Plan Manager entité, **[83](#page-88-2)** cartes Bing, rechercher, **[29](#page-34-0)** champ de vision, **[6](#page-11-2)** champ de vision, afficher, **[117](#page-122-0)** Client Plan Manager à propos, **[56](#page-61-0)** installer, **[56](#page-61-0)** Commandes de PTZ, **[35](#page-40-0)** configuration de grappes, ruban Affichage, **[9](#page-14-0)** contacter l'assistance technique, **[153](#page-158-0)**

## <span id="page-154-3"></span>D

Data Server, présentation, **[66](#page-71-0)** désinstaller Plan Manager en mode silencieux, **[64](#page-69-0)** disposition automatique, options, **[10](#page-15-1)** documentation produit, à propos, **[152](#page-157-0)**

[documentation.](#page-157-0) *Voir* documentation produit

# <span id="page-155-0"></span>E

échelle de la carte, définir, **[79](#page-84-0)** emplacement initial, **[7](#page-12-0)** entité carte, présentation, **[83](#page-88-2)** état de la connexion, voyant, **[6](#page-11-3)** états configurer, **[106](#page-111-1)** personnalisés, ajouter, **[108](#page-113-0)** états personnalisés, ajouter, **[108](#page-113-0)**

# <span id="page-155-1"></span>F

favoris ajouter un affichage de carte, **[127](#page-132-0)** associer aux, **[129](#page-134-0)**, **[133](#page-138-0)** Favoris, ruban Accueil, **[8](#page-13-5)** FOV (champ de vision), **[6](#page-11-2)**

# <span id="page-155-2"></span>G

géoréférence, définir, **[79](#page-84-1)**

# <span id="page-155-3"></span>I

icône rouge clignotant, alarme, **[6](#page-11-1)** informations sur le document, **[ii](#page-1-0)** installer mode silencieux, **[61](#page-66-0)** Plan Manager en mode silencieux, **[61](#page-66-0)**

## <span id="page-155-4"></span>L

LED, **[6](#page-11-3)** licence de démo, obtenir, **[153](#page-158-1)** licences, **[153](#page-158-2)** lien cartographique, ajouter, **[129](#page-134-0)**

## <span id="page-155-5"></span>M

macros, associer, **[112](#page-117-1)** Map Server, présentation, **[66](#page-71-1)** mettre à niveau Plan Manager 10.0, 10.1 ou 10.2, **[59](#page-64-0)**

Plan Manager 7, **[59](#page-64-1)** mini carte, **[6](#page-11-4)** Afficher ou masquer, **[8](#page-13-1)** mode déplacement, ruban Accueil, **[7](#page-12-1)** mode Édition, présentation, **[11](#page-16-0)** mode intelligent ruban Accueil, **[7](#page-12-2)** utilisation, **[34](#page-39-0)** mode lasso, ruban Accueil, **[7](#page-12-3)** mode silencieux désinstaller Plan Manager, **[64](#page-69-0)** installer, **[61](#page-66-0)** options d'installation, **[62](#page-67-0)** modèle actuel, **[115](#page-120-0)** enregistrer sous forme de, **[114](#page-119-1)** par défaut, **[115](#page-120-1)** moniteur cible basculer, **[40](#page-45-0)** configurer, **[39](#page-44-0)** présentation, **[8](#page-13-6)**, **[38](#page-43-1)** murs, ajouter, **[123](#page-128-0)**

## <span id="page-155-6"></span>N

navigation dans les cartes dans une tuile de Plan Manager distant, **[42](#page-47-0)** niveau de zoom sélectionner à l'importation, **[78](#page-83-0)**

# Symbols

numéro de version, **[8](#page-13-0)**

## <span id="page-155-7"></span>O

objet cartographique ajouter, **[94](#page-99-0)** changer l'image, **[110](#page-115-1)** commandes supplémentaires, **[36](#page-41-0)** configurer les états, **[106](#page-111-1)** états personnalisés, **[108](#page-113-0)** infos supplémentaires, **[5](#page-10-0)** macros, associer, **[112](#page-117-1)** modèles, **[114](#page-119-1)** modifier plusieurs objets cartographiques en même temps, **[147](#page-152-0)**

polygone, dessiner, **[101](#page-106-0)** présentation, **[5](#page-10-1)**, **[21](#page-26-0)** propriétés, **[95](#page-100-0)** taille, position, orientation, **[97](#page-102-1)** Objets d'E/S développer, **[142](#page-147-1)** objets d'E/S, ajouter, **[138](#page-143-1)** Objets KML présentation, **[81](#page-86-0)** Options de Plan Manager, **[9](#page-14-1)**

#### <span id="page-156-0"></span>P

Plan Manager désinstaller un composant mode silencieux, **[64](#page-69-0)** numéro de version, **[8](#page-13-0)** options, **[9](#page-14-1)**, **[10](#page-15-2)** présentation, **[2](#page-7-0)** rôles, configurer, **[66](#page-71-2)** Plan Manager distant, options, **[10](#page-15-3)** Plan Manager distant, ruban Accueil, **[8](#page-13-7)** Plan Manager Server à propos, **[53](#page-58-0)** installer, **[53](#page-58-0)** Plan Manager, options, **[9](#page-14-1)** Plan Manager, tuile, **[5](#page-10-2)** point chaud, ajouter, **[118](#page-123-0)** point d'intérêt, ajouter, **[145](#page-150-0)** polygone, dessiner, **[101](#page-106-0)** porte, ajouter, **[125](#page-130-0)** Précédent, ruban Accueil, **[7](#page-12-4)** priorité d'importation, configurer, **[70](#page-75-0)**

## <span id="page-156-1"></span>R

Rechercher entités Security Center, **[28](#page-33-0)** objets sur cartes Bing, **[29](#page-34-0)** par type et par nom, **[29](#page-34-1)** ruban Accueil, **[8](#page-13-8)** ruban à propos, **[6](#page-11-5)** Accueil, **[7](#page-12-5)** Affichage, **[8](#page-13-9)** Afficher ou masquer, **[8](#page-13-2)** Éditer, **[11](#page-16-1)**

ruban Accueil, **[7](#page-12-5)** ruban Affichage, **[8](#page-13-9)** Ruban Éditer, **[11](#page-16-1)**

## <span id="page-156-2"></span>S

scinder un objet d'E/S, **[142](#page-147-1)** secteur options de comportement, **[10](#page-15-4)** secteur, ajouter, **[133](#page-138-0)** sélecteur de carte rapide. à propos, **[6](#page-11-6)** Afficher ou masquer, **[8](#page-13-3)** sélecteur de carte, ruban Accueil, **[7](#page-12-6)** sélection d'objets, ruban Affichage, **[8](#page-13-10)** Suivant, ruban Accueil, **[7](#page-12-7)**

# <span id="page-156-3"></span>T

transparence du volet, option, **[10](#page-15-5)** Tuile Plan Manager, **[5](#page-10-3)** tuile Plan Manager, présentation, **[4](#page-9-1)**, **[5](#page-10-2)**

## <span id="page-156-4"></span>W

Web SDK, configurer, **[69](#page-74-0)** Web SDK, présentation, **[66](#page-71-3)**

# Documentation produit

<span id="page-157-0"></span>Vous trouverez la documentation sur les produits aux endroits suivants :

- **Pack d'installation.** La documentation est disponible dans le dossier *Documentation* du pack d'installation. Certains documents intègrent par ailleurs un lien permettant de télécharger la dernière version du document.
- **Portail d'assistance technique de Genetec (GTAP).** La dernière version de la documentation est disponible sur la page [Documents](https://gtap.genetec.com/Library/Documents.aspx) de GTAP. Vous devez disposer d'un nom d'utilisateur et d'un mot de passe pour vous connecter à GTAP.
- **Aide.** Les applications client Security Center offrent une aide en ligne qui décrit le fonctionnement du produit et la marche à suivre pour utiliser ses fonctionnalités. Patroller et le portail Sharp proposent également une aide contextuelle pour chaque écran. Pour accéder à l'aide en ligne, cliquez sur Aide, appuyez sur F1 ou touchez le ? (point d'interrogation) au sein des différentes applications client.

<span id="page-158-0"></span>Le centre d'assistance technique de Genetec (GTAC) s'engage à fournir le meilleur service d'assistance technique possible à ses clients du monde entier. En tant que client Genetec, vous avez accès au Portail d'assistance technique de Genetec (GTAP), où vous pouvez trouver des informations et chercher des réponses à vos questions sur les produits.

• **Portail d'assistance technique de Genetec (GTAP).** GTAP est un site Web d'assistance qui offre des informations techniques détaillées, dont des FAQ, une base de connaissances, des manuels d'utilisation, des listes de périphériques pris en charge, des vidéos de formation, des outils et bien plus encore.

Avant de contacter GTAC ou d'ouvrir un ticket d'assistance, il est important de consulter ce site qui propose des informations sur comment corriger ou contourner certains problèmes et sur les problèmes connus. Vous pouvez vous connecter à GTAP à l'adresse [http://gtap.genetec.com.](https://gtap.genetec.com)

• **Centre d'assistance technique de Genetec (GTAC).** Si vous ne trouvez pas la réponse sur GTAP, vous pouvez ouvrir un ticket d'assistance en ligne sur [https://gtap.genetec.com.](https://gtap.genetec.com) Pour obtenir des coordonnées GTAC dans votre pays, consultez la page contact sur [https://](https://gtap.genetec.com) [gtap.genetec.com.](https://gtap.genetec.com)

REMARQUE Avant de contacter GTAC, veuillez vous munir de votre ID système (disponible via le bouton À propos de votre application client) et le cas échéant de votre numéro de contrat CMA.

- <span id="page-158-2"></span>• **Licence.** 
	- Pour l'activation ou la réinitialisation de licences, veuillez contacter GTAC sur [https://](https://gtap.genetec.com) [gtap.genetec.com.](https://gtap.genetec.com)
	- Pour des problèmes de contenu de licences ou de références ou concernant une commande, veuillez contacter le service clientèle de Genetec à l'adresse [customerservice@genetec.com](mailto:customerservice@genetec.com?), ou appelez le 1-866-684-8006 (option 3).
	- Pour obtenir une licence de démo ou pour des questions sur les tarifs, veuillez contacter le service commercial de Genetec à l'adresse [sales@genetec.com, o](mailto:sales@genetec.com?)u appelez le 1-866-684-8006 (option 2).

## Ressources complémentaires

<span id="page-158-1"></span>Si vous souhaitez obtenir une assistance complémentaire, en plus du centre d'assistance technique Genetec, vous disposez des ressources suivantes :

- **Forum GTAP.** Le Forum est un forum de discussion convivial qui permet aux clients et aux employés de Genetec de communiquer et de converser sur différents sujets, qu'il s'agisse de questions ou de conseils techniques. Vous pouvez vous connecter ou vous inscrire sur [https://](https://gtapforum.genetec.com/login.aspx) [gtapforum.genetec.com](https://gtapforum.genetec.com/login.aspx).
- **Formation technique.** Nos formateurs agréés peuvent vous aider à concevoir, installer, exploiter et dépanner votre système dans un environnement de formation professionnel ou dans vos propres locaux. Des services de formation technique sont proposés pour tous les produits et pour différents niveaux d'expérience, et peuvent en outre être personnalisés pour répondre à vos

besoins ou objectifs particuliers. Pour en savoir plus, visitez [http://www.genetec.com/](http://www.genetec.com/Services) [Services](http://www.genetec.com/Services).